# User's Guide

Dell B1160 Dell B1160w

## **BASIC**

This guide provides information concerning installation, basic operation and troubleshooting on windows.

### **ADVANCED**

This guide provides information about installation, advanced configuration, operation and troubleshooting on various OS environments.

Some features may not be available depending on models or countries.

# **BASIC**

| 1. Introduction                   |    |
|-----------------------------------|----|
| Key benefits                      | 4  |
| Features by models                | 6  |
| Useful to know                    | 7  |
| About this user's guide           | 8  |
| Safety information                | 9  |
| Machine overview                  | 14 |
| Control panel overview            | 16 |
| Turning on the machine            | 17 |
| Installing the driver locally     | 18 |
| Reinstalling the driver           | 20 |
| _                                 |    |
| 2. Learning the Basic Usag        | ge |
| Printing a test page              | 22 |
| Media and tray                    | 23 |
| Basic printing                    | 31 |
|                                   |    |
| 3. Maintenance                    |    |
| Ordering supplies and accessories | 35 |

| Available supplies                     | 36 |
|----------------------------------------|----|
| Storing the toner cartridge            | 37 |
| Redistributing toner                   | 39 |
| Replacing the toner cartridge          | 40 |
| Cleaning the machine                   | 42 |
| Tips for moving & storing your machine | 46 |
|                                        |    |
| 4. Troubleshooting                     |    |
| <b>3</b>                               |    |
| Tips for avoiding paper jams           | 48 |
| Out-of-paper error resolution          | 49 |
| Clearing paper jams                    | 50 |
| Understanding the status LED           | 53 |
|                                        |    |
| 5. Appendix                            |    |
| - Appendix                             |    |
|                                        |    |

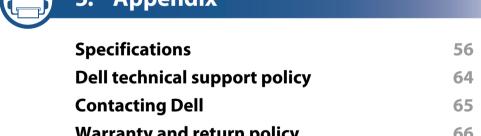

| warranty and retain poncy | 00 |
|---------------------------|----|
| Copyright                 | 67 |

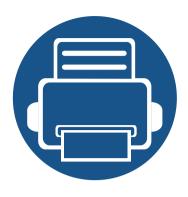

# 1. Introduction

This chapter provides information you need to know before using the machine.

| • | Key benefits                  | 4  |
|---|-------------------------------|----|
| • | Features by models            | 6  |
| • | Useful to know                | 7  |
| • | About this user's guide       | 8  |
| • | Safety information            | 9  |
| • | Machine overview              | 14 |
| • | Control panel overview        | 16 |
| • | Turning on the machine        | 17 |
| • | Installing the driver locally | 18 |
| • | Reinstalling the driver       | 20 |

## **Key benefits**

### **Environmentally friendly**

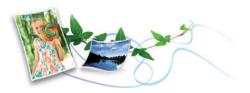

- To save paper, you can print multiple pages on a single sheet of paper (see "Using advanced print features" on page 110).
- To save paper, you can print on both sides of the paper (manual double-sided printing) (see "Using advanced print features" on page 110).
- To save electricity, this machine automatically conserves electricity by substantially reducing power consumption when not in use.

### Print with excellent quality and speed

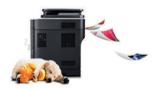

- You can print with a resolution of up to 1,200 x 1,200 dpi effective output.
- Fast, on-demand printing.
  - For single-side printing, 20 ppm (A4) or 21 ppm (Letter).

#### **Convenience**

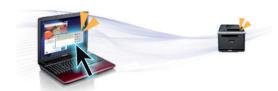

- Dell Printer Manager and Dell Printer Status are a program that monitors and informs you of the machine's status and allows you to customize the machine's settings (see "Using Dell Printer Manager" on page 125).
- You can access Dell Support at www.dell.com or support.dell.com. Select your region on the WELCOME TO DELL SUPPORT page, and fill in the requested details to access help tools and information.

### Wide range of functionality and application support

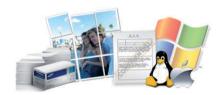

- Supports various paper sizes (see "Print media specifications" on page 58).
- Print watermark: You can customize your documents with words, such as "Confidential" (see "Using advanced print features" on page 110).
- Print posters: The text and pictures of each page of your document are magnified and printed across the multiple sheets of paper and can then be taped together to form a poster (see "Using advanced print features" on page 110).

## **Key benefits**

- You can print in various operating systems (see "System requirements" on page 61).
- Your machine is equipped with a USB interface.

### Supports various wireless network setting method

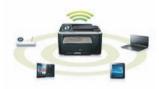

- Using the WPS (Wi-Fi Protected Setup™) button
  - You can easily connect to a wireless network using the WPS button on the machine and the access point (a wireless router).
- Using the USB cable
  - You can connect and set various wireless network settings using a USB cable.
- Using the Wi-Fi Direct
  - You can conveniently print from your mobile device using the Wi-Fi or Wi-Fi Direct feature.

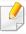

See "Introducing wireless set up methods" on page 84.

## **Features by models**

Some features and optional goods may not be available depending on model or country.

### **Operating System**

| Operating System | B1160 | B1160w |
|------------------|-------|--------|
| Windows          | •     | •      |
| Macintosh        | •     | •      |
| Linux            | •     | •      |

(•: Included, Blank: Not available)

#### **Software**

| Software                       | B1160 | B1160w |
|--------------------------------|-------|--------|
| SPL printer driver             | •     | •      |
| XPS printer driver             | •     | •      |
| Dell Printer Manager           | •     | •      |
| Embedded Web Service           |       | •      |
| Dell Supplies Ordering Utility | •     | •      |
| Dell Printer Status            | •     | •      |
| Firmware Update Utility        | •     | •      |

(•: Included, Blank: Not available)

### **Variety feature**

| Features                                      | B1160 | B1160w |
|-----------------------------------------------|-------|--------|
| Hi-Speed USB 2.0                              | •     | •      |
| Network Interface 802.11b/g/n<br>wireless LAN |       | •      |
| IPv6                                          |       | •      |
| Wi-Fi Protected Setup™ (WPS)                  |       | •      |
| Manual duplex (2-sided) printing              | •     | •      |

(•: Included, Blank: Not available)

## **Useful to know**

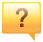

#### Where can I download the machine's driver?

• Visit **www.support.dell.com** to download the latest machine's driver, and install it on your system.

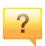

#### Where can I purchase accessories or supplies?

- Inquire at a Dell distributor or your retailer.
- Visit **www.support.dell.com**. Select your country/region to view product service information.

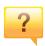

#### The status LED flashes or remains constantly on.

- Turn the product off and on again.
- Check the meanings of LED indications in this manual and troubleshoot accordingly (see "Understanding the status LED" on page 53).

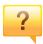

#### A paper jam has occurred.

- Open and close the top cover (see "Front view" on page 15).
- Check the instructions on removing jammed paper in this manual and troubleshoot accordingly (see "Clearing paper jams" on page 50).

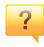

#### Printouts are blurry.

- The toner level might be low or uneven. Shake the toner cartridge.
- Try a different print resolution setting.
- Replace the toner cartridge.

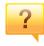

#### The machine does not print.

- Open the print queue list and remove the document from the list (see "Canceling a print job" on page 32).
- Remove the driver and install it again (see "Installing the driver locally" on page 18).
- Select your machine as your default machine in your Windows.

## About this user's guide

This user's guide provides information for your basic understanding of the machine as well as detailed steps to explain machine usage.

- Read the safety information before using the machine.
- If you have a problem using the machine, refer to the troubleshooting chapter.
- Terms used in this user's guide are explained in the glossary chapter.
- All illustrations in this user's guide may differ from your machine depending on its options or model you purchased.
- The screenshots in this user's guide may differ from your machine depending on the machine's firmware/driver version.
- The procedures in this user's guide are mainly based on Windows 7.

### **Conventions**

Some terms in this guide are used interchangeably, as below:

- Document is synonymous with original.
- Paper is synonymous with media, or print media.
- Machine refers to printer or MFP.

#### **General icons**

| lcon | Text    | Description                                                                                    |
|------|---------|------------------------------------------------------------------------------------------------|
|      | Caution | Gives users information to protect the machine from possible mechanical damage or malfunction. |
|      | Note    | Provides additional information or detailed specification of the machine function and feature. |

These warnings and precautions are included to prevent injury to you and others, and to prevent any potial damage to your machine. Be sure to read and understand all of these instructions before using the machine. After reading this section, keep it in a safe place for future reference.

### **Important safety symbols**

### Explanation of all icons and signs used in this chapter

|            | Warning         | Hazards or unsafe practices that may result in severe personal injury or death.          |
|------------|-----------------|------------------------------------------------------------------------------------------|
| <u>.</u>   | Caution         | Hazards or unsafe practices that may result in minor personal injury or property damage. |
| $\Diamond$ | Do not attempt. |                                                                                          |

### **Operating environment**

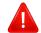

### **Warning**

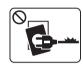

Do not use if the power cord is damaged or if the electrical outlet is not grounded.

This could result in electric shock or fire.

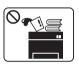

Do not place anything on top of the machine (water, small metal or heavy objects, candles, lit cigarettes, etc.).

This could result in electric shock or fire.

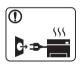

- If the machine gets overheated, it releases smoke, makes strange noises, or generates an odd odor, immediately turn off the power switch and unplug the machine.
- The user should be able to access the power outlet in case of emergencies that might require the user to pull the plug out.

This could result in electric shock or fire.

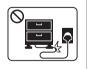

Do not bend, or place heavy objects on the power cord.

Stepping on or allowing the power cord to be crushed by a heavy object could result in electric shock or fire.

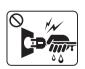

Do not remove the plug by pulling on the cord; do not handle the plug with wet hands.

This could result in electric shock or fire.

## <u>!</u>

### **Caution**

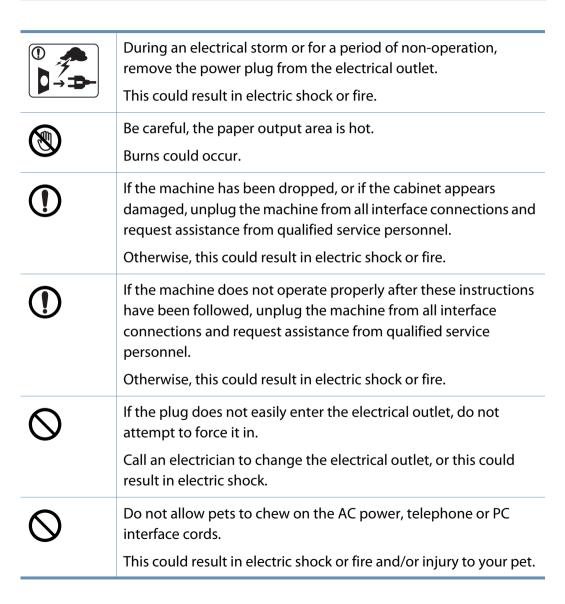

### **Operating method**

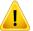

#### **Caution**

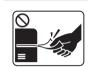

Do not forcefully pull the paper out during printing.

It can cause damage to the machine.

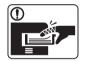

Be careful not to put your hand between the machine and paper tray.

You may get injured.

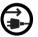

This machine's power reception device is the power cord.

To switch off the power supply, remove the power cord from the electrical outlet.

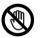

Be care when replacing paper or removing jammed paper.

New paper has sharp edges and can cause painful cuts.

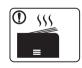

When printing large quantities, the bottom part of the paper output area may get hot. Do not allow children to touch.

Burns can occur.

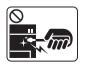

When removing jammed paper, do not use tweezers or sharp metal objects.

It can damage the machine.

| $\Diamond$ | Do not allow too many papers to stack up in the paper output tray. It can damage the machine.                                                    |
|------------|----------------------------------------------------------------------------------------------------|
| $\Diamond$ | Do not block or push objects into the ventilation opening.  This could result in elevated component temperatures which can cause damage or fire. |
| $\Diamond$ | Use of controls or adjustments or performance of procedures other than those specified herein may result in hazardous radiation exposure.        |

### **Installation / Moving**

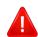

#### Warning

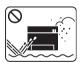

Do not place the machine in an area with dust, humidity, or water leaks.

This could result in electric shock or fire.

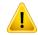

#### **Caution**

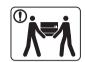

Before moving the machine, turn the power off and disconnect all cords. The information below are only suggestions based on the units weight.

If you have a medical condition that prevents you from lifting, do not lift the machine. Ask for help, and always use the appropriate amount of people to left the device safety.

Then lift the machine:

- If the machine weighs under 20 kg (44.09 lbs), lift with 1 person.
- If the machine weighs 20 kg (44.09 lbs) 40kg (88.18 lbs), lift with 2 people.
- If the machine weighs more than 40 kg (88.18 lbs), lift with 4 or more people.

The machine could fall, causing injury or machine damage.

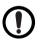

Do not place the machine on an unstable surface.

The machine could fall, causing injury or machine damage.

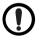

Use only No.26 AWG<sup>a</sup> or larger, telephone line cord, if necessary.

Otherwise, it can cause damage to the machine.

| •          | Use the power cord supplied with your machine for safe operation. If you are using a cord which is longer than 2 meters (6 feet) with a 110 V machine, then the gauge should be 16 AWG or larger.  Otherwise, it can cause damage to the machine, and could result in electric shock or fire. |
|------------|----------------------------------------------------------------------------------------------------|
| •          | Make sure you plug the power cord into a grounded electrical outlet.  Otherwise, this could result in electric shock or fire.                                                                                                    |
| $\Diamond$ | Do not overload wall outlets and extension cords.  This can diminish performance, and could result in electric shock or fire.                                                                                                    |
| $\Diamond$ | Do not put a cover over the machine or place it in an airtight location, such as a closet.  If the machine is not well-ventilated, this could result in fire.                                                                                                    |
| Ø          | The machine should be connected to the power level which is specified on the label.  If you are unsure and want to check the power level you are using, contact the electrical utility company.                                                                                               |

a. AWG: American Wire Gauge

### **Maintenance / Checking**

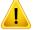

### **Caution**

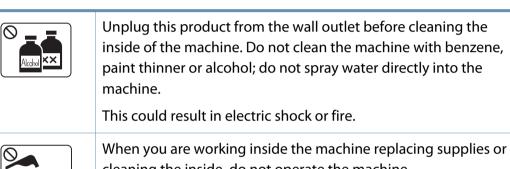

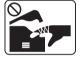

cleaning the inside, do not operate the machine.

You could get injured.

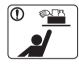

Keep cleaning supplies away from children.

Children could get hurt.

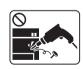

Do not disassemble, repair or rebuild the machine by yourself.

It can damage the machine. Call a certified technician when the machine needs repairing.

| 8        | Do not remove any covers or guards that are fastened with screws.                                                                                                    |
|----------|----------------------------------------------------------------------------------------------------|
|          | <ul> <li>Fuser units should only be repaired by a certified service<br/>technician. Repair by non-certified technicians could result in<br/>fire or electric shock.</li> </ul> |
|          | The machine should only be repaired by a Dell service technician.                                                                                                    |
| 1        | To clean and operate the machine, strictly follow the user's guide provided with the machine.                                                                                  |
|          | Otherwise, you could damage the machine.                                                                                                    |
| <b>①</b> | Keep the power cable and the contact surface of the plug clean from dust or water.                                                                                             |
|          | Otherwise, this could result in electric shock or fire.                                                                                                    |

## **Supply usage**

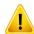

### **Caution**

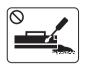

Do not disassemble the toner cartridge.

Toner dust can be dangerous if inhaled or ingested.

|            | Do not burn any of the supplies such as toner cartridge or fuser unit.  This could cause an explosion or uncontrollable fire.                                                 |
|------------|----------------------------------------------------------------------------------------------------|
|            | When storing supplies such as toner cartridges, keep them away from children.  Toner dust can be dangerous if inhaled or ingested.                                            |
| •          | When changing the toner cartridge or removing jammed paper, be careful not to let toner dust touch your body or clothes.  Toner dust can be dangerous if inhaled or ingested. |
| •          | When toner gets on your clothing, do not use hot water to wash it.  Hot water sets toner into fabric. Use cold water.                                                         |
| $\Diamond$ | Using recycled supplies, such as toner, can cause damage to the machine.  In case of damage due to the use of recycled supplies, a service fee will be charged.               |

## **Machine overview**

### **Accessories**

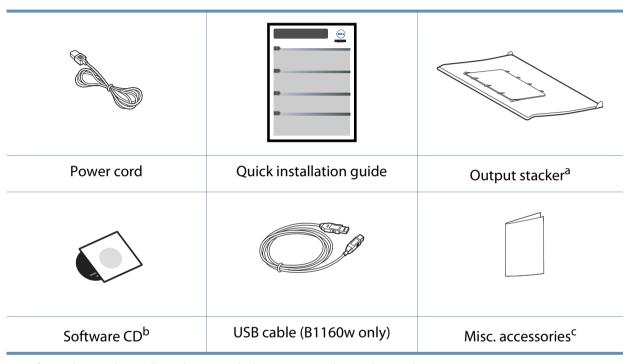

- a. Refer to the Quick Install Guide to attach the output stacker to the machine.
- b. The software CD contains the printer drivers, software applications, and user's guide.
- c. Miscellaneous accessories included with your machine may vary by country of purchase and specific model.

## **Machine overview**

### **Front view**

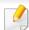

- This illustration may differ from your machine depending on its model.
- Some features and optional goods may not be available depending on model or country (see "Features by models" on page 6).

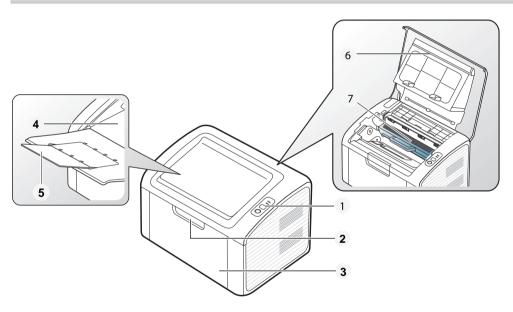

| 1 | Control panel | 5 | Output support  |
|---|---------------|---|-----------------|
| 2 | Tray handle   | 6 | Top cover       |
| 3 | Tray          | 7 | Toner cartridge |
| 4 | Output tray   |   |                 |

### **Rear view**

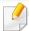

- This illustration may differ from your machine depending on its model.
- Some features and optional goods may not be available depending on model or country (see "Features by models" on page 6).

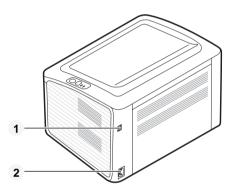

| 1 USB port |
|------------|
|------------|

2 Power receptacle

## **Control panel overview**

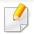

This control panel may differ from your machine depending on its model. There are various types of control panels.

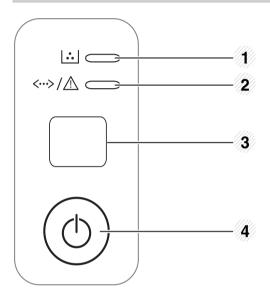

| 1 | <b>:</b>     | Toner LED  | Shows the status of the toner (see "Status LED" on page 53).    |  |
|---|--------------|------------|-----------------------------------------------------------------|--|
| 2 | <>/ <u>^</u> | Status LED | Shows the status of your machine (see "Status LED" on page 53). |  |

| 3                        | •   | WPS<br>(B1160w<br>only) | Configures the wireless network connection easily without a computer (see "Wireless network setup" on page 83).                                                     |
|--------------------------|-----|-------------------------|----------------------------------------------------------------------------------------------------|
|                          |     |                         | <ul> <li>Prints configuration sheet</li> </ul>                                                                                                    |
|                          |     |                         | <ul> <li>Press and hold this button for about 10<br/>seconds until the green LED blinks slowly, and<br/>release.</li> </ul>                                         |
|                          |     |                         | <ul> <li>Prints supplies info report / error report</li> </ul>                                                                                                    |
|                          |     |                         | <ul> <li>Press and hold this button for about 15<br/>seconds until the green LED on, and release.</li> </ul>                                                        |
|                          |     |                         | Prints manual                                                                                                    |
|                          |     |                         | <ul> <li>Press this button each time you load a sheet of<br/>paper in the tray if you have selected Manual<br/>Feeder for Source in your printer driver.</li> </ul> |
| Info (B1160 · Prints con |     | Info (B1160             | Prints configuration sheet                                                                                                    |
| J                        |     | only)                   | <ul> <li>Press and hold this button for about 10<br/>seconds until the green LED blinks slowly, and<br/>release.</li> </ul>                                         |
|                          |     |                         | <ul> <li>Prints supplies info report / error report</li> </ul>                                                                                                    |
|                          |     |                         | <ul> <li>Press and hold this button for about 15<br/>seconds until the green LED on, and release.</li> </ul>                                                        |
|                          |     |                         | Prints manual                                                                                                    |
|                          |     |                         | <ul> <li>Press this button each time you load a sheet of<br/>paper in the tray if you have selected Manual<br/>Feeder for Source in your printer driver.</li> </ul> |
| 4                        | (b) | Power/<br>Cancel        | <ul> <li>You can turn the power off or wake the machine<br/>up from the sleep mode with this button.</li> </ul>                                                     |
|                          |     |                         | Stops an operation at any time                                                                                                    |

## **Turning on the machine**

1 Connect the machine to the electricity supply first.

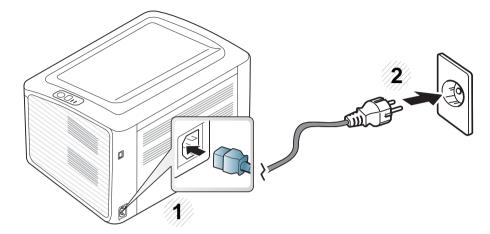

2 Press (b) (power/cancel) button on the control panel.

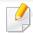

If you want to turn the power off, press (b) (power/cancel) button on the control panel.

## Installing the driver locally

A locally connected machine is a machine directly attached to your computer using the cable.

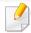

- If you are a Macintosh or Linux OS user, refer to the "Software Installation" on page 70.
- The installation window in this User's Guide may differ depending on the machine and interface in use.
- Selecting Custom Installation allows you to choose which programs to install.
- Only use a USB cable no longer than 3 meters (118 inches).

#### **Windows**

1 Make sure that the machine is connected to your computer and powered on.

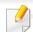

If the "Found New Hardware Wizard" appears during the installation procedure, click Cancel to close the window.

nsert the supplied software CD into your CD-ROM drive.

The software CD should automatically run and an installation window will appear.

If the installation window does not appear, click **Start** > **All programs** > **Accessories** > **Run**.

X:\**Setup.exe** replacing "X" with the letter, which represents your CD-ROM drive and click **OK**.

Select Next.

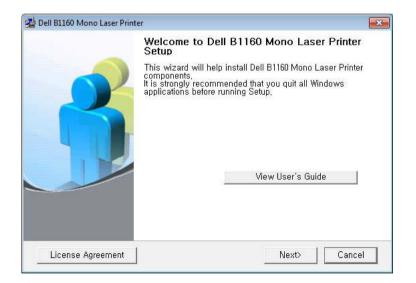

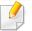

Your printer driver installation window that appears in this User's Guide may differ depending on the printer in use.

## Installing the driver locally

Select Connect to the computer using USB cable. Click Next.

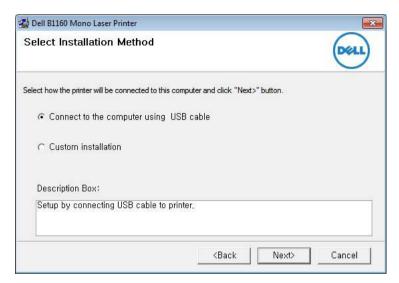

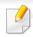

Your printer driver installation window that appears in this User's Guide may differ depending on the printer in use.

Follow the instructions in the installation window to complete the installation process.

## Reinstalling the driver

If the printer driver does not work properly, follow the steps below to reinstall the driver.

### Windows

- 1 Make sure that the machine is connected to your computer and powered on.
- From the Start menu, select Programs or All Programs > Dell > Dell Printers > your printer driver name > Maintenance.
- Select Repair and click Next.
- Follow the instructions in the repair window.
- Insert the software CD into your CD-ROM drive and install the driver again (see "Installing the driver locally" on page 18).

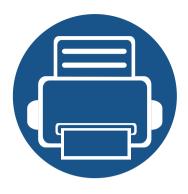

# 2. Learning the Basic Usage

After installation is complete, you may want to set the machine's default settings. Refer to the next section if you would like to set or change values. This chapter provides information about the overall menu structure and the basic setup options.

- Printing a test page
- Media and tray
- Basic printing

- 22
- 23
- 31

## Printing a test page

Print a test page to make sure that the machine is operating correctly.

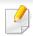

Available for Windows OS users only.

#### To print a test page:

- 1 Open the document you want to print.
- Select **Print** from the file menu.
- Select your machine from the **Select Printer**.
- Click Properties or Preferences.
- Click **Dell** tab > **Test page**.

This chapter provides information on how to load print media into your machine.

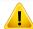

- Using print media that does not meet these specifications may cause problems or require repairs. Such repairs are not covered by Dell's warranty or service agreements.
- Make sure not to use the inkjet photo paper with this machine. It could cause damage to the machine.
- Using inflammable print media can cause a fire.
- Use designated print media (see "Print media specifications" on page 58).

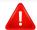

The use of inflammable media or foreign materials left in the printer may lead to overheating of the unit and, in rare cases may cause a fire.

### **Tray overview**

To change the size, you need to adjust the paper guide.

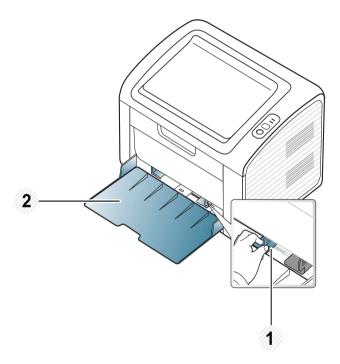

- 1 Paper width guide
- 2 Tray

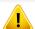

If you do not adjust the guide, it may cause paper registration, image skew, or jamming of the paper.

### **Loading paper in the tray**

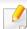

When the paper tray is empty or a paper jam has occurred, open and close the top cover to resume printing after clearing the error (see "Out-of-paper error resolution" on page 49 or "Clearing paper jams" on page 50).

Open the tray. Then, adjust the tray size to the media size you are loading (see "Tray overview" on page 23).

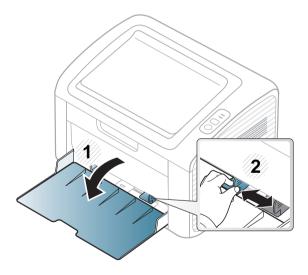

Plex or fan the edge of the paper stack to separate the pages before loading papers.

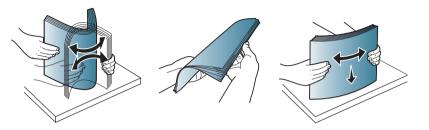

Place the paper with the side you want to print facing up and open the output tray.

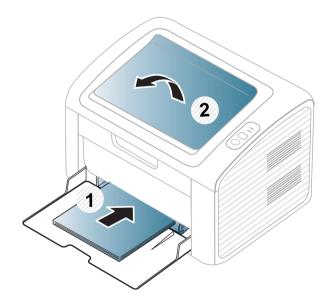

4 Squeeze the paper width guide and slide it to the edge of the paper stack without causing it to bend.

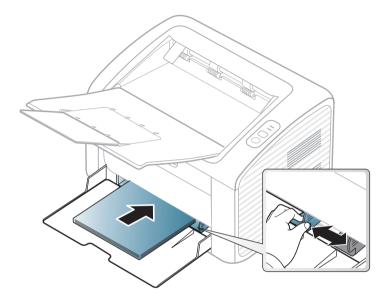

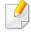

- Do not push the paper width guide too far causing the media to warp.
- Do not use a paper with a leading-edge curl, it may cause a paper jam or the paper can be wrinkled.
- If you do not adjust the paper width guide, it may cause paper jams.

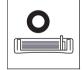

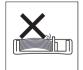

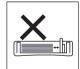

When you print a document, set the paper type and size for the tray (see "Setting the paper size and type" on page 30).

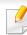

The settings made from the machine driver override the settings on the control panel.

- **a** To print in application, open an application and start the print menu.
- **b** Open **Printing Preferences** (see "Opening printing preferences" on page 32).
- **c** Press the **Paper** tab in **Printing Preferences**, and select an appropriate paper type.
  - For example, if you want to use a label, set the paper type to **Label**.
- **d** Select **Auto Select** (or **Manual Feeder**) in paper source, then press **OK**.
- **e** Start printing in application.

### Manual feeding in the tray

The tray can hold special sizes and types of print material, such as postcards, note cards, and envelopes (see "Print media specifications" on page 58).

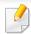

#### Tips on using the manual feeder

- Load only one type, size and weight of print media at time in the manual feeder.
- If you select **Paper** > **Source** > **Manual Feeder** for the paper source in your software application, you need to press (Info) or (WPS) button each time you print a page and load only one type, size and weight of print media at a time on the manual tray.
- To prevent paper jams, do not add paper while printing when there is still paper in the manual feeder.
- Print media should be loaded face up with the top edge going into the manual feeder first and be placed in the center of the tray.
- To ensure printing quality and to prevent paper jams, only load the available paper (see "Print media specifications" on page 58).
- Flatten any curl on postcards, envelopes, and labels before loading them into the manual feeder.
- When printing on special media, you must follow the loading guidelines (see "Printing on special media" on page 26).
- When the machine is in a power save mode, the machine does not feed paper from the manual feeder. Wake up the machine by pressing the power button before using the manual feeder.

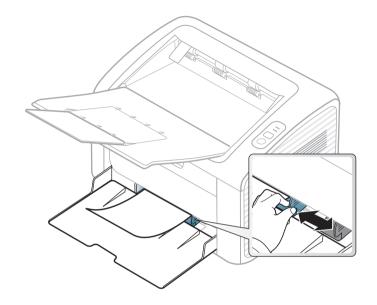

### **Printing on special media**

The table below shows the special media usable in each tray.

The media types are shown in the **Printing Preferences**. To get the highest printing quality, select the proper media type from the **Printing Preferences** window > **Paper** tab > **Paper Type** (see "Opening printing preferences" on page 32).

For example, if you want to print on labels, select **Labels** for **Paper Type**.

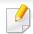

When using special media, we recommend you feed one sheet at a time (see "Print media specifications" on page 58).

To see for paper weights for each sheet, refer to "Print media specifications" on page 58.

| Types      | Tray <sup>a</sup> |
|------------|-------------------|
| Plain      | •                 |
| Thick      | •                 |
| Thin       | •                 |
| Bond       | •                 |
| Color      | •                 |
| CardStock  | •                 |
| Labels     | •                 |
| Envelope   | •                 |
| Preprinted | •                 |
| Cotton     | •                 |
| Recycled   | •                 |
| Archive    | •                 |

a. The paper types available manual feeding in tray.

(●: Supported)

### **Envelope**

Printing successfully on envelopes depends upon the quality of the envelopes.

To print an envelope, place it as shown in the following figure.

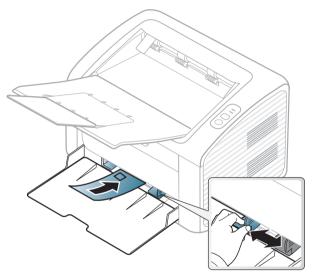

If you select **Envelope** from the **Printing Preferences** window, but the printed images get easily erased, select **Thick Envelope** and try printing again. However, this might cause some noise when printing.

- When selecting envelopes, consider the following factors:
  - **Weight:** should not exceed 90 g/m<sup>2</sup> otherwise; jams may occur.
  - **Construction:** should lie flat with less than 6 mm curl and should not contain air.
  - **Condition:** should not be wrinkled, nicked, nor damaged.

- **Temperature:** should resist the heat and pressure of the machine during operation.
- Use only well-constructed envelopes with sharp and well-creased folds.
- Do not use stamped envelopes.
- Do not use envelopes with clasps, snaps, windows, coated lining, selfadhesive seals, or other synthetic materials.
- Do not use damaged or poorly made envelopes.
- Be sure the seam at both ends of the envelope extends all the way to the corner of the envelope.

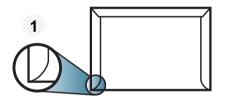

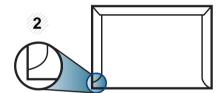

- 1 Acceptable
- 2 Unacceptable
- Envelopes with a peel-off adhesive strip or with more than one flap that folds over to seal must use adhesives compatible with the machine's fusing temperature for 0.1 second (about 170°C (338 °F)). The extra flaps and strips might cause wrinkling, creasing, or jams, and may even damage the fuser.
- For the best print quality, position margins no closer than 15 mm from the edges of the envelope.
- Avoid printing over the area where the envelope's seams meet.

#### Labels

To avoid damaging the machine, use only labels designed for use in laser printers.

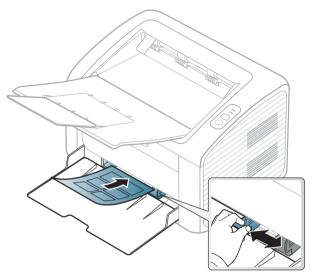

- When selecting labels, consider the following factors:
  - **Adhesives:** Should be stable at your machine's fusing temperature. Check your machine's specifications to view the fusing temperature (about 170°C (338°F)).
  - Arrangement: Only use labels with no exposed backing between them.
     Labels can peel off sheets that have spaces between the labels, causing serious jams.
  - **Curl:** Must lie flat with no more than 13 mm of curl in any direction.
  - **Condition:** Do not use labels with wrinkles, bubbles, or other indications of separation.

- Make sure that there is no exposed adhesive material between labels.
   Exposed areas can cause labels to peel off during printing, which can cause paper jams. Exposed adhesive can also cause damage to machine components.
- Do not run a sheet of labels through the machine more than once. The adhesive backing is designed for only a single pass through the machine.
- Do not use labels that are separating from the backing sheet or are wrinkled, bubbled, or otherwise damaged.

### **Card stock/ Custom-sized paper**

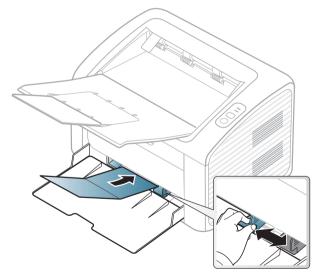

• In the software application, set margins at least 6.4 mm (0.25 inches) away from the edges of the material.

### **Preprinted paper**

When loading preprinted paper, the printed side should be facing up with an uncurled edge at the front. If you experience problems with paper feeding, turn the paper around. Note that print quality is not guaranteed.

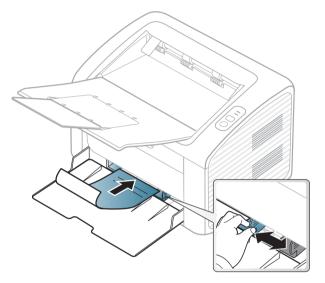

- Must be printed with heat-resistant ink that will not melt, vaporize, or release hazardous emissions when subjected to the machine's fusing temperature for 0.1 second (about 170°C (338°F)).
- Preprinted paper ink must be non-flammable and should not adversely affect machine rollers.
- Before you load preprinted paper, verify that the ink on the paper is dry.
   During the fusing process, wet ink can come off preprinted paper, reducing print quality.

### Setting the paper size and type

After loading paper in the paper tray, set the paper size and type.

Open the **Printing Preferences** (see "Opening printing preferences" on page 32) and set the paper size and type in the **Paper** tab.

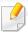

If you want to use special-sized paper such as billing paper, select **Custom** in the **Paper** tab in the **Printing Preferences** (see "Opening printing preferences" on page 32).

## **Basic printing**

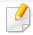

For special printing features, refer to the Advanced Guide (see "Using advanced print features" on page 110).

### **Printing**

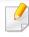

If you are a Macintosh or Linux user, refer to the "Macintosh printing" on page 116 or "Linux printing" on page 118.

The following **Printing Preferences** window is for Notepad in Windows 7.

- 1 Open the document you want to print.
- Select Print from the File menu.

Select your machine from the **Select Printer** list.

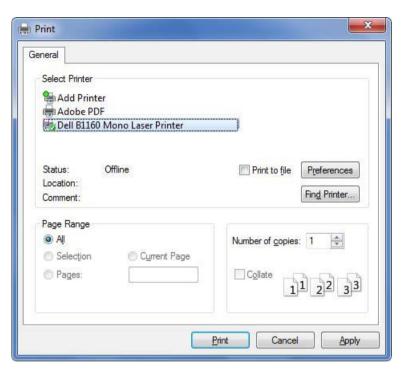

The basic print settings including the number of copies and print range are selected within the **Print** window.

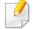

To take advantage of the advanced printing features, click **Properties** or **Preferences** from the **Print** window (see "Opening printing preferences" on page 32).

To start the print job, click **OK** or **Print** in the **Print** window.

## **Basic printing**

### **Canceling a print job**

If the print job is waiting in the print queue or print spooler, cancel the job as follows:

- You can access this window by simply double-clicking the machine icon
   ( ) in the Windows task bar.
- You can also cancel the current job by pressing (power/cancel) button on the control panel.

### **Opening printing preferences**

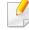

- The Printing Preferences window that appears in this user's guide may differ depending on the machine in use. However, the composition of the Printing Preferences window is similar.
- When you select an option in **Printing Preferences**, you may see a warning mark or i. An i mark means you can select that certain option but it is not recommended, and an mark means you cannot select that option due to the machine's setting or environment.
- 1 Open the document you want to print.
- Select Print from the file menu.

- Select your machine from the **Select Printer**.
- Click Properties or Preferences.

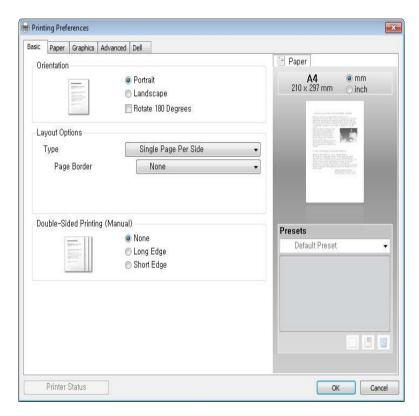

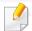

You can check the machine's current status using the **Printer Status** button (see "Using Dell Printer Status" on page 127).

## **Basic printing**

### Using a favorites setting

The **Favorites** option, which is visible on each preferences tab except for the **Dell** tab, allows you to save the current preferences for future use.

To save a **Favorites** item, follow these steps:

- 1 Change the settings as needed on each tab.
- Enter a name for the item in the Favorites input box.

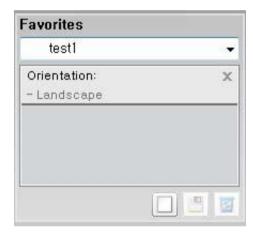

Click (Add). When you save **Favorites**, all current driver settings are saved.

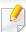

Select more options and click (Update), settings will be added to the Presets you made. To use a saved setting, select it from the Favorites dropdown list. The machine is now set to print according to the settings you have selected. To delete saved settings, select it from the Favorites dropdown list and click (Delete).

You can also restore the printer driver's default settings by selecting **Default Favorite** from the **Favorites** drop-down list.

### **Using help**

Click the option you want to know on the **Printing Preferences** window and press **F1** on your keyboard.

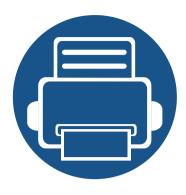

# 3. Maintenance

This chapter provides information about purchasing supplies, accessories and maintenance parts available for your machine.

| • | Ordering supplies and accessories      | 35 |
|---|----------------------------------------|----|
| • | Available supplies                     | 36 |
| • | Storing the toner cartridge            | 37 |
| • | Redistributing toner                   | 39 |
| • | Replacing the toner cartridge          | 40 |
| • | Cleaning the machine                   | 42 |
| • | Tips for moving & storing your machine | 46 |

## Ordering supplies and accessories

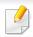

Available accessories may differ from country to country. Contact your sales representatives to obtain the list of available supplies, and maintenance parts.

To order Dell-authorized supplies and accessories visit **www.dell.com/supplies**, or contact your local Dell dealer or the retailer where you purchased your machine. You can also visit **www.dell.com** or **support.dell.com**, select your country/region, and obtain information on calling for service.

## **Available supplies**

When supplies reach the end of their life spans, you can order the following types of supplies for your machine:

| Туре            | Average yield <sup>a</sup> | Part name                          |  |
|-----------------|----------------------------|------------------------------------|--|
| Tomor contrides | Approx. 1,500 pages        | YK1PM (All countries except China) |  |
| Toner cartridge |                            | 15RRN (For China only)             |  |

a. Declared yield value in accordance with ISO/IEC 19752. The number of pages may be affected by operating environment, printing interval, graphics, media type and media size.

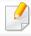

Depending on the options, percentage of image area, and job mode used, the toner cartridge's lifespan may differ.

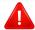

When purchasing new toner cartridges or other supplies, these must be purchased in the same country as the machine you are using. Otherwise, new toner cartridges or other supplies will be incompatible with your machine due to different configurations of toner cartridges and other supplies according to the specific country conditions.

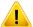

Dell does not recommend using non-genuine Dell toner cartridge such as refilled or remanufactured toner. Dell cannot guarantee non-genuine Dell toner cartridge's quality. Service or repair required as a result of using non-genuine Dell toner cartridges will not be covered under the machine's warranty.

### Storing the toner cartridge

Toner cartridges contain components that are sensitive to light, temperature and humidity. Dell suggests users follow these recommendations to ensure optimal performance, highest quality, and longest life from your new Dell toner cartridge.

Store this cartridge in the same environment in which the printer will be used. This should be in controlled temperature and humidity conditions. The toner cartridge should remain in its original and unopened package until installation – if original packaging is not available, cover the top opening of the cartridge with paper and store in a dark cabinet.

Opening the cartridge package prior to use dramatically shortens its useful shelf and operating life. Do not store on the floor. If the toner cartridge is removed from the printer, follow the instructions below to store the toner cartridge properly.

- Store the cartridge inside the protective bag from the original package.
- Store lying flat (not standing on end) with the same side facing up as if it were installed in the machine.
- Do not store consumables in any of the following conditions:
  - Temperature greater than 40°C (104°F).
  - Humidity range less than 20% and greater than 80%.
  - An environment with extreme changes in humidity or temperature.
  - Direct sunlight or room light.
  - Dusty places.
  - A car for a long period of time.
  - An environment where corrosive gases are present.

- An environment with salty air.

#### **Handling instructions**

- Do not touch the surface of the photoconductive drum in the cartridge.
- Do not expose the cartridge to unnecessary vibrations or shock.
- Never manually rotate the drum, especially in the reverse direction; this can cause internal damage and toner spillage.

#### **Toner cartridge usage**

Dell Inc. does not recommend or approve the use of non-Dell brand toner cartridges in your printer including generic, store brand, refilled, or remanufactured toner cartridges.

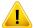

Dell's printer warranty does not cover damage to the machine caused by the use of a refilled, remanufactured, or non-Dell brand toner cartridges.

### Storing the toner cartridge

#### **Estimated cartridge life**

Estimated cartridge life the life of the toner cartridge (or imaging unit) yield depends on the amount of toner that print jobs require. The actual print yield may vary depending on the print density of the pages you print on, operating environment, percentage of image area, printing interval, media type and/or media size. For example, if you print a lot of graphics, the consumption of the toner is higher and you may need to change the cartridge more often.

### **Redistributing toner**

When the toner cartridge is near the end of its life:

- White streaks or light printing occurs and/or density variation side to side.
- The **Toner** LED blinks orange.

If this happens, you can temporarily improve print quality by redistributing the remaining toner in the cartridge. In some cases, white streaks or light printing will still occur even after you have redistributed the toner.

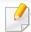

- Before opening the top cover, close the output support first.
- If toner gets on your clothing, wipe it off with a dry cloth and wash clothing in cold water. Hot water sets toner into fabric.

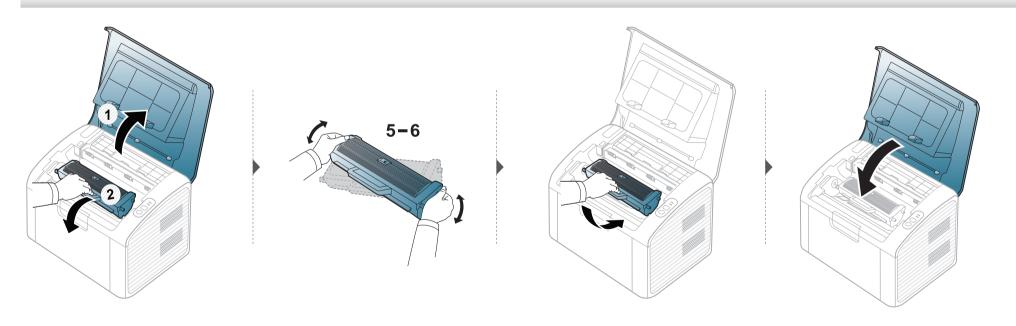

### Replacing the toner cartridge

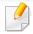

- Before opening the top cover, close the output support first.
- Do not use sharp objects such as a knife or scissors to open the toner cartridge package. They might scratch the drum of the cartridge.
- If toner gets on your clothing, wipe it off with a dry cloth and wash clothing in cold water. Hot water sets toner into fabric.
- Shake the toner cartridge thoroughly, it will increase the initial print quality.
- Do not touch the green side of the toner cartridge. Use the handle on the cartridge to avoid touching this area.

When a toner cartridge has reached the end of life, the machine will stop printing.

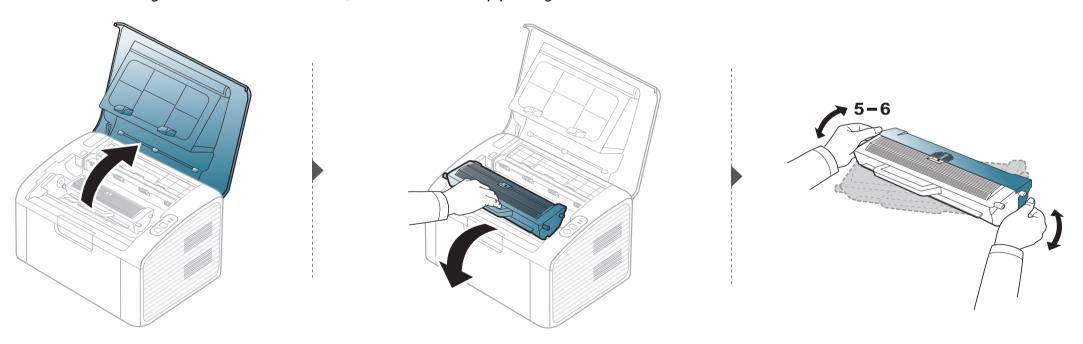

## Replacing the toner cartridge

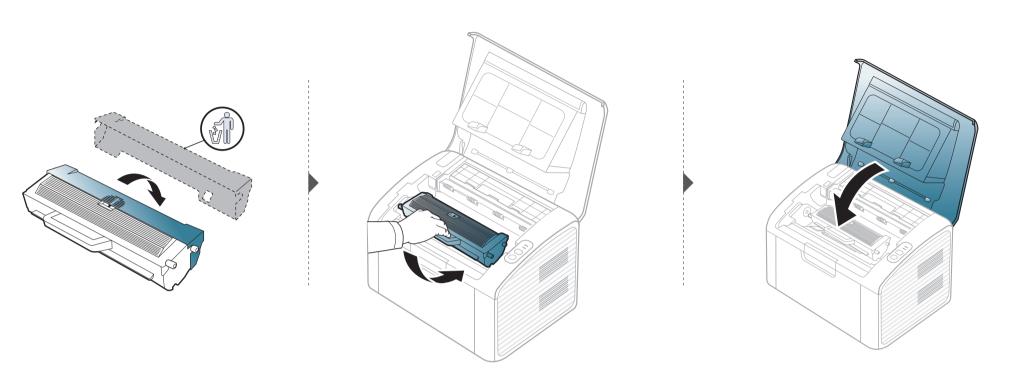

If printing quality problems occur or if you use your machine in a dusty environment, you need to clean your machine regularly to keep it in the best printing condition and use your machine longer.

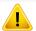

- Cleaning the cabinet of the machine with cleaning materials containing large amounts of alcohol, solvents, or other strong substances can discolor or distort the cabinet.
- If your machine or the surrounding area is contaminated with toner, we recommend you use a cloth or tissue dampened with water to clean it. If you use a vacuum cleaner, toner blows in the air and might be harmful to you.
- During the printing process, paper, toner, and dust particles can accumulate inside the machine. This buildup can cause print quality problems, such as toner specks or smearing. Cleaning the inside of the machine clears and reduces these problems.

#### **Cleaning the outside**

Clean the machine cabinet with a soft, lint-free cloth. Dampen the cloth slightly with water, but be careful not to let any water drip onto or into the machine.

#### **Cleaning the inside**

During the printing process, paper, toner, and dust particles can accumulate inside the machine. This buildup can cause print quality problems, such as toner specks or smearing. Cleaning the inside of the machine clears and reduces these problems.

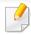

- Use a dry lint-free cloth to clean the machine.
- If your machine has a power switch, turn the power switch off before cleaning the machine.
- Before opening the top cover, close the output support first.

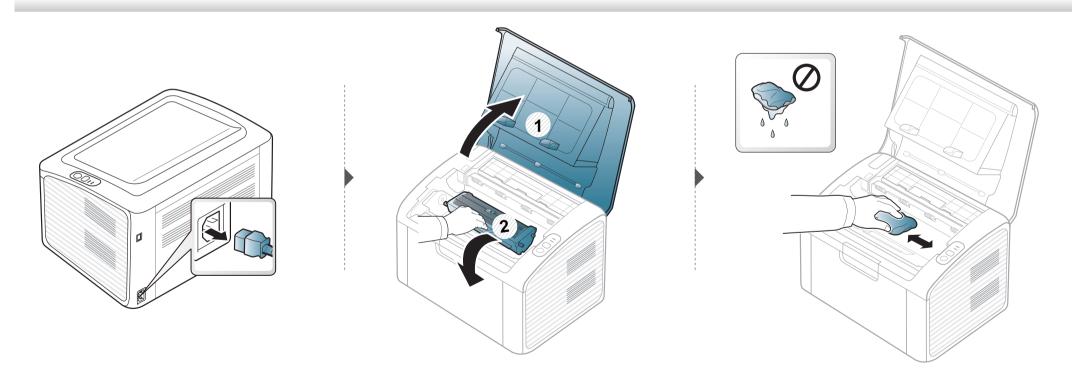

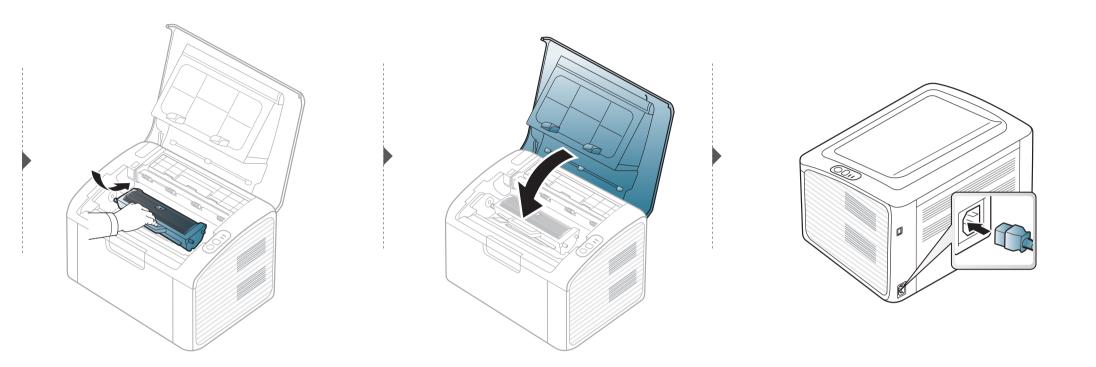

#### **Cleaning the pickup roller**

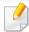

- Use a dry lint-free cloth to clean the machine.
- If your machine has a power switch, turn the power switch off before cleaning the machine.
- Before opening the top cover, close the output support first.

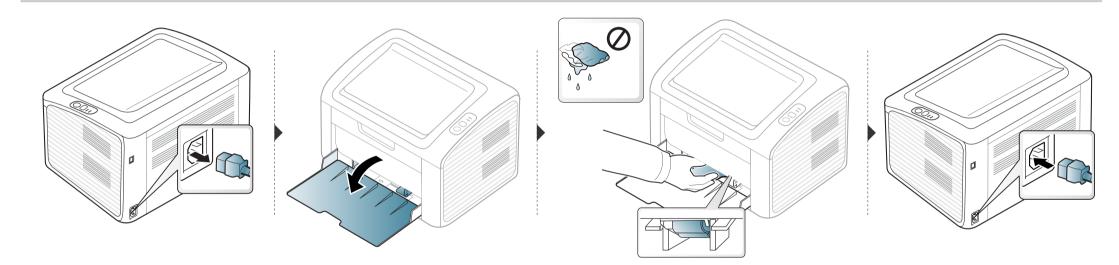

### Tips for moving & storing your machine

- When moving the machine, do not tilt or turn it upside down. Otherwise, the inside of the machine may be contaminated by toner, which can cause damage to the machine or reduce print quality.
- When moving the machine, make sure at least two people are holding the machine securely.

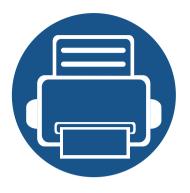

# 4. Troubleshooting

This chapter gives helpful information for what to do if you encounter an error.

| • | Tips for avoiding paper jams  | 48 |  |
|---|-------------------------------|----|--|
| • | Out-of-paper error resolution | 49 |  |
| • | Clearing paper jams           | 50 |  |
| • | Understanding the status LED  | 53 |  |

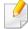

This chapter gives helpful information for what to do if you encounter an error.

If you cannot find a solution to your problem in this chapter, refer to the **Troubleshooting** chapter in the Advanced User's Guide (see "Troubleshooting" on page 133).

If you cannot find a solution in the User's Guide or the problem persists, call for service.

### Tips for avoiding paper jams

By selecting the correct media types, most paper jams can be avoided. To avoid paper jams, refer to the following guidelines:

- Ensure that the adjustable guides are positioned correctly (see "Tray overview" on page 23).
- Do not overload the tray. Ensure that the paper level is below the paper capacity mark on the inside of the tray.
- Do not remove paper from the tray while your machine is printing.
- Flex, fan, and straighten paper before loading.
- Do not use creased, damp, or highly curled paper.
- Do not mix paper types in a tray.
- Use only recommended print media (see "Print media specifications" on page 58).

## Out-of-paper error resolution

If there is no paper in the tray or the status LED is red. To resolve this problem, load paper in the tray and then open and close the top cover.

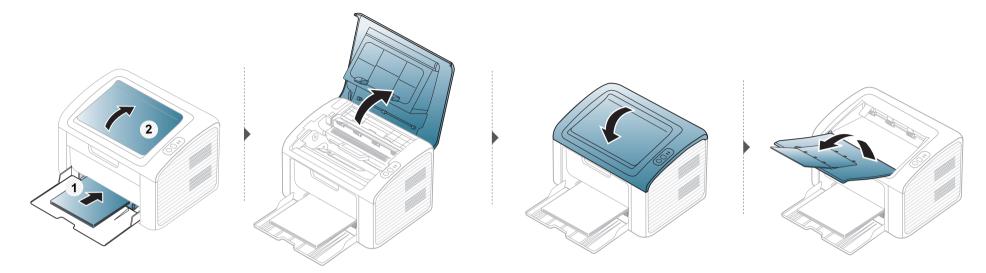

## Clearing paper jams

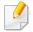

- When the paper tray is a paper jam has occurred, open and close the top cover to resume printing after clearing the error.
- To avoid tearing the paper, pull the jammed paper out slowly and gently.

#### In tray

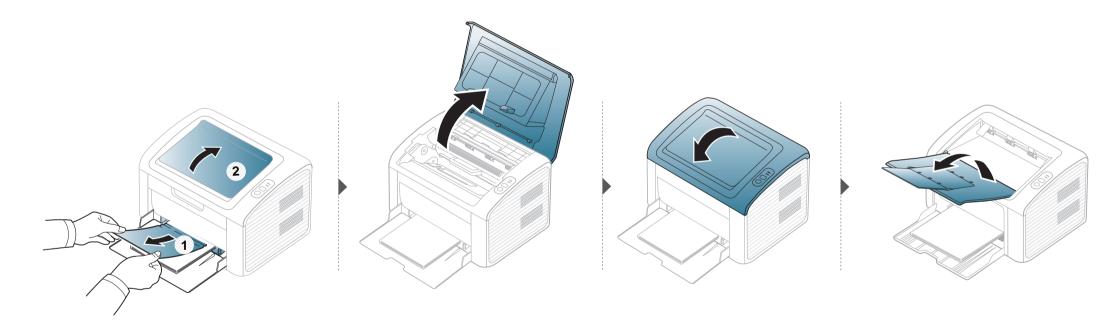

## Clearing paper jams

#### Inside the machine

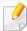

- The fuser area is hot. Take care when removing paper from the machine.
- Before opening the top cover, close the output support first.

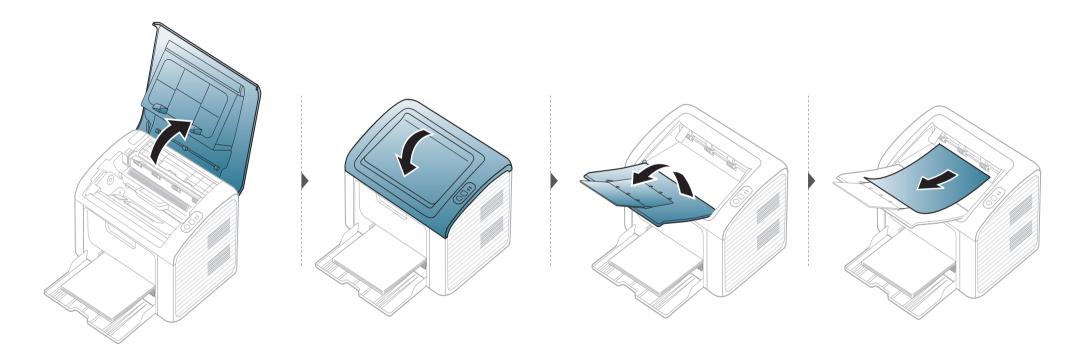

## Clearing paper jams

If you do not see the paper in this area, stop and go to next step:

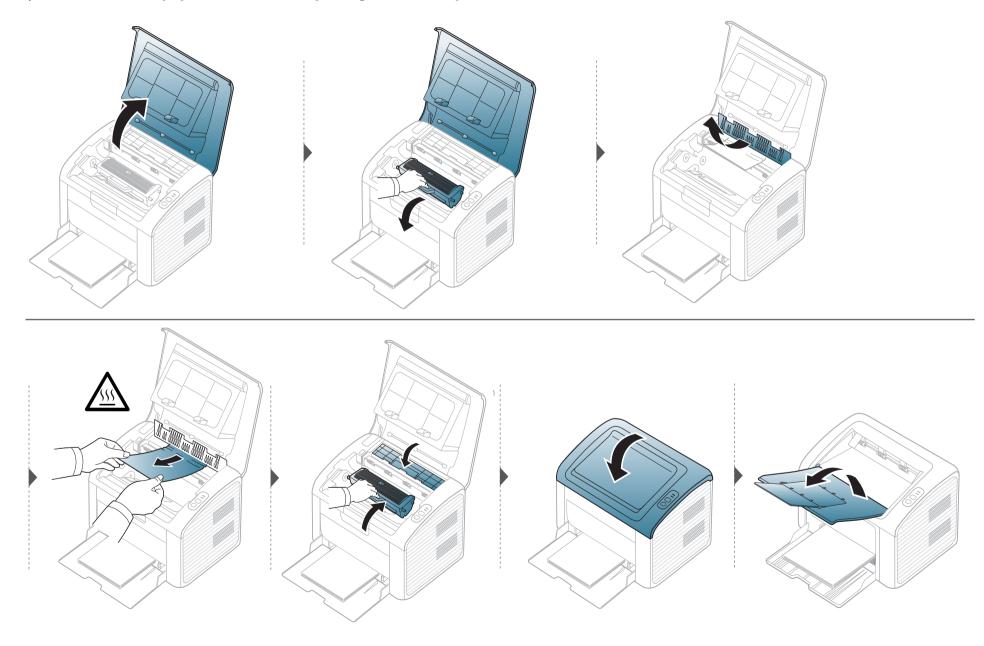

### **Understanding the status LED**

The color of the LED indicates the machine's current status.

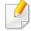

- Some LEDs may not be available depending on model or country.
- To resolve the error, look at the error message and its instructions from the troubleshooting part.
- You can also resolve the error with the guidelines from the Dell Printer Status program window.
- If the problem persists, call a service representative.

#### **Status LED**

| Status       |        |          | Description                                                                                                    |  |
|--------------|--------|----------|----------------------------------------------------------------------------------------------------|--|
|              | Off    |          | The machine is off-line or save mode.                                                                                                    |  |
|              | Green  | Blinking | <ul> <li>When the backlight slowly blinks, the machine is receiving data from the computer.</li> <li>When the backlight blinks rapidly, the machine is printing data.</li> </ul>                                                                                                    |  |
|              |        | On       | The machine is on-line and can be used.                                                                                                    |  |
| <>/ <u>A</u> |        | Blinking | Waiting for a (Info) or (WPS) button to be pressed for manual printing.                                                                                                    |  |
| (Status LED) | Red    | On       | <ul> <li>The cover is opened. Close the cover.</li> <li>There is no paper in the tray when receiving or printing data. Load paper in the tray. Then, open and close the top cover to resume printing (see "Out-of-paper error resolution" on page 49).</li> <li>The machine has stopped due to a major error.</li> </ul> |  |
|              | Orange | Blinking | Upgrading firmware.                                                                                                    |  |
|              | Orange | On       | A paper jam has occurred (see "Clearing paper jams" on page 50).                                                                                                    |  |

### **Understanding the status LED**

#### **Toner LED/ WPS LED**

| Status                 |        |          | Description                                                                                                    |
|------------------------|--------|----------|----------------------------------------------------------------------------------------------------|
| Lil                    |        | Blinking | Small amount of toner is left in the cartridge. The estimated cartridge life of toner is close. Prepare a new cartridge for replacement. You may temporarily increase the printing quality by redistributing the toner (see "Redistributing toner" on page 39). |
| (Toner LED)            | Orange | On       | A toner cartridge has almost reached its estimated cartridge life <sup>a</sup> . It is recommended to replace the toner cartridge (see "Replacing the toner cartridge" on page 40).                                                                             |
|                        |        | Off      | All toner cartridges are at normal capacity.                                                                                                    |
|                        | Blue   | Blinking | The machine is connecting to a wireless network.                                                                                                    |
| <i>(</i> )             |        | On       | The machine is connected to a wireless network (see "Using the WPS button" on page 85).                                                                                                    |
| (WPS LED) <sup>b</sup> |        | Off      | The machine is disconnected from a wireless network.                                                                                                    |
| (Power LED)            | Blue   | On       | The machine is in power save mode.                                                                                                    |
|                        |        | Off      | The machine is in ready mode or the machine's power is off.                                                                                                    |

a. Estimated cartridge life means the expected or estimated toner cartridge life, which indicates the average capacity of print-outs and is designed pursuant to ISO/IEC 19752. The number of pages may be affected by operating environment, printing interval, graphics, media type and media size. Some amount of toner may remain in the cartridge even when red LED is on and the printer stops printing.

b. Wireless model only (see "Features by models" on page 6).

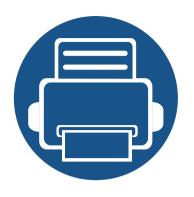

# 5. Appendix

This chapter provides product specifications and information concerning applicable regulations.

| • | Specifications                | ! | 56        |
|---|-------------------------------|---|-----------|
| • | Dell technical support policy |   | <b>64</b> |
| • | <b>Contacting Dell</b>        |   | 65        |
| • | Warranty and return policy    |   | 56        |
| • | Copyright                     |   | 67        |

#### **General specifications**

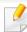

The specification values listed below are subject to change without notice. See **www.dell.com** or **support.dell.com** for possible changes in information.

| Items                     |                          | Description                                     |
|---------------------------|--------------------------|-------------------------------------------------|
| Dimension                 | Width x Length x Height  | 331 x 215 x 178 mm (14.96 x 8.46 x 7.01 inches) |
| Weight                    | Machine with consumables | 4.0 kg (8.82 lbs)                               |
|                           | Ready mode               | Less than 26 dB (A)                             |
| Noise Level <sup>a</sup>  | Print mode               | Less than 50 dB (A)                             |
| Temperature               | Operation                | 10 to 32°C (50 to 90°F)                         |
|                           | Storage (packed)         | -20 to 40°C (-4 to 104°F)                       |
| Humidity                  | Operation                | 10 to 80% RH                                    |
|                           | Storage (packed)         | 20 to 95% RH                                    |
| Power rating <sup>b</sup> | 110 volt models          | AC 110 - 127 V                                  |
|                           | 220 volt models          | AC 220 - 240 V                                  |

| Items                 |                                            | Description                                       |
|-----------------------|--------------------------------------------|---------------------------------------------------|
|                       | Average operating mode                     | Less than 310W                                    |
| Power consumption     | Ready mode                                 | Less than 30 W                                    |
|                       | Power save mode                            | Less than 0.9 W (B1160), Less than 1.3 W (B1160w) |
|                       | Power off mode                             | Less than 0.3 W                                   |
|                       | Network Standby Mode (All Port Activation) | Less than 0.9 W (B1160), Less than 1.3 W (B1160w) |
| Wireless <sup>c</sup> | Module                                     | SPW-B4319S                                        |

a. Sound Pressure Level, ISO 7779. Configuration tested: basic machine installation, A4 paper, simplex printing.

b. See the rating label on the machine for the correct voltage (V), frequency (hertz) and type of current (A) for your machine.

c. Wireless model only (see "Features by models" on page 6).

#### **Print media specifications**

| Turna       | Size             | Dimensions                         | Print media weight/Capacity <sup>a</sup>          |                                               |  |
|-------------|------------------|------------------------------------|---------------------------------------------------|-----------------------------------------------|--|
| Type        | Size             | Dimensions                         | Tray                                              | Manual feeding in tray <sup>b</sup>           |  |
|             | Letter           | 216 x 279 mm (8.5 x 11 inches)     | 71 to 85 g/m <sup>2</sup> (19 to 23 lbs           | 71 to 85 g/m <sup>2</sup> (19 to 23 lbs bond) |  |
|             | Legal            | 216 x 356 mm (8.5 x 14 inches)     | • 150 sheets of 80 g/m <sup>2</sup> (21 lbs bond) | • 1 sheet                                     |  |
|             | US Folio         | 216 x 330 mm (8.5 x 13 inches)     |                                                   | ;                                             |  |
|             | A4               | 210 x 297 mm (8.27 x 11.69 inches) |                                                   |                                               |  |
| Plain paper | Oficio           | 216 x 343 mm (8.5 x 13.5 inches)   |                                                   |                                               |  |
|             | JIS B5           | 182 x 257 mm (7.17 x 10.12 inches) |                                                   |                                               |  |
|             | ISO B5           | 176 x 250 mm (6.93 x 9.84 inches)  |                                                   |                                               |  |
|             | Executive        | 184 x 267 mm (7.25 x 10.5 inches)  |                                                   |                                               |  |
|             | A5               | 148 x 210 mm (5.83 x 8.27 inches)  |                                                   |                                               |  |
|             | Envelope Monarch | 98 x 191 mm (3.87 x 7.5 inches)    | 75 to 90 g/m <sup>2</sup> (20 to 24 lbs           | 75 to 90 g/m <sup>2</sup> (20 to 24 lbs bond) |  |
| Envolono    | Envelope No. 10  | 105 x 241 mm (4.12 x 9.5 inches)   | bond)                                             | • 1 sheet                                     |  |
| Envelope    | Envelope DL      | 110 x 220 mm (4.33 x 8.66 inches)  | • 10 sheets                                       |                                               |  |
|             | Envelope C5      | 162 x 229 mm (6.38 x 9.02 inches)  |                                                   |                                               |  |

| Turna       | Size               | Dimensions                       | Print media weight/Capacity <sup>a</sup>                           |                                                           |  |
|-------------|--------------------|----------------------------------|--------------------------------------------------------------------|-----------------------------------------------------------|--|
| Туре        | Size               |                                  | Tray                                                               | Manual feeding in tray <sup>b</sup>                       |  |
| Thick paper | Refer to the Plain | Refer to the Plain paper section | 86 to 120 g/m <sup>2</sup> (23 to 32 lbs bond)                     | 86 to 120 g/m <sup>2</sup> (23 to 32 lbs bond)  • 1 sheet |  |
| тиск рарсі  | paper section      |                                  | <ul> <li>50 sheets of 120 g/m<sup>2</sup> (32 lbs bond)</li> </ul> |                                                           |  |
|             | Refer to the Plain | Refer to the Plain paper section | 60 to 70 g/m <sup>2</sup> (16 to 19 lbs bond)                      | 60 to 70 g/m <sup>2</sup> (16 to 19 lbs bond)             |  |
| Thin paper  | paper section      |                                  | • 160 sheets of 60 g/m <sup>2</sup> (16 lbs bond)                  | • 1 sheet                                                 |  |
|             | Refer to the Plain | Refer to the Plain paper section | 75 to 90 g/m <sup>2</sup> (20 to 24 lbs bond)                      | 75 to 90 g/m <sup>2</sup> (20 to 24 lbs bond)             |  |
| Cotton      | paper section      |                                  | • 150 sheets of 80 g/m <sup>2</sup> (21 lbs bond)                  | • 1 sheet                                                 |  |
|             | Refer to the Plain | Refer to the Plain paper section | 75 to 90 g/m <sup>2</sup> (20 to 24 lbs bond)                      | 75 to 90 g/m <sup>2</sup> (20 to 24 lbs bond)             |  |
| Colored     | paper section      |                                  | <ul> <li>150 sheets of 80 g/m<sup>2</sup> (21 lbs bond)</li> </ul> | • 1 sheet                                                 |  |
|             | Refer to the Plain | Refer to the Plain paper section | 75 to 90 g/m <sup>2</sup> (20 to 24 lbs bond)                      | 75 to 90 g/m <sup>2</sup> (20 to 24 lbs bond)             |  |
| Pre-printed | paper section      |                                  | • 150 sheets of 80 g/m <sup>2</sup> (21 lbs bond)                  | • 1 sheet                                                 |  |
|             | Refer to the Plain | Refer to the Plain paper section | 60 to 90 g/m <sup>2</sup> (16 to 24 lbs bond)                      | 60 to 90 g/m <sup>2</sup> (16 to 24 lbs bond)             |  |
| Recycled    | paper section      |                                  | • 150 sheets of 80 g/m <sup>2</sup> (21 lbs bond)                  | • 1 sheet                                                 |  |

| Turno                 | Size                                                                                         | Dimensions                       | Print media weight/Capacity <sup>a</sup>                     |                                                            |  |
|-----------------------|----------------------------------------------------------------------------------------------|----------------------------------|--------------------------------------------------------------|------------------------------------------------------------|--|
| Type                  | Size                                                                                         | Dimensions                       | Tray                                                         | Manual feeding in tray <sup>b</sup>                        |  |
| Labels <sup>c</sup>   | Letter, Legal, Oficio,<br>US Folio, A4, JIS B5,<br>ISO B5, Executive,<br>A5                  | Refer to the Plain paper section | 120 to 150 g/m <sup>2</sup> (32 to 40 lbs bond)  • 10 sheets | 120 to 150 g/m <sup>2</sup> (32 to 40 lbs bond)  • 1 sheet |  |
| Card stock            | Letter, Legal, Oficio,<br>US Folio, A4, JIS B5,<br>ISO B5, Executive,<br>A5,<br>Postcard 4x6 | Refer to the Plain paper section | 121 to 163 g/m <sup>2</sup> (32 to 43 lbs bond)  • 10 sheets | 121 to 163 g/m <sup>2</sup> (32 to 43 lbs bond)  • 1 sheet |  |
| Bond paper            | Refer to the Plain paper section                                                             | Refer to the Plain paper section | • 10 sheets                                                  | • 1 sheet                                                  |  |
| Archive               | Refer to the Plain paper section                                                             | Refer to the Plain paper section | • 100 sheets                                                 | • 1 sheet                                                  |  |
| Minimum size (custom) |                                                                                              | 76 x 127 mm (3 x 5 inches)       | 60 to 163 g/m <sup>2</sup> (16 to 43 lbs bo                  | nd)                                                        |  |
| Maximum size (custom) |                                                                                              | 216 x 356 mm (8.5 x 14 inches)   |                                                              |                                                            |  |

a. Maximum capacity may differ depending on media weight, thickness, and environmental conditions.

b. Feed one sheet at a time.

c. The smoothness of the labels used in this machine is 100 to 250 (sheffield). This means the numeric level of smoothness.

#### **System requirements**

#### Microsoft® Windows®

| On a sating system        | Requirement (recommended)                                                                                                    |                 |                 |  |  |
|---------------------------|----------------------------------------------------------------------------------------------------|-----------------|-----------------|--|--|
| Operating system          | СРИ                                                                                                    | RAM             | free HDD space  |  |  |
| Windows <sup>®</sup> 2000 | Intel <sup>®</sup> Pentium <sup>®</sup> II 400 MHz (Pentium III 933 MHz)                                                             | 64 MB (128 MB)  | 600 MB          |  |  |
| Windows <sup>®</sup> XP   | Intel <sup>®</sup> Pentium <sup>®</sup> III 933 MHz (Pentium IV 1 GHz)                                                               | 128 MB (256 MB) | 1.5 GB          |  |  |
| Windows Server® 2003      | Intel® Pentium® III 933 MHz (Pentium IV 1 GHz)                                                                                       | 128 MB (512 MB) | 1.25 GB to 2 GB |  |  |
| Windows Server® 2008      | Intel® Pentium® IV 1 GHz (Pentium IV 2 GHz)                                                                                          | 512 MB (2 GB)   | 10 GB           |  |  |
| Windows Vista®            | Intel® Pentium® IV 3 GHz                                                                                                    | 512 MB (1 GB)   | 15 GB           |  |  |
| Windows® 7                | Intel® Pentium® IV 1 GHz 32-bit or 64-bit processor or higher                                                                        | 1 GB (2 GB)     | 16 GB           |  |  |
|                           | <ul> <li>Support for DirectX<sup>®</sup> 9 graphics with 128 MB memory (to enable the Aero theme).</li> <li>DVD-R/W Drive</li> </ul> |                 |                 |  |  |
| Windows Server® 2008 R2   | Intel® Pentium® IV 1 GHz (x86) or 1.4 GHz (x64) processors (2 GHz or faster)                                                         | 512 MB (2 GB)   | 10 GB           |  |  |

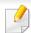

- Internet Explorer 6.0 or higher is the minimum requirement for all Windows operating systems.
- Users who have administrator rights can install the software.
- Windows Terminal Services is compatible with your machine.
- For Windows 2000, Services Pack 4 or higher is required.

#### Macintosh

| Operating system | Requirements (Recommended)                       |                                         |                |  |
|------------------|--------------------------------------------------|-----------------------------------------|----------------|--|
| Operating system | CPU                                              | RAM                                     | Free HDD space |  |
| Mac OS X 10.4    | <ul> <li>Intel<sup>®</sup> processors</li> </ul> | 128 MB for a powerPC based Mac (512 MB) | 1 GB           |  |
|                  | • PowerPC G4/G5                                  | • 512 MB for an Intel-based Mac (1 GB)  |                |  |
| Mac OS X 10.5    | <ul> <li>Intel<sup>®</sup> processors</li> </ul> | 512 MB (1 GB)                           | 1 GB           |  |
|                  | • 867 MHz or faster Power PC G4/G5               |                                         |                |  |
| Mac OS X 10.6    | <ul> <li>Intel<sup>®</sup> processors</li> </ul> | 1 GB (2 GB)                             | 1 GB           |  |
| Mac OS X 10.7    | <ul> <li>Intel<sup>®</sup> processors</li> </ul> | 2 GB                                    | 4 GB           |  |

#### Linux

| Items            | Requirements                                                             |  |
|------------------|--------------------------------------------------------------------------|--|
| Operating system | Redhat <sup>®</sup> Enterprise Linux WS 4, 5 (32/64 bit)                 |  |
|                  | Fedora 5 ~ 13 (32/64 bit)                                                |  |
|                  | SuSE Linux 10.1 (32 bit)                                                 |  |
|                  | OpenSuSE® 10.2, 10.3, 11.0, 11.1, 11.2 (32/64 bit)                       |  |
|                  | Mandriva 2007, 2008, 2009, 2009.1, 2010 (32/64 bit)                      |  |
|                  | Ubuntu 6.06, 6.10, 7.04, 7.10, 8.04, 8.10, 9.04, 9.10, 10.04 (32/64 bit) |  |
|                  | SuSE Linux Enterprise Desktop 10, 11 (32/64 bit)                         |  |
|                  | Debian 4.0, 5.0 (32/64 bit)                                              |  |
| CPU              | Pentium IV 2.4GHz (Intel Core™2)                                         |  |
| RAM              | 512 MB (1 GB)                                                            |  |
| Free HDD space   | 1 GB (2 GB)                                                              |  |

#### **Network environment (B1160w only)**

You need to set up the network protocols on the machine to use it as your network machine. The following table shows the network environments supported by the machine.

| Items                    | Specifications                                                                                                    |  |
|--------------------------|----------------------------------------------------------------------------------------------------|--|
| Network interface        | 802.11b/g/n Wireless LAN                                                                                                    |  |
| Network operating system | <ul> <li>Windows 2000/Server 2003 /Server 2008/XP/Vista/7/Server 2008 R2</li> <li>Various Linux OS</li> <li>Mac OS X 10.4 ~ 10.7</li> </ul>                                                                                           |  |
| Network protocols        | <ul> <li>TCP/IPv4</li> <li>DHCP, BOOTP</li> <li>DNS, WINS, Bonjour, SLP, UPnP</li> <li>Standard TCP/IP Printing (RAW), LPR, IPP, WSD</li> <li>SNMPv 1/2/3, HTTP</li> <li>TCP/IPv6 (DHCP, DNS, RAW, LPR, SNMPv 1/2/3, HTTP)</li> </ul> |  |
| Wireless security        | <ul> <li>Authentication: Open System, Shared Key, WPA Personal, WPA2 Personal (PSK)</li> <li>Encryption: WEP64, WEP128, TKIP, AES</li> </ul>                                                                                          |  |

### **Dell technical support policy**

Technician-assisted technical support requires the cooperation and participation of the customer in the troubleshooting process and provides for restoration of the Operating System, application software, and hardware drivers to the original default configuration as shipped from Dell, as well as the verification of appropriate functionality of the printer and all Dell-installed hardware. In addition to this technician assisted technical support, online technical support is available at Dell Support. Additional technical support options may be available for purchase.

Dell provides limited technical support for the printer and any Dell-installed software and peripherals. Support for third-party software and peripherals is provided by the original manufacturer, including those purchased and/or installed through Software & Peripherals (DellWare), ReadyWare, and Custom Factory Integration (CFI/DellPlus).

### **Contacting Dell**

You can access Dell Support at **support.dell.com**. Select your region on the WELCOME TO DELL SUPPORT page, and fill in the requested details to access help tools and information.

You can contact Dell electronically using the following addresses:

- World Wide Web
  - www.dell.com/
  - www.dell.com/ap/ (Asian/Pacific countries only)
  - www.dell.com/jp/ (Japan only)
  - www.euro.dell.com (Europe only)
  - www.dell.com/la/ (Latin American and Caribbean countries)
  - **www.dell.ca** (Canada only)
- Anonymous file transfer protocol (FTP)
  - ftp.dell.com

Log in as user: anonymous, and use your email address as your password.

- Electronic Support Service
  - mobile\_support@us.dell.com
  - support@us.dell.com
  - la-techsupport@dell.com (Latin America and Caribbean countries only)
  - apsupport@dell.com (Asian/Pacific countries only)
  - **support.jp.dell.com** (Japan only)

- **support.euro.dell.com** (Europe only)
- Electronic Quote Service
  - **apmarketing@dell.com** (Asian/Pacific countries only)
  - **sales\_canada@dell.com** (Canada only)

### Warranty and return policy

Dell Inc. ("Dell") manufactures its hardware products from parts and components that are new or equivalent to new in accordance with industry-standard practices. For information about the Dell warranty for your printer, refer to the *Product Information Guide*.

### Copyright

Information in this document is subject to change without notice.

©2012 Dell Inc. All rights reserved.

Reproduction of these materials in any manner whatsoever without the written permission of Dell Inc. is strictly forbidden.

Trademarks used in this text: Dell, the Dell logo, and Dell Supplies Ordering Utility are trademarks of Dell Inc.; Microsoft, Windows, Windows Vista, and Windows Server are registered trademarks of Microsoft Corporation in the United States and/or other countries; Adobe and Acrobat Reader are either registered trademarks or trademarks of Adobe Systems Incorporated in the United States and/or other countries.

Other trademarks and trade names may be used in this document to refer to the entities claiming the marks and names of their products.

Dell Inc. disclaims any proprietary interest in trademarks and trade names other than its own.

Refer to the 'LICENSE.txt' file in the provided CD-ROM for the open source license information.

**REV. 3.00** 

# User's Guide

**Dell B1160** 

Dell B1160w

### **ADVANCED**

This guide provides information about installation, advanced configuration, operation and troubleshooting on various OS environments.

Some features may not be available depending on models or countries.

#### **BASIC**

This guide provides information concerning installation, basic operation and troubleshooting on windows.

# ADVANCED

| 1. Software Installation                                                                                                    |                      |
|----------------------------------------------------------------------------------------------------|----------------------|
| Installation for Macintosh                                                                                                    | 71                   |
| Reinstallation for Macintosh                                                                                                    | 72                   |
| Installation for Linux                                                                                                    | 73                   |
| Reinstallation for Linux                                                                                                    | 74                   |
|                                                                                                    | 7 -                  |
| 2 Using a Notwork Connected                                                                                                    |                      |
| 2. Using a Network-Connected                                                                                                    |                      |
| Machine (B1160w only)                                                                                                    |                      |
| Useful network program                                                                                                    | 76                   |
| oseidi network program                                                                                                    | 70                   |
| Printing a network configuration report                                                                                                   | 77                   |
|                                                                                                    | - 0                  |
| Printing a network configuration report                                                                                                   | 77                   |
| Printing a network configuration report Installing driver over the network                                                                | 77<br>78             |
| Printing a network configuration report Installing driver over the network IPv6 configuration                                             | 77<br>78<br>82       |
| Printing a network configuration report Installing driver over the network IPv6 configuration Wireless network setup                      | 77<br>78<br>82       |
| Printing a network configuration report Installing driver over the network IPv6 configuration                                             | 77<br>78<br>82       |
| Printing a network configuration report Installing driver over the network IPv6 configuration Wireless network setup                      | 77<br>78<br>82       |
| Printing a network configuration report Installing driver over the network IPv6 configuration Wireless network setup  3. Special Features | 77<br>78<br>82<br>83 |

**Using advanced print features** 

| Macintosh printing | 110 |
|--------------------|-----|
| Linux printing     | 118 |

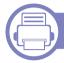

#### 4. Useful Management Tools

| Using Firmware Update Utility               | 121 |
|---------------------------------------------|-----|
| <b>Using Dell Supplies Ordering Utility</b> | 122 |
| Using Embedded Web Service (B1160w only)    | 123 |
| Using Dell Printer Manager                  | 125 |
| Using Dell Printer Status                   | 127 |
| Using the Linux Unified Driver Configurator | 129 |

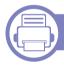

110

#### 5. Troubleshooting

| Paper feeding problems              | 134 |
|-------------------------------------|-----|
| Power and cable connecting problems | 135 |
| Printing problems                   | 136 |
| Printing quality problems           | 140 |
| Operating system problems           | 148 |

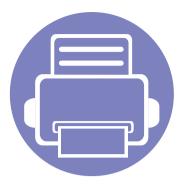

## 1. Software Installation

This chapter provides instructions for installing essential and helpful software for use in an environment where the machine is connected via a cable. A locally connected machine is a machine directly attached to your computer using the cable.

| • | Installation for Macintosh   | 71 |  |
|---|------------------------------|----|--|
| • | Reinstallation for Macintosh | 72 |  |
| • | Installation for Linux       | 73 |  |
| • | Reinstallation for Linux     | 74 |  |

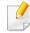

- If you are a Windows OS user, refer to the "Installing the driver locally" on page 18 for installing the machine's driver.
- Only use a USB cable no longer then 3 meter (118 inches).

#### **Installation for Macintosh**

- Make sure that the machine is connected to your computer and powered on.
- Insert the supplied software CD into your CD-ROM drive.
- 2 Double-click the CD-ROM icon that appears on your Macintosh desktop.
- ✓ Double-click the MAC\_Installer folder > Installer OS X icon.
- Click Continue.
- Read the license agreement and click Continue.
- **7** Click **Agree** to agree to the license agreement.
- When the message that warns that all applications will close on your computer appears, click **Continue**.
- Olick Continue on the User Options Pane.
- Click **Install**. All components necessary for machine operations will be installed.
  - If you click **Customize**, you can choose individual components to install.
- 11 Enter the password and click **OK**.
- 12 Installing software requires you to restart your computer. Click **Continue** Installation.
- 13 After the installation is finished, click **Close**.

- Open the **Applications** folder > **Utilities** > **Print Setup Utility**.
  - For Mac OS X 10.5 -10.7, open the Applications folder > System
     Preferences and click Print & Fax.
- Click Add on the Printer List.
  - For Mac OS X 10.5 -10.7, click the "+" folder icon; a display window will pop up.
- 16 Click **Default Browser** and find the USB connection.
  - For Mac OS X 10.5-10.7, click **Default** and find the USB connection.
- For Mac OS X 10.4, if Auto Select does not work properly, select **Dell** in **Print Using** and your machine name in **Model**.
  - For Mac OS X 10.5-10.7, if Auto Select does not work properly, select **Select a driver to use...** and your machine name in **Print Using**.

Your machine appears on the **Printer List**, and is set as the default machine.

18 Click Add.

### **Reinstallation for Macintosh**

If the printer driver does not work properly, uninstall the driver and reinstall it.

- 1 Make sure that the machine is connected to your computer and powered on.
- Insert the supplied software CD into your CD-ROM drive.
- 2 Double-click the CD-ROM icon that appears on your Macintosh desktop.
- Double-click the MAC\_Installer folder > Uninstaller OS X icon.
- Enter the password and click **OK**.
- When the uninstall is done, click **OK**.

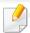

If a machine has already been added, delete it from the **Print Setup Utility** or **Print & Fax**.

# **Installation for Linux**

You need to download Linux software packages from the Dell website to install the printer software (**www.dell.com** or **support.dell.com** > find your product > Support or Downloads).

### **Installing the Unified Linux Driver**

- Make sure that the machine is connected to your computer and powered on.
- When the Administrator Login window appears, type "root" in the Login field and enter the system password.

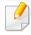

You must log in as a super user (root) to install the machine software. If you are not a super user, ask your system administrator.

- From the Dell website, download the Unified Linux Driver package to your computer.
- Right-click the Unified Linux Driver package and extract the package.
- Double click cdroot > autorun.
- When the welcome screen appears, click **Next**.
- **7** When the installation is complete, click **Finish**.

The installation program added the Unified Driver Configurator desktop icon and the Unified Driver group to the system menu for your convenience. If you have any difficulties, consult the on-screen help that is available through your system menu or from the driver package Windows applications, such as **Unified Driver Configurator** or **Image Manager**.

# **Reinstallation for Linux**

If the printer driver does not work properly, uninstall the driver and reinstall it.

- 1 Make sure that the machine is connected to your computer and powered on.
- When the **Administrator Login** window appears, type "root" in the **Login** field and enter the system password.

You must log in as a super user (root) to uninstall the printer driver. If you are not a super user, ask your system administrator.

- Click the icon at the bottom of the desktop. When the Terminal screen appears, type in the following.
  - [root@localhost root]#cd /opt/Dell/mfp/uninstall/
  - [root@localhost uninstall]#./uninstall.sh
- Click Uninstall.
- Click Next.
- Click Finish.

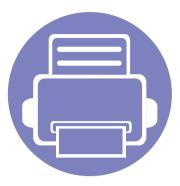

# 2. Using a Network-Connected Machine (B1160w only)

This chapter gives you step-by-step instructions for setting up a network connected machine and software.

| • | Useful network program              |      | 76 |
|---|-------------------------------------|------|----|
| • | Printing a network configuration re | port | 77 |
| • | Installing driver over the network  |      | 78 |
| • | IPv6 configuration                  |      | 82 |
| • | Wireless network setup              |      | 83 |

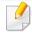

Supported optional devices and features may differ according to your model (see "Features by models" on page 6).

# **Useful network program**

There are several programs available to setup the network settings easily in a network environment. For the network administrator especially, managing several machines on the network is possible.

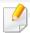

Before using the programs below, set the IP address first.

### **Embedded Web Service**

The web server embedded on your network machine allows you to do the following tasks (see "Using Embedded Web Service" on page 82):

- Check the supplies information and status.
- · Customize machine settings.
- Set the email notification option. When you set this option, the machine status (toner cartridge shortage or machine error) will be sent to a certain person's email automatically.
- Configure the network parameters necessary for the machine to connect to various network environments.

# Printing a network configuration report

You can print **Network Configuration Report** from the machine's control panel that will show the current machine's network settings. This will help you to set up a network.

Press the (WPS) button formore than 10 seconds on the control panel.

Using this Network Configuration Report, you can find your machine's MAC address and IP address.

#### For example:

MAC Address: 00:15:99:41:A2:78

• IP Address: 169.254.192.192

### **Windows**

Make sure that the machine is connected to the network and powered on. Also, your machine's IP address should have been set.

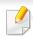

If the "Found New Hardware Wizard" appears during the installation procedure, click Cancel to close the window.

Insert the supplied software CD into your CD-ROM drive.

The software CD should automatically run and an installation window will appear.

If the installation window does not appear, click **Start** > **All programs** > **Accessories** > **Run**.

X:\**Setup.exe** replacing "X" with the letter, which represents your CD-ROM drive and click **OK**.

Select Next.

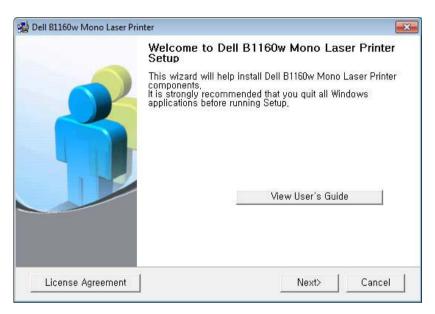

Select Connect a network printer to the computer. Click Next.

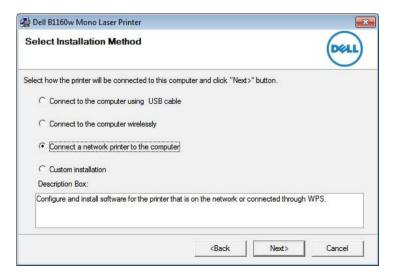

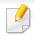

The **Custom installation** allows you to select the machine's connection and choose individual components to install. Follow the instructions on the window.

- The searched machines will be shown on the screen. Select the one you wish to use and click **Next**.
- If you cannot find your machine in network, turn off the firewall and click **Update**. For Windows operating system, **Start** > **Control Panel** and start windows firewall, and set this option unactivated. For other operating system, refer to its on-line guide.
- Follow the instructions in the installation window to complete the installation process.

### **Macintosh**

- 1 Make sure that the machine is connected to your network and powered on.
- Insert the supplied software CD into your CD-ROM drive.
- 2 Double-click the CD-ROM icon that appears on your Macintosh desktop.
- ✓ Double-click the MAC\_Installer folder > Installer OS X icon.

- Click Continue.
- Read the license agreement and click Continue.
- 7 Click **Agree** to agree to the license agreement.
- When the message which warns that all applications will close on your computer appears, click **Continue**.
- Click Continue on the User Options Pane.

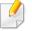

If you want to set the wireless setting, refer to "Setup using Macintosh" on page 94.

Click **Install**. All components necessary for machine operations will be installed.

If you click **Customize**, you can choose individual components to install.

- 11 Enter the password and click **OK**.
- Installing software requires you to restart your computer. Click **Continue Installation**.
- 13 After the installation is finished, click **Quit** or **Restart**.

- Open the Applications folder > Utilities > Print Setup Utility.
  - For Mac OS X 10.5-10.7, open the Applications folder > System
     Preferences and click Print & Fax.
- Click Add on the Printer List.
  - For Mac OS X 10.5-10.7, click the "+" icon. A display window will pop up.
- 16 For Mac OS X 10.4, click IP Printer.
  - For Mac OS X 10.5-10.7, click IP.
- Select HP Jetdirect Socket in Protocol.

When printing a document containing many pages, printing performance may be enhanced by choosing **Socket** for **Printer Type** option.

- Enter the machine's IP address in the **Address** input field.
- 19 Enter the queue name in the **Queue** input field. If you cannot determine the queue name for your machine server, try using the default queue first.

- For Mac OS X 10.4, if Auto Select does not work properly, select **Dell** in **Print Using** and your machine name in **Model**.
  - For Mac OS X 10.5-10.7, if Auto Select does not work properly, choose
     Select Printer Software and your machine name in Print Using.
- **71** Click **Add**.

Your machine appears in the **Printer List**, and is set as the default machine.

#### Linux

You need to download Linux software packages from the Dell website to install the printer software (**www.dell.com** or **support.dell.com** > find your product > Support or Downloads).

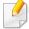

To install other software:

• See "Installing the Unified Linux Driver" on page 73.

### Install the Linux driver and add network printer

- Make sure that the machine is connected to your network and powered on. Also, your machine's IP address should have been set.
- Download the Unified Linux Driver package from the Dell website.

- **2** Extract the UnifiedLinuxDriver.tar.gz file and open the new directory.
- **⚠** Double-click the **Linux** folder > **install.sh** icon.
- The Dell installer window opens. Click **Continue**.
- The add printer wizard window opens. Click Next.
- **7** Select network printer and click **Search** button.
- The machine's IP address and model name appears on list field.
- Select your machine and click Next.
- 1 nput the printer description and **Next**.
- 11 After the machine is added, click **Finish**.
- 1 > When installation is done, click **Finish**.

### Add a network printer

- 1 Double-click the **Unified Driver Configurator**.
- Click Add Printer.
- The Add printer wizard window opens. Click Next.
- Select Network printer and click the Search button.

- The printer's IP address and model name appears on list field.
- Select your machine and click Next.
- 7 Enter the printer description and click **Next**.
- After the machine is added, click **Finish**.

# **IPv6** configuration

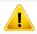

**IPv6** is supported properly only in Windows Vista or higher.

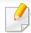

If the IPv6 network seems to not be working, set all the network setting to the factory defaults and try again.

In the IPv6 network environment, follow the next procedure to use the IPv6 address.

### From the Embedded Web Service

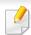

You need to access **Embedded Web Service** first using the IPv4 address and follow the below procedure to use IPv6.

- 1 Access a web browser, such as Internet Explorer, from Windows. Enter the machine IP address (http://xxx.xxx.xxx) in the address field and press the Enter key or click **Go**.
- If it's your first time logging into **Embedded Web Service** you need to log-in as an administrator. Type in the below default ID and password.
  - · ID: admin
  - Password: dell00000

- When the **Embedded Web Service** window opens, move the mouse cursor over the **Settings** of the top menu bar and then click **Network Settings**.
- Click TCP/IPv6 on the left pane of the website.
- Check the **IPv6 Protocol** check box to activate IPv6.
- 6 Check the **Manual Address** check box. Then, the **Address/Prefix** text box is activated.
- 7 Enter the rest of the address (e.g.,:3FFE:10:88:194::**AAAA**. "A" is the hexadecimal 0 through 9, A through F).
- Choose the DHCPv6 configuration.
- Click the **Apply** button.

### **Using Embedded Web Service**

- 1 Start a web browser, such as Internet Explorer, that supports IPv6 addressing as a URL.
- Select one of the IPv6 addresses (Link-local Address, Stateless Address, Stateful Address, Manual Address) from Network Configuration Report (see "Printing a network configuration report" on page 77).
- **Section 2** Enter the IPv6 addresses (e.g.,: http://[FE80::215:99FF:FE66:7701]).

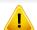

Address must be enclosed in '[]' brackets.

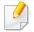

- Make sure your machine supports wireless networking. Wireless networking may not be available depending on the model (see "Features by models" on page 6).
- If the IPv6 network seems to not be working, set all the network settings to the factory defaults and try again.

### **Getting started**

### **Understanding your network type**

Typically, you can only have one connection between your computer and the machine at a time.

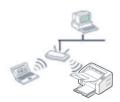

#### Infrastructure mode

This is an environment generally used for homes and SOHOs (Small Office/ Home Office). This mode uses an access point to communicate with the wireless machine.

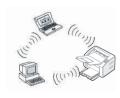

#### Ad hoc mode

This mode does not use an access point. The wireless computer and wireless machine communicate directly.

### Wireless network name and network key

Wireless networks require higher security, so when an access point is first set up, a network name (SSID), the type of security used, and a Network Key are created for the network. Ask your network administrator about this information before proceeding with the machine installation.

# **Introducing wireless set up methods**

You can set wireless settings either from the machine or the computer. Choose the setting method from the below table.

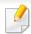

Some wireless network installation types may not be available depending on the model or country.

| Set up method                    | Connecting method                        | Description & Reference                                                   |
|----------------------------------|------------------------------------------|---------------------------------------------------------------------------|
| From the machine's control panel | Using the WPS (recommended)              | See "Using the WPS button" on page 85.                                    |
|                                  |                                          |                                                                           |
| From the computer                | Access point via USB cable (recommended) | • Windows user, see "Access point via USB cable in Windows" on page 87.   |
|                                  | (0)                                      | Macintosh user, see "Access point via USB cable in Macintosh" on page 95. |
|                                  | Ad hoc via USB cable                     | • Windows user, see "Ad hoc via USB cable in Windows" on page 91.         |
|                                  | (0)                                      | Macintosh user, see "Ad hoc via USB cable in Macintosh" on page 97.       |

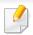

If problems occur during wireless set up or driver installation, refer to the troubleshooting chapter (see "Troubleshooting for wireless network" on page 102).

### **Using the WPS button**

If your machine and an access point (or wireless router) support Wi-Fi Protected Setup™ (WPS), you can easily configure the wireless network settings by pressing the ເ (WPS) button on the control panel without a computer.

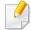

- If you want to use the wireless network using the infrastructure mode, make sure that the network cable is disconnected from the machine.

  Using the **WPS (PBC)** button or entering the PIN from the computer to connect to the access point (or wireless router) varies depending on the access point (or wireless router) you are using. Refer to the user's guide of the access point (or wireless router) you are using.
- When using the WPS button to set the wireless network, security settings may change. To prevent this, lock the WPS option for the current wireless security settings. The option name may differ depending on the access point (or wireless router) you are using.

### Items to prepare

- Check if the access point (or wireless router) supports Wi-Fi Protected Setup™ (WPS).
- Check if your machine supports Wi-Fi Protected Setup™ (WPS).
- Networked computer (PIN mode only)

### **Choosing your type**

There are two methods available to connect your machine to a wireless network using the (WPS) button on the control panel.

The **Personal Identification Number (PIN)** method helps you connect your machine to a wireless network by entering the supplied PIN information on a Wi-Fi Protected Setup™ WPS-enabled access point (or wireless router).

Factory default in your machine is **PBC** mode, which is recommended for a typical wireless network environment.

### **Connecting in PBC mode**

Press and hold the (WPS) button on the control panel for about 2 - 4 seconds until the status LED blinks quickly.

The machine starts connecting to the wireless network. The LED blinks slowly for up to two minutes until you press the PBC button on the access point (or wireless router).

- Press the WPS (PBC) button on the access point (or wireless router).
  - **a** The light blinks fast on the WPS LED. The machine is connecting to the access point (or wireless router).
  - **b** When the machine is successfully connected to the wireless network, the WPS LED light stays on.

### **Connecting in PIN mode**

The network configuration report, including PIN, must be printed (see "Printing a network configuration report" on page 77).

In ready mode, press the (WPS) button for more than ten seconds on the control panel.

You can find your machine's PIN.

Press and hold the (WPS) button on the control panel for more than 4 seconds until the status LED stays on.

The machine starts connecting to the access point (or wireless router).

You need to enter the eight-digit PIN within two minutes on the computer that is connected to the access point (or wireless router).

The LED blinks slowly for up to two minutes until you enter the eight-digit PIN.

The WPS LED blinks in the order below:

- **a** The light blinks fast on the WPS LED. The machine is connecting to the access point (or wireless router).
- **b** When the machine is successfully connected to the wireless network, the WPS LED light stays on.

### Re-connecting to a network

When the wireless function is off, the machine automatically tries to re-connect to the access point (or wireless router) with the previously used wireless connection settings and address.

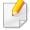

In the following cases, the machine automatically re-connects to the wireless network:

- The machine is turned off and on again.
- The access point (or wireless router) is turned off and on again.

### **Canceling the connection process**

To cancel the wireless network connection when the machine is connecting to the wireless network, press and release the (b) (power/cancel) button on the control panel. You need to wait 2 minutes to re-connect to the wireless network.

### Disconnecting from a network

To disconnect the wireless network connection, press the (WPS) button on the control panel for more than two seconds.

- When the Wi-Fi network is in idle mode: The machine is immediately disconnected from the wireless network and the WPS LED turns off.
- When the Wi-Fi network is being used: While the machine waits until the current job is finished, the light blinks fast on the WPS LED. Then, the wireless network connection is automatically disconnected and the WPS LED turns off.

### **Setup using Windows**

### **Access point via USB cable in Windows**

- Items to prepare
  - Access point
  - Network-connected computer
  - Software CD that was provided with your machine
  - The machine installed with a wireless network interface
  - USB cable
- 1 Check whether the USB cable is connected to the machine.
- Turn on your computer, access point, and machine.

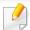

If the "Found New Hardware Wizard" appears during the installation procedure, click Cancel to close the window.

Insert the supplied software CD into your CD-ROM drive.

The software CD should automatically run and an installation window will appear.

If the installation window does not appear, click **Start** > **All programs** > **Accessories** > **Run**.

X:\**Setup.exe** replacing "X" with the letter, which represents your CD-ROM drive and click **OK**.

Select Next.

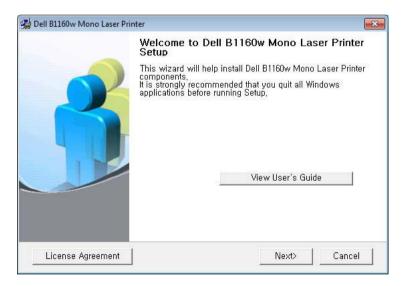

5 Select Connect to the computer wirelessly. Click Next.

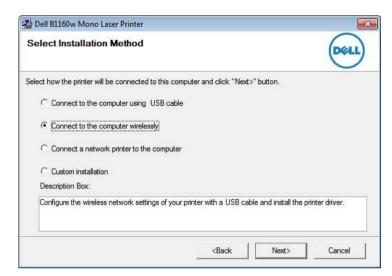

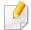

Connect to a network printer to the computer: If you have already set up the wireless network, select this to install the machine's driver to use the wireless network machine. If you have not set up the wireless network, select the Connect to the computer wirelessly to set up the wireless network before you select this.

The software searches the wireless network.

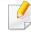

If the search has failed, you may check if the USB cable is properly connected between the computer and machine, and follow the instructions on the window.

7 After searching, the window shows the wireless network devices. Select the name (SSID) of the access point you are using and click **Next**.

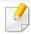

If you cannot find the network name you want to choose, or if you want to set the wireless configuration manually, click **Advanced Setting**.

- Enter the wireless Network Name: Enter the SSID of access point you want (SSID is case-sensitive).
- Operation Mode: Select Infrastructure.
- Authentication: Select an authentication type.

**Open System:** Authentication is not used, and encryption may or may not be used, depending on the need for data security.

**Shared Key:** Authentication is used. A device that has a proper WEP key can access the network.

**WPA Personal or WPA2 Personal:** Select this option to authenticate the print server based on WPA Pre-Shared Key. This uses a shared secret key (generally called Pre- Shared Key pass phrase) which is manually configured on the access point and each of its clients.

- **Encryption:** Select the encryption (None, WEP64, WEP128, TKIP, AES, TKIP AES).
- **Network Key:** Enter the encryption network key value.
- Confirm Network Key: Confirm the encryption network key value.
- WEP Key Index: If you are using WEP Encryption, select the appropriate WEP Key Index.

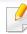

The wireless network security window appears when the access point has security settings.

The wireless network security window appears. The window may differ according to its security mode: WEP, or WPA.

#### WEP

Select **Open System** or **Shared Key** for the authentication and enter the WEP security key. Click **Next**.

WEP (Wired Equivalent Privacy) is a security protocol preventing unauthorized access to your wireless network. WEP encrypts the data portion of each packet exchanged on a wireless network using a 64-bit or 128-bit WEP encryption key.

#### WPA

Enter the WPA shared key and click Next.

WPA authorizes and identifies users based on a secret key that changes automatically at regular intervals. WPA also uses TKIP (Temporal Key Integrity Protocol) and AES (Advanced Encryption Standard) for data encryption.

- The window shows the wireless network settings and checks if the settings are correct. Click **Next**.
  - For the DHCP method

    If the IP address assignment method is DHCP, check if DHCP is shown in the window. If it shows Static, click **Change TCP/IP** to change the assignment method to DHCP.
    - If the IP address assignment method is Static, check if Static is shown in the window. If it shows DHCP, click **Change TCP/IP** to enter the IP address and other network configuration values for the machine. Before entering the IP address for the machine, you must know the computer's network configuration information. If the computer is set to DHCP, you must contact the network administrator to get the static IP address.

For example:

For the Static method

If the computer's network information is as shown below:

- IP address: 169.254.133.42

Subnet Mask: 255.255.0.0

Then, the machine's network information should be as follows:

- IP address: 169.254.133.43

- Subnet Mask: 255.255.0.0 (Use the computer's subnet mask.)

- Gateway: 169.254.133.**1** 

When the wireless network setting is completed, disconnect the USB cable between the computer and machine. Click **Next**.

The Wireless Network Setting Complete window appears.

Select **Yes** if you accept the current settings and continue the setup procedure.

Select **No** if you want to return to the beginning screen.

Then, click **Next**.

- 1 Click **Next** when the **Confirm Printer Connection** window appears.
- Select the components to be installed. Click Next.
- After selecting the components, you can also change the machine name, set the machine to be shared on the network, set the machine as the default machine, and change the port name of each machine. Click **Next**.
- After the installation is finished, a window asking you to print a test page appears. If you want to print a test page, click **Print a test page**.

  Otherwise, just click **Next** and go to step 16.
- 15 If the test page prints out correctly, click **Yes**. If not, click **No** to reprint it.
- 16 Click Finish.

### Ad hoc via USB cable in Windows

If you do not have an access point (AP), you may still connect the machine wirelessly to your computer by setting up an ad-hoc wireless network by following the simple steps below.

#### Items to prepare

- Network-connected computer
- Software CD that was provided with your machine
- The machine installed with a wireless network interface
- USB cable
- 1 Check whether the USB cable is connected to the machine.
- Turn on your computer and the wireless network machine.
- Insert the supplied software CD into your CD-ROM drive.

The software CD should automatically run and an installation window will appear.

If the installation window does not appear, click **Start** > **All programs** > **Accessories** > **Run**.

X:\**Setup.exe** replacing "X" with the letter, which represents your CD-ROM drive and click **OK**.

#### Select Next.

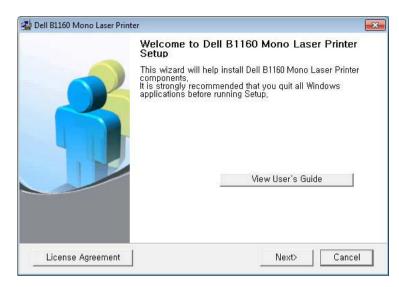

Select Connect to the computer wirelessly. Click Next.

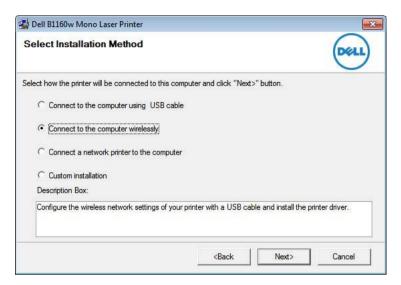

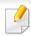

Connect to a network printer to the computer: If you have already set up the wireless network, select this to install the machine's driver to use the wireless network machine. If you have not set up the wireless network, select the Connect to the computer wirelessly to set up the wireless network before you select this.

The software searches the wireless network.

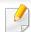

If the software has failed to search the network, check if the USB cable is connected properly between the computer and machine, and follow the instruction in the window.

7 After searching the wireless networks, a list of wireless networks your machine has searched appears.

If you want to use the Dell default ad hoc setting, select the last wireless network on the list, **Network Name(SSID)** is **Dell\_device** and **Signal** is **Printer Self Network**.

Then, click Next.

If you want to use other ad hoc settings, select another wireless network from the list.

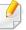

If you want to change ad hoc settings click the  ${\bf Advanced\ Setting\ }$  button.

- **Enter the wireless Network Name:** Enter the SSID name you want (SSID is case-sensitive).
- Operation Mode: Select ad hoc.
- Channel: Select the channel. (Auto Setting or 2412 MHz to 2467 MHz).
- Authentication: Select an authentication type.

  Onen System: Authentication is not used and encryption

**Open System:** Authentication is not used, and encryption may or may not be used, depending on the need for data security.

**Shared Key:** Authentication is used. A device that has a proper WEP key can access the network.

- **Encryption:** Select the encryption (None, WEP64, WEP128).
- **Network Key:** Enter the encryption network key value.
- **Confirm Network Key:** Confirm the encryption network key value.
- WEP Key Index: If you are using WEP Encryption, select the appropriate
   WEP Key Index.

The wireless network security window appears when the ad hoc network has security setting.

The wireless network security window appears. Select **Open System** or **Shared Key** for the authentication and click **Next**.

- WEP (Wired Equivalent Privacy) is a security protocol preventing unauthorized access to your wireless network. WEP encrypts the data portion of each packet exchanged on a wireless network using a 64-bit or 128-bit WEP encryption key.
- The window showing the wireless network setting appears. Check the settings and click **Next**.

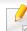

Before entering the IP address for the machine, you must know the computer's network configuration information. If the computer's network configuration is set to DHCP, the wireless network setting should also be DHCP. Likewise, if the computer's network configuration is set to Static, the wireless network setting should also be Static.

If your computer is set to DHCP and you want to use the Static wireless network setting, you must contact the network administrator to get the static IP address.

#### For the DHCP method

If the IP address assignment method is DHCP, check if DHCP is shown in the **Wireless Network Setting Confirm** window. If it shows Static, click **Change TCP/IP** to change the assignment method to **Receive IP** address automatically (DHCP).

#### For the Static method

If the IP address assignment method is Static, check if Static is shown in the **Wireless Network Setting Confirm** window. If it shows DHCP, click **Change TCP/IP** to enter the IP address and other network configuration values for the machine.

For example:

If the computer's network information is as shown follows:

- IP address: 169.254.133.42

- Subnet Mask: 255.255.0.0

Then, the machine's network information should be as below:

- IP address: 169.254.133.43

- Subnet Mask: 255.255.0.0 (Use the computer's subnet mask.)

- Gateway: 169.254.133.**1** 

When the wireless network settings are completed, disconnect the USB cable between the computer and machine. Click **Next**.

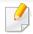

If the **Change PC Network Setting** window appears, follow the steps in the window.

Click **Next** if you are finished with the computer's wireless network settings.

If you set the computer's wireless network on DHCP, it will take several minutes to receive the IP address.

The **Wireless Network Setting Complete** window appears. To print from a Wi-Fi Direct supported mobile device, set the Wi-Fi Direct Option (see "Setting up Wi-Fi Direct" on page 100).

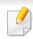

#### **Wi-Fi Direct Option:**

- Wi-Fi Direct option appears on the screen only if your printer supports this feature.
- Can start to build Wi-Fi Direct by using Dell Printer Manager (see "Setting up Wi-Fi Direct" on page 100).
- **Network Name(SSID)**: The default Network Name is the model name and the maximum length is 22 characters (not including "Direct-xx-").
- **Network Key** is the numeric string, and the size is 8 ~ 64 characters.
- 11 Click **Next** when the **Confirm Printer Connection** window appears.
- 19 Select the components to be installed. Click **Next**.

- After selecting the components, you can also change the machine name, set the machine to be shared on the network, set the machine as the default machine, and change the port name of each machine. Click **Next**.
- After the installation is finished, a window asking you to print a test page appears. If you want to print a test page, click **Print a test page**.

  Otherwise, just click **Next** and go to step 16.
- 15 If the test page prints out correctly, click **Yes**. If not, click **No** to reprint it.
- 16 Click Finish.

### **Setup using Macintosh**

### Items to prepare

- Access point
- Network-connected computer
- Software CD that was provided with your machine
- The machine installed with a wireless network interface
- USB cable

### Access point via USB cable in Macintosh

- Check whether the USB cable is connected to the machine.
- 7 Turn on your computer, access point, and machine.
- Insert the supplied software CD into your CD-ROM drive.
- Double-click the CD-ROM icon that appears on your Macintosh desktop.
- Double-click the **MAC\_Installer** folder > **Installer OS X** icon.
- Click Continue.
- Read the license agreement and click Continue.
- Click Agree to agree to the license agreement.
- When the message that warns that all applications will close on your computer appears, click **Continue**.
- Click Wireless Network Setting button on the User Options Pane.
- 11 The software searches the wireless network.

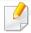

If the search has failed, you may check if the USB cable is connected between the computer and machine properly, and follow the instructions in the window.

12 After searching, the window shows the wireless network devices. Select the name (SSID) of the access point you are using and click **Next**.

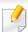

When you set the wireless configuration manually, click **Advanced Setting**.

- **Enter the wireless Network Name:** Enter the SSID of the access point you want with (SSID is case-sensitive).
- Operation Mode: Select Infrastructure.
- Authentication: Select an authentication type.

**Open System:** Authentication is not used, and encryption may or may not be used, depending on the need for data security.

**Shared Key:** Authentication is used. A device that has a proper WEP key can access the network.

**WPA Personal or WPA2 Personal:** Select this option to authenticate the print server based on WPA Pre-Shared Key. This uses a shared secret key (generally called Pre- Shared Key pass phrase) that is manually configured on the access point and each of its clients.

- **Encryption:** Select the encryption. (None, WEP64, WEP128, TKIP, AES, TKIP, AES)
- **Network Key:** Enter the encryption network key value.
- **Confirm Network Key:** Confirm the encryption network key value.
- WEP Key Index: If you are using WEP Encryption, select the appropriate WEP Key Index.

The wireless network security window appears when the access point has security setting.

The wireless network security window appears. The window may differ according to its security mode: WEP or WPA.

#### WEP

Select **Open System** or **Shared Key** for the authentication and enter the WEP security key. Click **Next**.

WEP (Wired Equivalent Privacy) is a security protocol preventing unauthorized access to your wireless network. WEP encrypts the data portion of each packet exchanged on a wireless network using a 64-bit or 128-bit WEP encryption key.

#### WPA

Enter the WPA shared key and click **Next**.

WPA authorizes and identifies users based on a secret key that changes automatically at regular intervals. WPA also uses TKIP (Temporal Key Integrity Protocol) and AES (Advanced Encryption Standard) for data encryption.

The window shows the wireless network settings and check if settings are right. Click **Next**.

#### For the DHCP method

If the IP address assignment method is DHCP, check if DHCP is shown in the window. If it shows Static, click **Change TCP/IP** to change the assignment method to DHCP.

#### For the Static method

If the IP address assignment method is Static, check if Static is shown in the window. If it shows DHCP, click **Change TCP/IP** to enter the IP address and other network configuration values for the machine. Before entering the IP address for the machine, you must know the computer's network configuration information. If the computer is set to DHCP, you must contact the network administrator to get the static IP address.

For example:

If the computer's network information is as shown follows:

- IP address: 169.254.133.42

- Subnet Mask: 255.255.0.0

Then, the machine's network information should be as follows:

- IP address: 169.254.133.43

Subnet Mask: 255.255.0.0 (Use the computer's subnet mask.)

Gateway: 169.254.133.1

The wireless network connects according to the network configuration.

Wireless network setting is completed. To print from a Wi-Fi Direct supported mobile device, set the Wi-Fi Direct Option (see "Setting up Wi-Fi Direct" on page 100).

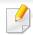

#### **Wi-Fi Direct Option:**

- Wi-Fi Direct Option appears on the screen only if your printer supports this feature.
- Can start to build Wi-Fi Direct by using Dell Printer Manager (see "Setting up Wi-Fi Direct" on page 100).
- **Network Name(SSID)**: The default Network Name is the model name and the maximum length is 22 characters (not including "Direct-xx-").
- **Network Key** is the numeric string, and the size is 8 ~ 64 characters.
- Follow the instructions on the screen to complete the installation. After the installation is finished, click Quit or Restart.

#### Ad hoc via USB cable in Macintosh

If you do not have an access point (AP), you may still connect the machine wirelessly to your computer by setting up an ad hoc wireless network by following these simple directions.

- Items to prepare
  - Network-connected computer
  - Software CD that provided with your machine
  - The machine installed with a wireless network interface

- USB cable
- Check whether the USB cable is connected to the machine.
- Turn on your computer and machine.
- Insert the supplied software CD into your CD-ROM drive.
- Double-click the CD-ROM icon that appears on your Macintosh desktop.
- Double-click the MAC\_Installer folder.
- Consider the **Installer OS X** icon.
- 7 Enter the password and click **OK**.
- Click Continue.
- Read the license agreement and click Continue.
- Click **Agree** to agree to the license agreement.
- 11 Select Easy Install and click Install. Easy Install is recommended for most users. All components necessary for machine operations will be installed.
  - If you select **Custom Install**, you can choose individual operations will be installed.
- Click Wireless Setting and Installation.

The software searches the wireless network devices.

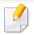

If the search has failed, check if the USB cable is connected between the computer and machine properly, and follow the instructions in the window.

After searching the wireless networks, a list of wireless networks your machine has searched appears.

If you want to use the Dell default ad hoc setting, select the last wireless network on the list, which **Network Name(SSID)** is **Dell\_device** and **Signal** is **Printer Self Network**.

Then, click Next.

If you want to use other ad hoc settings, select another wireless network from the list.

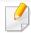

If you want to change ad hoc settings click the  ${\bf Advanced\ Setting\ }$  button.

- **Enter the wireless Network Name:** Enter the SSID name you want (SSID is case-sensitive).
- Operation Mode: Select ad hoc.
- Channel: Select the channel (Auto Setting or 2412 MHz to 2467 MHz).
- **Authentication:** Select an authentication type.

**Open System:** Authentication is not used, and encryption may or may not be used, depending on the need for data security.

**Shared Key:** Authentication is used. A device that has a proper WEP key can access the network.

• **Encryption:** Select the encryption (None, WEP64, WEP128).

- Network Key: Enter the encryption network key value.
- Confirm Network Key: Confirm the encryption network key value.
- **WEP Key Index:** If you are using WEP Encryption, select the appropriate **WEP Key Index**.

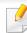

The wireless network security window appears when the ad hoc network has security setting.

The wireless network security window appears. Select **Open System** or **Shared Key** for the authentication and click **Next**.

- WEP (Wired Equivalent Privacy) is a security protocol preventing unauthorized access to your wireless network. WEP encrypts the data portion of each packet exchanged on a wireless network using a 64-bit or 128-bit WEP encryption key.
- The window showing the wireless network settings appears. Check the settings and click **Next**.

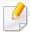

Before entering the IP address for the machine, you must know the computer's network configuration information. If the computer's network configuration is set to DHCP, the wireless network setting should also be DHCP. Likewise, if the computer's network configuration is set to Static, the wireless network setting should also be Static.

If your computer is set to DHCP and you want to use Static wireless network setting, you must contact the network administrator to get the static IP address.

- For the DHCP method
  - If the IP address assignment method is DHCP, check if DHCP is shown in the **Wireless Network Setting Confirm** window. If it shows Static, click **Change TCP/IP** to change the assignment method to **Receive IP** address automatically (DHCP).
- For the Static method

If the IP address assignment method is Static, check if Static is shown in the **Wireless Network Setting Confirm** window. If it shows DHCP, click **Change TCP/IP** to enter the IP address and other network configuration values for the machine.

For example:

If the computer's network information is as shown follows:

- IP address: 169.254.133.42
- Subnet Mask: 255.255.0.0

Then, the machine's network information should be as below:

- IP address: 169.254.133.43
- Subnet Mask: 255.255.0.0 (Use the computer's subnet mask.)
- Gateway: 169.254.133.**1**

- The wireless network connects according to the network configuration.
- 17 When the wireless network setting is completed, disconnect the USB cable between the computer and machine.
- Follow the instructions on the screen to complete the installation. After the installation is finished, click **Quit** or **Restart**.

### Turning the Wi-Fi network on/off

- 1 Check whether the machine is connected to the network.
- Start a web browser such as Internet Explorer, Safari, or Firefox and enter your machine's new IP address in the browser window.

For example,

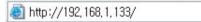

- Click Login on the upper right of the Embedded Web Service website.
- Type in the ID and Password, then click Login.
  - ID: admin
  - Password: dell00000
- When the Embedded Web Service window opens, click Settings > Network Settings.

6

Click Wireless > Custom.

You can also turn the Wi-Fi network on/off.

# **Setting the Wi-Fi Direct for mobile printing**

Wi-Fi Direct is an easy-to-setup peer-to-peer connecting between method for your printer and a mobile device that provides a secure connection and better throughput than ad hoc mode.

With Wi-Fi Direct, you can connect your printer to a Wi-Fi Direct network while concurrently connecting to an access point, You can also use a wired network and a Wi-Fi Direct network simultaneously so multiple users can access and print documents both from Wi-Fi Direct and from a wired network.

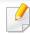

- You cannot connect to the internet through the printer's Wi-Fi Direct.
- The supported protocol list may differ from your model, Wi-Fi Direct networks do NOT support IPv6, network filtering, IPSec, WINS, and SLP services.

## **Setting up Wi-Fi Direct**

You can enable Wi-Fi Direct feature by one of the following methods.

### From the USB cable-connected computer(recommended)

- When setting from the supplied software CD, see the access point via USB cable.
  - Windows user

    See "Access point via USB cable in Windows" on page 87.

    See "Ad hoc via USB cable in Windows" on page 91.
  - Macintosh user
     See "Access point via USB cable in Macintosh" on page 95.
     See "Ad hoc via USB cable in Macintosh" on page 97.
- After the driver installation is complete, Dell Printer Manager can be set and changes in the Wi-Fi Direct can be made.
- Wifi direct setup can also be done from Ad hoc mode as well, when no network is available. Users will have to enable it through Dell Printer Manager as indicated below.

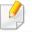

Dell Printer Manager is Available for Windows and Macintosh OS users only.

- - Wi-Fi Direct On/Off: Select On to enable.
  - Device Name: Enter the printer's name for searching for your printer on a wireless network. By default, the device name is the model name.

- IP Address: Enter the IP address of the printer. This IP address is used only for the local network and not for the infrastructure wired or wireless network. We recommend using the default local IP address (the default local IP address of the printer for Wi-Fi Direct is 192.168.3.1)
- **Group Owner**: Activate this option to assign the printer the Wi-Fi Direct group's owner. The **Group Owner** acts similar to a wireless access point. We recommend activating this option.
- Network Key: If your printer is a Group Owner, a Network Key is required for other mobile devices to connect to your printer. You can configure a network key yourself, or can remember the given Network Key that is randomly generated by default.

### From the network-connected computer

If your printer is using a network cable or a wireless access point, you can enable and configure Wi-Fi Direct from SyncThru™ Web Service.

- Access SyncThru<sup>™</sup> Web Service, select Settings > Network Settings > Wireless > Wi-Fi Direct.
- Enable or disable Wi-Fi Direct and set other options.

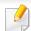

- For Linux OS users,
  - Print an IP network configuration report to check the output (see "Printing a network configuration report" on page 77).

- Access SyncThru Web Service, select Settings > Network Settings
   > Wireless > Wi-Fi Direct.
- Enable or disable Wi-Fi Direct.

### Setting up the mobile device

- After setting up Wi-Fi Direct from the printer, refer to the user manual of the mobile device you are using to set its Wi-Fi Direct.
- After setting up Wi-Fi Direct, you need to download the mobile printing application to print from your smartphone.

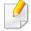

- When you have found the printer you want to connect to from your mobile device, select the printer and the printer's LED will blink. Press the WPS button on the printer and it will be connected to your mobile device.
- If your mobile device does not support WPS, you need to enter the "Network Key" of a printer instead of pushing the WPS button.

# **Troubleshooting for wireless network**

### **Problems during setup or driver installation**

#### **Printers Not Found**

- Your machine may not be turned on. Turn on your computer and the machine.
- USB cable is not connected between your computer and machine. Connect the machine to your computer using the USB cable.
- The machine does not support wireless networking. Check the machine's user's guide included on the software CD supplied with your machine and prepare a wireless network machine.

### **Connecting Failure - SSID Not Found**

- The machine is unable to find the network name (SSID) you have selected or entered. Check the network name (SSID) on your access point and try connecting again.
- Your access point is not turned on. Turn on your access point.

### **Connecting Failure - Invalid Security**

 Security is not configured correctly. Check the configured security on your access point and machine.

### **Connecting Failure - General Connection Error**

Your computer is not receiving a signal from your machine. Check the USB cable and your machine's power.

### **Connecting Failure - Connected Wired Network**

• Your machine is connected with a wired network cable. Remove the wired network cable from your machine.

#### **PC Connection Error**

- The configured network address is unable to connect between your computer and machine.
  - For a DHCP network environment
     The machine receives the IP address automatically (DHCP) when computer is configured to DHCP.

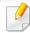

If the printing job is not working in DHCP mode, the problem may be caused by the automatically changed IP address. Compare the IP address between the product's IP address and the printer port's IP address.

#### How to compare:

- 1 Print the network information report of your printer, and then check the IP address (see "Printing a network configuration report" on page 77).
- 2 Check the printer port's IP address from your computer.
  - a Click the Windows Start menu.
  - **b** For Windows Server 2000, select **Settings** > **Printers**.
    - For Windows XP/Server 2003, select **Printer and Faxes**.
    - For Windows Server 2008/Vista, select Control Panel > Hardware and Sound > Printers.
    - For Windows 7, select Control Panel > Devices and Printers.
    - For Windows Server 2008 R2, select Control Panel > Hardware > Devices and Printers.
  - **c** Right-click your machine.

**d** For Windows XP/2003/2008/Vista, press **Properties**.

For Windows 7 and Windows Server 2008 R2, from context menus, select the **Printer properties**.

If **Printer properties** item has ▶ mark, you can select other printer drivers connected with selected printer.

- e Click Port tab.
- f Click Configure Port.. button.
- **g** Check if **Printer Name** or **IP Address:** is the IP address on the network configuration Sheet.
- **3** Change the printer port's IP address if it is different from the network information report's.

If you want to use the software installation CD to change the port IP, click **Connect to a network printer to the computer** from the **Select Installation Method**. Then reconnect the IP address.

For a Static network environment

The machine uses the static address when the computer is configured to static address.

For example,

If the computer's network information is as shown below:

- IP address: 169.254.133.42
- Subnet Mask: 255.255.0.0

Then the machine's network information should be as below:

- IP address: 169.254.133.43
- Subnet Mask: 255.255.0.0 (Use the computer's subnet mask.)
- Gateway: 169.254.133.1

### Other problems

If problems occur while using the machine on a network, check the following:

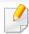

For information on the access point (or wireless router), refer to its own user's guide.

- Your computer, access point (or wireless router), or machine may not be turned on.
- Check the wireless reception around the machine. If the router is far from the machine or there is an obstacle, you might have difficulty receiving the signal.
- Cycle the power for the access point (or wireless router), machine, and computer. Sometimes cycling the power can recover network communication.
- Check whether firewall software (V3 or Norton) is blocking the communication.
  - If the computer and the machine are connected on the same network and it cannot be found when searching, firewall software might be blocking the communication. Refer to the user's guide for the software to turn it off and try searching for the machine again.
- Check whether the machine's IP address is allocated correctly. You can check the IP address by printing the network configuration report.
- Check whether the access point (or wireless router) has a configured security (password). If it has a password, refer to the access point (or wireless router) administrator.

- Check the machine's IP address. Reinstall the machine driver and change the settings to connect to the machine on the network. Due to the characteristics of DHCP, the allocated IP address could change if the machine is not used for a long time or if the access point has been reset.
  - Register the product's MAC address when you confogure the DHCP server on the access point (or wireless router). Then you can always use the IP address that is set with the MAC address. You can identify the Mac address of your machine by printing a network configuration report (see "Printing a network configuration report" on page 77).
- Check the wireless environment. You might not be able to connect to the network in the infrastructure environment where you need to type in a user's information before connecting to the access point (or wireless router).
- This machine only supports IEEE 802.11 b/g/n and Wi-Fi. Other wireless communication types (e.g., Bluetooth) are not supported.
- When using the ad hoc mode, in operating systems such as Windows Vista, you might need to set the wireless connection setting every time you use the wireless machine.
- You cannot use infrastructure mode and ad hoc mode at the same time for Dell wireless network machines.
- The machine is within the range of the wireless network.
- The machine is located away from obstacles that could block the wireless signal.
  - Remove any large metal objects between the access point (or wireless router) and the machine.
  - Make sure the machine and wireless access point (or wireless router) are not separated by poles, walls, or support columns containing metal or concrete.

- The machine is located away from other electronic devices that may interfere with the wireless signal.
  - Many devices can interfere with the wireless signal, including a microwave oven and some Bluetooth devices.
- Whenever the configuration of your access point (or wireless router) changes, you must do the product's wireless network setup again.

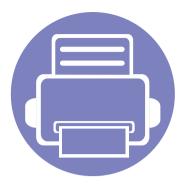

# 3. Special Features

This chapter explains special printing features.

| • | Altitude adjustment                       | 107 |
|---|-------------------------------------------|-----|
| • | Changing the default print settings       | 108 |
| • | Setting your machine as a default machine | 109 |
| • | Using advanced print features             | 110 |
| • | Macintosh printing                        | 116 |
| • | Linux printing                            | 118 |

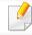

The procedures in this chapter are mainly based on Windows 7.

# Altitude adjustment

Print quality is affected by atmospheric pressure, which is determined by the height of the machine above sea level. The following information will guide you on how to set your machine for the best print quality.

Before you set the altitude value, determine the altitude where you are.

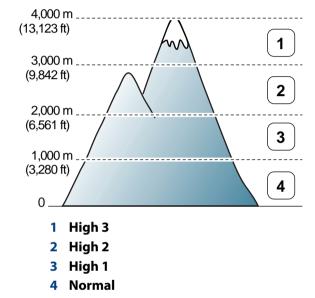

- For Windows and Macintosh users, you set from Dell Printer Manager >
  - (Switch to advanced mode) > Device Settings (see "Advanced settings user interface overview" on page 126).

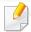

If your machine is connected to the network, you can set the altitude via Embedded Web Service (see "Using Embedded Web Service (B1160w only)" on page 123).

# Changing the default print settings

- Click the Windows Start menu.
- **7** For Windows Server 2000, select **Settings** > **Printers**.
  - For Windows XP/Server 2003, select Printer and Faxes.
  - For Windows Server 2008/Vista, select Control Panel > Hardware and Sound > Printers.
  - For Windows 7, select **Control Panel** > **Devices and Printers**.
  - For Windows Server 2008 R2, select Control Panel > Hardware > Devices and Printers.
- Right-click on your machine.
- For Windows XP/Server 2003/Server 2008/Vista, select **Printing**Preferences.

For Windows 7 or Windows Server 2008 R2, from context menus, select **Printing preferences**.

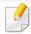

If **Printing preferences** has a ▶, you can select other printer drivers connected to the selected printer.

- Change the settings on each tab.
- Click **OK**.

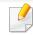

If you want to change the settings for each print job, change it in **Printing Preferences**.

### Setting your machine as a default machine

- Click the Windows Start menu.
- **7** For Windows Server 2000, select **Settings** > **Printers**.
  - For Windows XP/Server 2003, select **Printer and Faxes**.
  - For Windows Server 2008/Vista, select Control Panel > Hardware and Sound > Printers.
  - For Windows 7, select Control Panel > Devices and Printers.
  - For Windows Server 2008 R2, select Control Panel > Hardware > Devices and Printers.
- Select your machine.
- Right-click your machine and select Set as Default Printer.

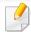

For Windows 7 or Windows Server 2008 R2, if Set as default printer has a

▶, you can select other printer drivers connected to the selected printer.

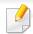

**XPS printer driver**: used to print XPS file format.

- The XPS printer driver can be installed only on Windows Vista OS or higher.
- You can install the XPS printer driver when you insert the software CD into your CD-ROM drive. When you install the Dell software, the XPS printer driver is automatically installed.

#### Printing to a file (PRN)

You will sometimes need to save the print data as a file.

1 Check the **Print to file** box in the **Print** window.

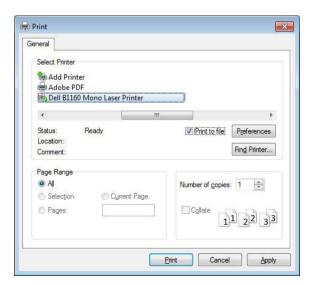

- Click Print.
- Type in the destination path and the file name, and then click **OK**.

  For example, **c:\Temp\file name**.

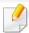

If you type in only the file name, the file is automatically saved in **My Documents**, **Documents and Settings**, or **Users**. The saved folder may differ, depending on your operating system or the application you are using.

#### **Understanding special printer features**

You can use advanced printing features when using your machine.

To take advantage of the printer features provided by your printer driver, click **Properties** or **Preferences** in the application's **Print** window to change the print settings. The machine name, that appears in the printer properties window may differ depending on the machine in use.

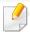

- Some menus may not appear on the display depending on options or models. If so, it is not applicable to your machine.
- Select the Help or click the button from the window or press F1 on your keyboard and click on any option you want to know about (see "Using help" on page 33).

| ltem                    | Description                                                                                                    |
|-------------------------|----------------------------------------------------------------------------------------------------|
| Multiple Pages per Side | Selects the number of pages to print on a single sheet of paper. To print more than one page per sheet, the pages will be reduced in size and arranged in the order you specify. You can print up to 16 pages on one sheet.                                                                                                    |
| Poster Printing         | Prints a single-page document onto 4 (Poster 2x2), 9 (Poster 3x3), or 16 (Poster 4x4) sheets of paper, for the purpose of pasting the sheets together to form one poster-size document.  Select the <b>Poster Overlap</b> value. Specify <b>Poster Overlap</b>                                                                                                    |
| ▲ 3x3                   | in millimeters or inches by selecting the radio button on<br>the upper right of <b>Basic</b> tab to make it easier to paste the<br>sheets together.                                                                                                    |
|                         | the plant of the plant of the p |

| ltem                          | Description                                                                                                    |
|-------------------------------|----------------------------------------------------------------------------------------------------|
| Booklet Printing <sup>a</sup> | Prints your document on both sides of a sheet of paper<br>and arranges the pages so that the paper can be folded<br>in half after printing to produce a booklet.                         |
|                               | If you want to make a booklet, you need to print on<br>Letter, Legal, A4, US Folio, or Oficio sized print media.                                                                         |
|                               | The <b>Booklet Printing</b> option is not available for all paper sizes. Select the available paper <b>Size</b> option under the <b>Paper</b> tab to see what paper sizes are available. |
|                               | If you select an unavailable paper size, this option can be automatically canceled. Select only available paper (paper without or & mark).                                               |
|                               |                                                                                                    |

| ltem                                           | Description                                                                                                    | ltem                             | Description                                                                                                    |
|------------------------------------------------|----------------------------------------------------------------------------------------------------|----------------------------------|----------------------------------------------------------------------------------------------------|
| Double-sided Printing<br>(Manual) <sup>a</sup> | Print on both sides of a sheet of paper (manual). Before printing, decide how you want your document oriented.  • You can use this feature with Letter, Legal, A4, US Folio or Oficio sized paper                                                                              | Paper Options                    | Changes the size of a document to appear larger or smaller on the printed page by entering in a percentage by which to enlarge or decrease the document.                                                                                                    |
|                                                | <ul> <li>If your machine does not have a duplex unit, you should complete the printing job manually. The machine prints every other page of the document first. After that, a message appears on your computer.</li> <li>We recommend not to print on both sides of</li> </ul> | Watermark  →                     | The watermark option allows you to print text over an existing document. For example, you use it when you want to have large gray letters reading "DRAFT" or "CONFIDENTIAL" printed diagonally across the first page or all pages of a document.                                                                                                    |
|                                                | the special media, such as labels, envelopes, or thick paper. It may cause a paper jam or damage the machine.  None: Disables this feature.  Long Edge: This option is the conventional layout used in bookbinding.                                                            | Watermark (Creating a watermark) | <ul> <li>a To change the print settings from your software application, access Printing Preferences.</li> <li>b Click the Advanced tab, select Edit from the Watermark drop-down list. The Edit Watermarks window appears.</li> <li>c Enter a text message in the Watermark Message box. You can enter up to 256 characters. The message</li> </ul> |
|                                                | • Short Edge: This option is the conventional layout used in calendars.                                                                                                    |                                  | displays in the preview window.                                                                                                    |

| ltem                                | Description                                                                                                    |
|-------------------------------------|----------------------------------------------------------------------------------------------------|
| Watermark<br>(Editing a watermark)  | <ul> <li>a To change the print settings from your software application, access Printing Preferences.</li> <li>b Click the Advanced tab, select Edit from the Watermark drop-down list. The Edit Watermarks window appears.</li> <li>c Select the watermark you want to edit from the Current Watermarks list and change the watermark message and options.</li> <li>d Click Update to save the changes.</li> <li>e Click OK or Print until you exit the Print window.</li> </ul> |
| Watermark<br>(Deleting a watermark) | <ul> <li>a To change the print settings from your software application, access Printing Preferences.</li> <li>b Click the Advanced tab, select Edit from the Watermark drop-down list. The Edit Watermarks window appears.</li> <li>c Select the watermark you want to delete from the Current Watermarks list and click Delete.</li> <li>d Click OK or Print until you exit the Print window.</li> </ul>                                                                        |

|                      | Description                                                                                                    |  |  |
|----------------------|----------------------------------------------------------------------------------------------------|--|--|
| ltem                 | Description                                                                                                    |  |  |
| Overlay <sup>a</sup> | This option is available only when you use the SPL printer driver (see "Software" on page 6).                                                                                                    |  |  |
| $A \rightarrow A$    | An overlay is text and/or images stored in the computant disk drive (HDD) as a special file format that can printed on any document. Overlays are often used to take the place of letterhead paper. Rather than using preprinted letterhead, you can create an overlay containing exactly the same information that is currer on your letterhead. To print a letter with your companietterhead, you do not need to load preprinted letterhead paper in the machine: just print the letterhead overlay on your document.  To use a page overlay, you must create a new page |  |  |
|                      | overlay containing your logo or image.                                                                                                    |  |  |
|                      | The overlay document size must be the same as the document you print with the overlay.  Do not create an overlay with a watermark.                                                                                                    |  |  |
|                      | <ul> <li>The resolution of the overlay document must<br/>be the same as that of the document you will<br/>print with the overlay.</li> </ul>                                                                                                    |  |  |
|                      |                                                                                                    |  |  |

| ltem                                        | Description                                                                                                    |
|---------------------------------------------|----------------------------------------------------------------------------------------------------|
| Overlay<br>(Creating a new page<br>overlay) | <ul> <li>a To save the document as an overlay, access Printing Preferences.</li> <li>b Click the Advanced tab, and select Edit from the Text drop-down list. Edit Overlay window appears.</li> <li>c In the Edit Overlay window, click Create.</li> <li>d In the Save As window, type a name up to eight characters in the File name box. Select the destination path, if necessary (The default is C:\Formover).</li> <li>e Click Save. The name appears on the Overlay List.</li> <li>f Click OK or Print until you exit the Print window. The file is not printed. Instead, it is stored on your computer hard disk drive.</li> </ul> |

| ltem                   | Description                                                                                                    |
|------------------------|----------------------------------------------------------------------------------------------------|
| Overlay                | a Click the <b>Advanced</b> tab.                                                                                                    |
| (Using a page overlay) | <b>b</b> Select the desired overlay from the <b>Text</b> drop-down list.                                                                                                    |
|                        | c If the overlay file you want does not appear in the<br>Text drop-down list, select Edit from the list and<br>click Load. Select the overlay file you want to use.                                                                                                    |
|                        | If you have stored the overlay file you want to use in an external source, you can also load the file when you access the <b>Open</b> window.                                                                                                    |
|                        | After you select the file, click <b>Open</b> . The file appears in the <b>Overlay List</b> box and is available for printing. Select the overlay from the <b>Overlay List</b> box.                                                                                                    |
|                        | d If necessary, check Confirm Page Overlay When Printing box. If this box is checked, a message window appears each time you submit a document for printing, asking you to confirm printing an overlay on your document.  If this box is not checked and an overlay has been selected, the overlay automatically prints with your |
|                        | document.                                                                                                    |

e Click **OK** or **Print** until you exit the **Print** window.

| ltem                        | Description                                                                                                    |
|-----------------------------|----------------------------------------------------------------------------------------------------|
| Overlay<br>(Deleting a page | a In the <b>Printing Preferences</b> window, click the <b>Advanced</b> tab.                                                           |
| overlay)                    | <b>b</b> Select <b>Edit</b> in the <b>Text</b> drop down list.                                                                        |
| ,                           | <b>c</b> Select the overlay you want to delete from the                                                                               |
|                             | Overlay List box.                                                                                                    |
|                             | d Click <b>Delete</b> .                                                                                                    |
|                             | e When a confirming message window appears, click                                                                                     |
|                             | Yes.                                                                                                    |
|                             | <b>f</b> Click <b>OK</b> or <b>Print</b> until you exit the <b>Print</b> window. You can delete page overlays that you no longer use. |

a. This option is not available when you use XPS driver.

### **Macintosh printing**

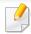

Some features may not be available depending on models or options. It means that the features are not supported.

#### **Printing a document**

When you print with a Macintosh, you need to check the printer driver settings in each application you use. Follow the steps below to print from a Macintosh:

- Open the document to print.
- Open the **File** menu and click **Page Setup** (**Document Setup** in some applications).
- Choose your paper size, orientation, scaling, other options, and make sure that your machine is selected. Click **OK**.
- Open the File menu and click Print.
- Choose the number of copies and indicate which pages to print.
- Click Print.

#### **Changing printer settings**

You can use advanced printing features when using your machine.

Open an application and select **Print** from the **File** menu. The machine name, which appears in the printer properties window, may differ depending on the machine in use. Except for the name, the composition of the printer properties window is similar to the following.

#### Printing multiple pages on one sheet

You can print more than one page on a single sheet of paper. This feature provides a cost-effective way to print draft copies.

- Open an application, and select **Print** from the **File** menu.
- Select Layout from the drop-down list under Orientation. In the Pages per Sheet drop-down list, select the number of pages you want to print on one sheet of paper.
- Select the other options to use.
- Click Print.

The machine prints the selected number of pages to print on one sheet of paper.

### **Macintosh printing**

#### **Using help**

Click the question mark on the bottom-left corner of the window and click on the topic you want to know about. A pop-up window appears with information about that option's feature, which is provided from the driver.

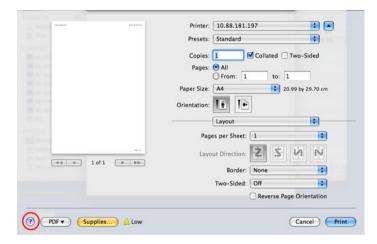

### **Linux printing**

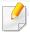

Some features may not be available depending on models or options. It means that the features are not supported.

#### **Printing from applications**

There are a lot of Linux applications that allow you to print using Common UNIX Printing System (CUPS). You can print on your machine from any such application.

- 1 Open an application, and select **Print** from the **File** menu
- Select Print directly using lpr.
- In the LPR GUI window, select the model name of your machine from the printer list and click **Properties**.

- Change the print job properties using the following four tabs displayed at the top of the window.
  - **General:** Changes the paper size, the paper type, and the orientation of the documents. It enables the duplex feature, adds start and end banners, and changes the number of pages per sheet.

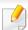

Automatic/manual duplex printing may not be available depending on models. You can alternatively use the lpr printing system or other applications for odd-even printing.

- **Text:** Specifies the page margins and set the text options, such as spacing or columns.
- **Graphics:** Sets image options that are used when printing image files, such as color options, image size, or image position.
- **Advanced:** Sets the print resolution, paper source, and destination.
- Click **Apply** to apply the changes and close the **Properties** window.
- Click OK in the LPR GUI window to start printing.
- The Printing window appears, allowing you to monitor the status of your print job.

To abort the current job, click **Cancel**.

### **Linux printing**

#### **Printing files**

You can print many different types of files on your machine using the standard CUPS, directly from the command line interface. The CUPS lpr utility allows you to do that, but the driver's package replaces the standard lpr tool by a much more user-friendly LPR GUI program.

To print any document file:

- 1 Enter lpr <file\_name> from the Linux shell command line and press Enter. The **LPR GUI** window appears.
  - When you type only lpr and press **Enter**, the **Select file(s) to print** window appears first. Just select any files you want to print and click **Open**.
- In the **LPR GUI** window, select your machine from the list, and change the print job properties.
- Click **OK** to start printing.

#### **Configuring Printer Properties**

Using the **Printer Properties** window provided by the **Printers configuration**, you can change the various properties for your machine as a printer.

- 1 Open the **Unified Driver Configurator**.

  If necessary, switch to **Printers configuration**.
- Select your machine on the available printers list and click Properties.
- The Printer Properties window appears.

The following five tabs display at the top of the window:

- **General:** Allows you to change the printer location and name. The name entered in this tab displays on the printer list in **Printers** configuration.
- **Connection:** Allows you to view or select another port. If you change the machine port from USB to parallel or vice versa while in use, you must re-configure the machine port in this tab.
- **Driver:** Allows you to view or select another machine driver. By clicking **Options**, you can set the default device options.
- Jobs: Shows the list of print jobs. Click Cancel job to cancel the selected job and select the Show completed jobs check box to see previous jobs on the job list.
- Classes: Shows the class that your machine is in. Click Add to Class
  to add your machine to a specific class or click Remove from Class
  to remove the machine from the selected class.
- Click **OK** to apply the changes and close the **Printer Properties** window.

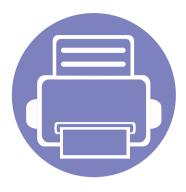

# 4. Useful Management Tools

This chapter introduces management tools provided to help you make full use of your machine.

| • | Using Firmware Update Utility                      | 121 |
|---|----------------------------------------------------|-----|
| • | <b>Using Dell Supplies Ordering Utility</b>        | 122 |
| • | Using Embedded Web Service (B1160w only)           | 123 |
| • | Using Dell Printer Manager                         | 125 |
| • | Using Dell Printer Status                          | 127 |
| • | <b>Using the Linux Unified Driver Configurator</b> | 129 |

### **Using Firmware Update Utility**

Firmware Update Utility allows you to maintain your machine by upgrading firmware.

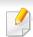

Availabe for Windows OS users only.

- 1 From the Start menu, select Programs or All Programs > Dell > Dell Printers > your printer driver name > Firmware Update Utility.
- **Download** the latest firmware. Click http://www.support.dell.com.
- If your printer is connected with an USB cable, click **USB Connected**Printer or Network Connected Printer (B1160w only).

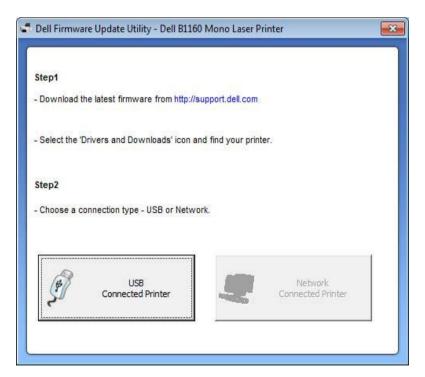

- Click Browse and select the downloaded firmware file.
- Click Update Firmware.

### **Using Dell Supplies Ordering Utility**

To order replacement toner cartridges or supplies from Dell:

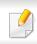

Availabe for Windows or Macintosh OS users only.

1 Double-click the **Dell Supplies Ordering Utility** icon on your desktop.

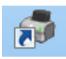

OR

From the Start menu, select Programs or All Programs > Dell > Dell Printers > your printer driver name > Dell Supplies Ordering Utility.

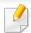

For Macintosh,

Open the **Applications** folder > **Dell** folder > **Dell Supplies Ordering Utility**.

The Dell Supplies Ordering Utility window opens.

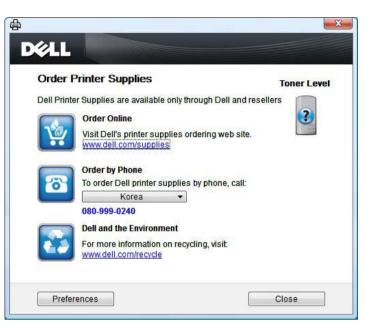

### **Using Embedded Web Service (B1160w only)**

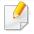

- Internet Explorer 6.0 or higher is the minimum requirement for Embedded Web Service.
- Embedded Web Service explanation in this user's guide may differ from your machine depending on its options or models.
- · Network model only.

#### **Accessing Embedded Web Service**

- Access a web browser, such as Internet Explorer, from Windows.

  Enter the machine IP address of your printer (http://xxx.xxx.xxx.xxx) in the address field and press the Enter key or click **Go**.
- your machine's embedded website opens.

#### **Logging into Embedded Web Service**

Before configuring options in Embedded Web Service, you need to log-in as an administrator. You can still use Embedded Web Service without logging in but you won't have access to **Settings** tab and **Security** tab.

- Click Login on the upper right of the Embedded Web Service website.
- 7 Type in the **ID** and **Password** then click **Login**.
  - D: admin
  - Password: dell00000

#### **Embedded Web Service overview**

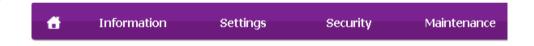

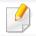

Some tabs may not appear depending on your model.

#### Information tab

This tab gives you general information about your machine. You can check things, sucsh as remaining amount of toner. You can also print reports, such as an error report.

- Active Alerts: Shows the alerts that have occurred in the machine and their severity.
- **Supplies:** Shows how many pages are printed and amount of toner left in the cartridge.

### **Using Embedded Web Service (B1160w only)**

- Usage Counters: Shows the usage count by print types: simplex and duplex.
- **Current Settings:** Shows the machine's and network's information.
- **Print information:** Prints reports such as system related reports and font reports.

#### **Settings tab**

This tab allows you to set configurations provided by your machine and network. You need to log-in as an administrator to view this tab.

- Machine Settings tab: Sets options provided by your machine.
- **Network Settings** tab: Shows options for the network environment. Sets options such as TCP/IP and network protocols.

#### **Security tab**

This tab allows you to set system and network security information. You need to log-in as an administrator to view this tab.

- **System Security:** Sets the system administrator's information and also enables or disables machine features.
- Network Security: IPv4/IPv6 filtering.

#### **Maintenance tab**

This tab allows you to maintain your machine by upgrading firmware and setting contact information for sending emails. You can also connect to Dell website or download drivers by selecting the **Link** menu.

- Firmware Upgrade: Upgrade your machine's firmware.
- Contact Information: Shows the contact information.
- **Link:** Shows links to useful sites where you can download or check information.

### **Using Dell Printer Manager**

Dell Printer Manager is an application that combines Dell machine settings into one location. Dell Printer Manager combines device settings as well as printing environments, settings/actions and launching. All of these features provide a gateway to conveniently use your Dell machine. Dell Printer Manager provides two different user interfaces for the user to choose from: the basic user interface and the advanced user interface. Switching between the two interfaces is easy: just click button.

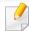

- Availabe for Windows or Macintosh OS users only.
- For Windows, Internet Explorer 6.0 or higher is the minimum requirement for Dell Printer Manager.

#### **Understanding Dell Printer Manager**

To open the program:

For Windows,

Select Start > Programs or All Programs > Dell > Dell Printers > Dell Printer Manager > Dell Printer Manager.

For Macintosh,

Open the **Applications** folder > **Dell** folder > **Dell Printer Manager**.

The Dell Printer Manager interface is comprised of various basic sections as described in the table that follows:

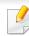

The screenshot may differ depending on operating system you are using.

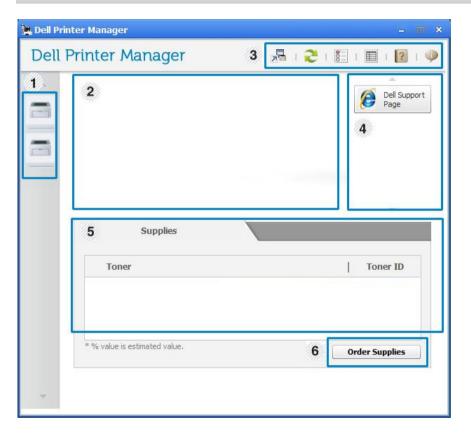

| 1 | Printer List | The printer list displays the installed printer icons on your |
|---|--------------|---------------------------------------------------------------|
| ' |              | computer.                                                     |

### **Using Dell Printer Manager**

| 2 | Printer<br>Information  | This area gives you general information about your machine. You can check information, such as the machine's model name, IP address (or Port name), and machine status.  User's Guide button: View User's Guide.           |
|---|-------------------------|----------------------------------------------------------------------------------------------------|
| 3 | Application information | Includes links for changing to the advanced settings, preference, help, and about.  The  button is used to change the user interface to the advanced settings user interface.                                              |
| 4 | Quick links             | Displays <b>Quick links</b> to machine specific functions. This section also includes links to applications in the advanced settings.  If you connect your machine to a network, the Embedded Web Service icon is enabled. |
| 5 | Contents Area           | Displays information about the selected machine, remaining toner level, and paper. The information will vary based on the machine selected. Some machines do not have this feature.                                        |

|   | Order Supplies | Click on the <b>Order</b> button from the supply ordering |
|---|----------------|-----------------------------------------------------------|
| 6 |                | window. You can order replacement toner cartridge(s) from |
|   |                | online.                                                   |

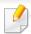

Click the **Help** ( ) button from the upper-right corner of the window and click on any option you want to know about.

#### **Advanced settings user interface overview**

The advanced user interface is intended to be used by the person responsible for managing the network and machines.

#### **Device Settings**

You can configure various machine settings such as machine setup, paper, layout, emulation, network, and print information.

#### **Alert Settings (Windows only)**

This is menu includes settings related to error alerting.

- Printer Alert: Provides settings related to when alerts will be received.
- **Email Alert:** Povides options relating to receiving alerts via email.
- History Alert: Provides a history of device and toner related alerts.

### **Using Dell Printer Status**

The Dell Printer Status displays the status of the printer that is connected to the local network. Printer Ready, Printer Offline, Error-Check Printer, and the toner level or Toner Low alerts will for your printer.

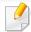

- Available for Windows users.
- The Dell Printer Status window and its contents shown in this user's guide may differ depending on the machine or operating system in use.
- Check the operating system(s) that are compatible with your machine (see "System requirements" on page 61).

#### **Dell Printer Status overview**

If an error occurs while operating, you can check the error from the Dell Printer Status. Dell Printer Status is installed automatically when you install the machine software.

#### For Windows,

From the Start menu, select Programs or All Programs > Dell > Dell Printers > your printer driver name > Dell Printer Status.

You can also launch Dell Printer Status manually. Go to the **Printing Preferences**, click the **Basic** tab > **Printer Status** button.

These icons appear on the Windows task bar:

| lcon | Mean    | Description                                                                                                    |
|------|---------|----------------------------------------------------------------------------------------------------|
|      | Normal  | The machine is in ready mode and experiencing no errors or warnings.                                                                                          |
| 둾    | Warning | The machine is in a state where an error might occur in<br>the future. For example, it might be in toner low status,<br>which may lead to toner empty status. |
| 123  | Error   | The machine has at least one error.                                                                                                    |

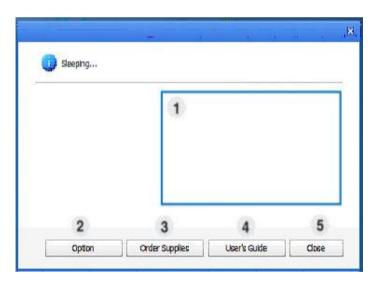

| 1 | Toner Level | You can view the level of toner remaining in each toner cartridge. The machine and the number of toner cartridge(s) shown in the above window may differ depending on the machine in use. Some machines do |
|---|-------------|----------------------------------------------------------------------------------------------------|
|   |             | not have this feature.                                                                                                    |

### **Using Dell Printer Status**

| 2 | Option         | You can set printing job alert related settings.          |
|---|----------------|-----------------------------------------------------------|
| 3 | Order Supplies | You can order replacement toner cartridge(s) from online. |
| 4 | User's Guide   | You can view the online User's Guide.                     |
| 5 | Close          | Close the window.                                         |

#### **Changing the Dell Printer Status Program Settings**

Right-click the Dell Printer Status icon and select **Options**. Select the settings you want from the **Options** window.

The Unified Driver Configurator is a tool primarily intended for configuring machine devices. You need to install Unified Linux Driver to use Unified Driver Configurator (see "Installation for Linux" on page 73).

After the driver is installed on your Linux system, the Unified Driver Configurator icon will automatically be created on your desktop.

#### **Opening Unified Driver Configurator**

- Double-click the Unified Driver Configurator on the desktop.
  You can also click the Startup Menu icon and select Dell Unified Driver > Unified Driver Configurator.
- Click each button on the left to switch to the corresponding configuration window.

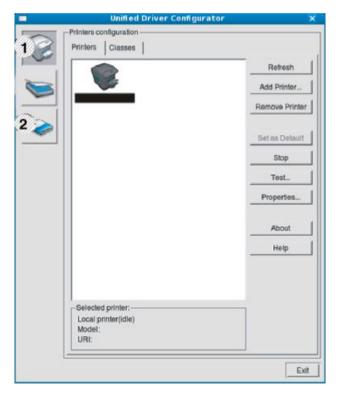

- **1** Printer Configuration
- **2** Port Configuration

To use the on screen help, click **Help**.

After changing the configurations, click **Exit** to close the **Unified Driver Configurator**.

#### **Printers configuration**

Printers configuration has the two tabs: Printers and Classes.

#### **Printers tab**

View the current system's printer configuration by clicking on the machine icon button on the left side of the **Unified Driver Configurator** window.

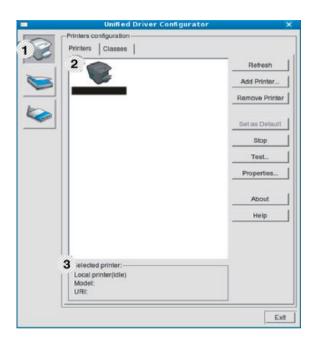

Switches to Printers configuration.
 Shows all of the installed machines.
 Shows the status, model name, and URI of your machine.

The printer control buttons are, as follows:

- Refresh: Renews the available machines list.
- Add Printer: Allows you to add a new machines.

- Remove Printer: Removes the selected machine.
- Set as Default: Sets the current selected machine as a default machine.
- **Stop/Start:** Stops/starts the machine.
- **Test:** Allows you to print a test page to ensure the machine is working properly.
- **Properties:** Allows you to view and change the printer's properties.

#### **Classes tab**

The Classes tab shows a list of available machine classes.

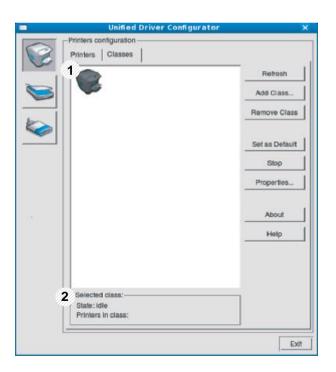

- 1 Shows all of the machine classes.
- 2 Shows the status of the class and the number of machines in the class.
- Refresh: Renews the classes list.
- Add Class: Allows you to add a new machine class.
- Remove Class: Removes the selected machine class.

#### **Ports configuration**

In this window, you can view the list of available ports, check the status of each port and release a port that is stalled in a busy state when its owner has terminated the job for any reason.

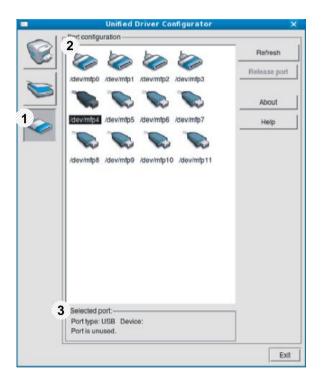

| 1 | Switches to Ports configuration.                               |
|---|----------------------------------------------------------------|
| 2 | Shows all of the available ports.                              |
| 3 | Shows the port type, device connected to the port, and status. |

- **Refresh:** Renews the available ports list.
- Release port: Releases the selected port.

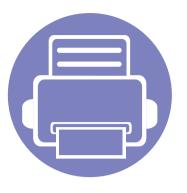

# 5. Troubleshooting

This chapter gives helpful information for what to do if you encounter an error.

| • | Paper feeding problems              | 134 |
|---|-------------------------------------|-----|
| • | Power and cable connecting problems | 135 |
| • | Printing problems                   | 136 |
| • | Printing quality problems           | 140 |
| • | Operating system problems           | 148 |

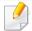

For errors that occur during the wireless software installation and settings, refer to the troubleshotting section in the wireless setting chapter (see "Troubleshooting for wireless network" on page 102).

# Paper feeding problems

| Condition                                 | Suggested solutions                                                                                                    |
|-------------------------------------------|----------------------------------------------------------------------------------------------------|
| Paper jams during printing.               | Clear the paper jam.                                                                                                    |
| Paper sticks together.                    | Check the maximum paper capacity of the tray .                                                                                               |
|                                           | Make sure that you are using the correct type of paper.                                                                                      |
|                                           | Remove paper from the tray and flex or fan the paper.                                                                                        |
|                                           | Humid conditions may cause some paper to stick together.                                                                                     |
| Multiple sheets of paper do not feed.     | Different types of paper may be stacked in the tray. Load paper of only one type, size, and weight.                                          |
| Paper does not feed into the machine.     | Remove any obstructions from inside the machine.                                                                                             |
|                                           | Paper has not been loaded correctly. Remove paper from the tray and reload it correctly.                                                     |
|                                           | There is too much paper in the tray. Remove excess paper from the tray.                                                                      |
|                                           | The paper is too thick. Use only paper that meets the specifications required by the machine.                                                |
| The paper keeps jamming.                  | There is too much paper in the tray. Remove excess paper from the tray. If you are printing on special materials, feed manually in the tray. |
|                                           | • An incorrect type of paper is being used. Use only paper that meets the specifications required by the machine.                            |
|                                           | There may be debris inside the machine. Open the top cover and remove any debris.                                                            |
| Envelopes skew or fail to feed correctly. | Ensure that the paper guides are against both sides of the envelopes.                                                                        |

### Power and cable connecting problems

| Condition                                                                                                    | Suggested solutions                                                                                                    |
|----------------------------------------------------------------------------------------------------|----------------------------------------------------------------------------------------------------|
| The machine is not receiving power, or the connection cable between the computer and the machine is not connected properly. | <ul> <li>Connect the machine to the electricity supply first and press the (b) (power/cancel) button on the control panel.</li> <li>Disconnect the machine's cable and reconnect it.</li> </ul> |

| Condition                   | Possible cause                                                                                                    | Suggested solutions                                                                                                    |  |
|-----------------------------|----------------------------------------------------------------------------------------------------|----------------------------------------------------------------------------------------------------|--|
| The machine does not print. | The machine is not receiving power.                                                                                             | Connect the machine to the electricity supply first and press the (b) (power/cancel) button on the control panel.                                                                                  |  |
|                             | The machine is not selected as the default machine.                                                                             | Select your machine as your default machine in Windows.                                                                                                    |  |
|                             | Check the machine for the following:                                                                                            |                                                                                                    |  |
|                             | The top cover is not closed. Close the top cove                                                                                 | r.                                                                                                    |  |
|                             | Paper is jammed. Clear the paper jam (see "Clearing paper jams" on page 50).                                                    |                                                                                                    |  |
|                             | No paper is loaded. Load paper (see"Loading paper in the tray" on page 24).                                                     |                                                                                                    |  |
|                             | The toner cartridge is not installed. Install the toner cartridge (see "Replacing the toner cartridge" on page 40).             |                                                                                                    |  |
|                             | • Make sure the protect cover and sheets are removed from the toner cartridge (see "Replacing the toner cartridge" on page 40). |                                                                                                    |  |
|                             | If a system error occurs, contact your service repre                                                                            | esentative.                                                                                                    |  |
|                             | The connection cable between the computer and the machine is not connected properly.                                            | Disconnect the machine cable and reconnect it (see "Rear view" on page 15).                                                                                                    |  |
|                             | The connection cable between the computer and the machine is defective.                                                         | If possible, attach the cable to another computer that is working properly and print a job. You can also try using a different machine cable.                                                      |  |
|                             | The port setting is incorrect.                                                                                                  | Check the Windows printer settings to make sure that the print job is sent to the correct port. If the computer has more than one port, make sure that the machine is attached to the correct one. |  |
|                             | The machine may be configured incorrectly.                                                                                      | Check the <b>Printing Preferences</b> to ensure that all of the print settings are correct.                                                                                                    |  |

| Condition                                                        | Possible cause                                                                                                | Suggested solutions                                                                                                    |
|------------------------------------------------------------------|----------------------------------------------------------------------------------------------------|----------------------------------------------------------------------------------------------------|
| The machine does not                                             | The printer driver may be incorrectly installed.                                                              | Uninstall and reinstall the machine's driver.                                                                                                    |
| print.                                                           | The machine is malfunctioning.                                                                                | Check the display message on the control panel to see if the machine is indicating a system error. Contact a service representative.                                                                                                    |
|                                                                  | The document size is so big that the hard disk space of the computer is insufficient to access the print job. | Get more hard disk space and print the document again.                                                                                                    |
|                                                                  | The output tray is full.                                                                                      | Once the paper is removed from the output tray, the machine resumes printing.                                                                                                    |
| The machine selects print materials from the wrong paper source. | The paper option that was selected in the <b>Printing Preferences</b> may be incorrect.                       | For many software applications, the paper source selection is found under the <b>Paper</b> tab within the <b>Printing Preferences</b> (see "Opening printing preferences" on page 32). Select the correct paper source. See the printer driver help screen (see "Using help" on page 33). |
| A print job is extremely slow.                                   | The job may be very complex.                                                                                  | Reduce the complexity of the page or try adjusting the print quality settings.                                                                                                    |
| Half the page is blank.                                          | The page orientation setting may be incorrect.                                                                | Change the page orientation in your application (see "Opening printing preferences" on page 32). See the printer driver help screen (see "Using help" on page 33).                                                                                                    |
|                                                                  | The paper size and the paper size settings do not match.                                                      | Ensure that the paper size in the printer driver settings matches the paper in the tray.                                                                                                    |
|                                                                  |                                                                                                    | Or, ensure that the paper size in the printer driver settings matches the paper selection in the software application settings you use (see "Opening printing preferences" on page 32).                                                                                                   |

| Condition                                                               | Possible cause                                                     | Suggested solutions                                                                                                    |
|-------------------------------------------------------------------------|--------------------------------------------------------------------|----------------------------------------------------------------------------------------------------|
| The machine prints, but the text is wrong, garbled, or incomplete.      | The machine cable is loose or defective.                           | Disconnect the machine cable and reconnect. Try a print job that you have already printed successfully. If possible, attach the cable and the machine to another compute that you know works and try a print job. Finally, try a new machine cable. |
|                                                                         | The wrong printer driver was selected.                             | Check the applicatinon's printer selection menu to ensure that your machine is selected                                                                                                    |
|                                                                         | The software application is malfunctioning.                        | Try printing a job from another application.                                                                                                    |
|                                                                         | The operating system is malfunctioning.                            | Exit Windows and reboot the computer. Turn the machine off and back on again.                                                                                                    |
| Pages print, but they are blank.                                        | The toner cartridge is defective or out of toner.                  | Redistribute the toner, if necessary.  If necessary, replace the toner cartridge.  • See "Redistributing toner" on page 39.  • See "Replacing the toner cartridge" on page 40.                                                                      |
|                                                                         | The file may have blank pages.                                     | Check the file to ensure that it does not contain blank pages.                                                                                                    |
|                                                                         | Some parts, such as the controller or the board, may be defective. | Contact a service representative.                                                                                                    |
| The machine does not print PDF files correctly. Some parts of graphics, | Incompatibility between the PDF file and the Acrobat products.     | Printing the PDF file as an image may enable the file to print. Turn on <b>Print As Image</b> from the Acrobat printing options.                                                                                                    |
| text, or illustrations are missing.                                     |                                                                    | It will take longer to print when you print a PDF file as an image.                                                                                                    |
| The print quality of photos is not good. Images are not clear.          | The resolution of the photo is very low.                           | Reduce the photo size. If you increase the photo size in the software application, the resolution will be reduced.                                                                                                    |

| Condition                                                              | Possible cause                                    | Suggested solutions                                                                                                    |
|------------------------------------------------------------------------|---------------------------------------------------|----------------------------------------------------------------------------------------------------|
| Before printing, the machine emits vapor near the output tray.         | Using damp paper can cause vapor during printing. | This is not a problem. Just keep printing.                                                                                                    |
| The machine does not print special-sized paper, such as billing paper. | Paper size and paper size setting do not match.   | Set the correct paper size in the <b>Custom</b> in <b>Paper</b> tab in <b>Printing Preferences (see</b> "Opening printing preferences" on page 32).                                |
| The printed billing paper is curled.                                   | The paper type setting does not match.            | Change the printer option and try again. Go to <b>Printing Preferences</b> , click <b>Paper</b> tab, and set type to <b>Thick</b> (see "Opening printing preferences" on page 32). |

If the inside of the machine is dirty or paper has been loaded improperly, there might be a reduction in print quality. See the table below to clear the problem.

| Condition                                      | Suggested Solutions                                                                                                    |
|------------------------------------------------|----------------------------------------------------------------------------------------------------|
| Light or faded print                           | • If a vertical white streak or faded area appears on the page, the toner supply is low. Install a new toner cartridge (see "Replacing the toner cartridge" on page 40).                                              |
| AaBbCc                                         | The paper may not meet paper specifications; for example, the paper may be too moist or rough.                                                                                                    |
| AaBbCc<br>AaBbCc                               | • If the entire page is light, the print resolution setting is too low or the toner save mode is on. Adjust the print resolution and turn the toner save mode off. See the help screen of the printer driver.         |
| AaBbCc<br>AaBbCc                               | • A combination of faded or smeared defects may indicate that the toner cartridge needs cleaning. Clean the inside of your machine (see "Cleaning the machine" on page 42).                                           |
|                                                | • The surface of the LSU part inside the machine may be dirty. Clean the inside of your machine (see "Cleaning the machine" on page 42). If these steps do not correct the problem, contact a service representative. |
| The top half of the paper is                   | The toner might not adhere properly to this type of paper.                                                                                                    |
| printed lighter than the rest of the paper     | • Change the printer option and try again. Go to <b>Printing Preferences</b> , click the <b>Paper</b> tab, and set the paper type to <b>Recycled</b> (see "Opening printing preferences" on page 32).                 |
| AaBbCc<br>AaBbCc<br>AaBbCc<br>AaBbCc<br>AaBbCc |                                                                                                    |

| Condition              | Suggested Solutions                                                                                                    |
|------------------------|----------------------------------------------------------------------------------------------------|
| Toner specks           | The paper may not meet specifications; for example, the paper may be too moist or rough.                                                                                                    |
|                        | • The transfer roller may be dirty. Clean the inside of your machine (see "Cleaning the machine" on page 42).                                                                                                    |
|                        | The paper path may need cleaning. Contact a service representative (see "Cleaning the machine" on page 42).                                                                                                    |
| Dropouts               | If faded areas, generally rounded, occur randomly on the page:                                                                                                    |
|                        | A single sheet of paper may be defective. Try reprinting the job.                                                                                                    |
| AaBbC                  | • The moisture content of the paper is uneven or the paper has moist spots on its surface. Try a different brand of paper.                                                                                             |
| АаВъС<br>АаВьС         | • The paper lot is bad. The manufacturing processes can cause some areas to reject toner. Try a different kind or brand of paper.                                                                                      |
| A a B b C<br>A a B b C | • Change the printer option and try again. Go to <b>Printing Preferences</b> , click the <b>Paper</b> tab, and set type to <b>Thick</b> or <b>Thicker</b> (see "Opening printing preferences" on page 32).             |
|                        | If these steps do not correct the problem, contact a service representative.                                                                                                    |
| White Spots            | If white spots appear on the page:                                                                                                    |
|                        | • The paper is too rough and a lot of dirt from paper falls to the inner components within the machine, so the transfer roller may be dirty. Clean the inside of your machine (see "Cleaning the machine" on page 42). |
|                        | • The paper path may need cleaning. Clean the inside of your machine (see "Cleaning the machine" on page 42).                                                                                                    |
|                        | If these steps do not correct the problem, contact a service representative.                                                                                                    |

| Condition                                      | Suggested Solutions                                                                                                    |
|------------------------------------------------|----------------------------------------------------------------------------------------------------|
| Vertical lines                                 | If black vertical streaks appear on the page:                                                                                                    |
| AaBbCc<br>AaBbCc<br>AaBbCc<br>AaBbCc<br>AaBbCc | <ul> <li>The surface (drum part) of the toner cartridge inside the machine has probably been scratched. Remove the toner cartridge and install a new one (see "Replacing the toner cartridge" on page 40).</li> <li>If white vertical streaks appear on the page:</li> </ul> |
|                                                | • The surface of the LSU part inside the machine may be dirty. Clean the inside of your machine (see "Cleaning the machine" on page 42). If these steps do not correct the problem, contact a service representative.                                                        |
| Black background                               | If the amount of background shading becomes unacceptable:                                                                                                    |
|                                                | Change to a lighter weight paper.                                                                                                    |
| AaBbCc<br>AaBbCc<br>AaBbCc<br>AaBbCc           | • Check the environmental conditions: very dry conditions or a high level of humidity (higher than 80% RH) can increase the amount of background shading.                                                                                                    |
|                                                | Remove the old toner cartridge and install a new one (see "Replacing the toner cartridge" on page 40).                                                                                                    |
|                                                | Thoroughly redistribute the toner (see "Redistributing toner" on page 39).                                                                                                    |
| Toner smear                                    | Clean the inside of the machine (see "Replacing the toner cartridge" on page 40).                                                                                                    |
| AaBbCc<br>AaBbCc<br>AaBbCc<br>AaBbCc<br>AaBbCc | Check the paper type and quality.                                                                                                    |
|                                                | Remove the toner cartridge and install a new one (see "Replacing the toner cartridge" on page 40).                                                                                                    |

| Condition                                                               | Suggested Solutions                                                                                                    |
|-------------------------------------------------------------------------|----------------------------------------------------------------------------------------------------|
| Vertical repetitive defects                                             | If marks repeatedly appear on the printed side of the page at even intervals:                                                                                                    |
| A a B b C c A a B b C c A a B b C c A a B b C c A a B b C c A a B b C c | <ul> <li>The toner cartridge may be damaged. If you still have the same problem, remove the toner cartridge and, install a new one (see "Replacing the toner cartridge" on page 40).</li> <li>Parts of the machine may have toner on them. If the defects occur on the back of the page, the problem will likely correct itself after a few more pages.</li> <li>The fusing assembly may be damaged. Contact a service representative.</li> </ul> |
| Background scatter                                                      | Background scatter results from bits of toner randomly distributed on the printed page.                                                                                                    |
|                                                                         | • The paper may be too damp. Try printing with a different batch of paper. Do not open packages of paper until necessary so that the paper does not absorb too much moisture.                                                                                                    |
|                                                                         | • If background scatter occurs on an envelope, change the printing layout to avoid printing over areas that have overlapping seams on the reverse side. Printing on seams can cause problems.                                                                                                    |
|                                                                         | Or select <b>Thick Envelope</b> from the <b>Printing Preferences</b> window (see "Opening printing preferences" on page 32).                                                                                                    |
|                                                                         | • If background scatter covers the entire surface area of a printed page, adjust the print resolution through your software application or in <b>Printing Preferences</b> (see "Opening printing preferences" on page 32). Ensure the correct paper type is selected. For example: If <b>Thicker Paper</b> is selected, but <b>Plain Paper</b> actually used, an overcharging can occur causing this copy quality problem                         |
|                                                                         | • If you are using a new toner cartridge, redistribute the toner first (see "Redistributing toner" on page 39).                                                                                                    |
| Toner particles are around bold characters or pictures                  | The toner might not adhere properly to this type of paper.                                                                                                    |
|                                                                         | • Change the printer option and try again. Go to <b>Printing Preferences</b> , click the <b>Paper</b> tab, and set the paper type to <b>Recycled</b> (see "Opening printing preferences" on page 32).                                                                                                    |
|                                                                         | • Ensure the correct paper type is selected. For example: If <b>Thicker Paper</b> is selected, but <b>Plain Paper</b> actually used, an overcharging can occur causing this copy quality problem.                                                                                                    |

| Condition                                                               | Suggested Solutions                                                                                                    |
|-------------------------------------------------------------------------|----------------------------------------------------------------------------------------------------|
| Misformed characters                                                    | If characters are improperly formed and producing hollow images, the paper stock may be too slick. Try different paper. |
| AaBbCc<br>AaBbCc<br>AaBbCc<br>AaBbCc<br>AaBbCc                          |                                                                                                    |
| Page skew                                                               | Ensure that the paper is loaded properly.                                                                               |
|                                                                         | Check the paper type and quality.                                                                                       |
| A a B b C c<br>A a B b C c<br>A a B b C c<br>A a B b C c<br>A a B b C c | Ensure that the guides are not too tight or too loose against the paper stack.                                          |
| Curl or wave                                                            | Ensure that the paper is loaded properly.                                                                               |
|                                                                         | Check the paper type and quality. Both high temperature and humidity can cause paper curl.                              |
| AaBbCC<br>AaBbCC<br>AaBbCC<br>AaBbCC<br>AaBbCC                          | • Turn the stack of paper over in the tray. Also try rotating the paper 180° in the tray.                               |

# **Printing quality problems**

| Condition                                               | Suggested Solutions                                                                                                    |
|---------------------------------------------------------|----------------------------------------------------------------------------------------------------|
| AabbCc AabbCc AabbCc AabbCc AabbCc AabbCc AabbCc AabbCc | <ul> <li>Ensure that the paper is loaded properly.</li> <li>Check the paper type and quality.</li> <li>Turn the stack of paper over in the tray. Also try rotating the paper 180° in the tray.</li> </ul>                                                                                                    |
| AaBbCc<br>AaBbCc<br>AaBbCc<br>AaBbCc<br>AaBbCc          | Check for leaking toner. Clean the inside of the machine (see "Cleaning the machine" on page 42).                                                                                                    |
| Solid color or black pages                              | <ul> <li>The toner cartridge may not be installed properly. Remove the cartridge and reinsert it.</li> <li>The toner cartridge may be defective. Remove the toner cartridge and install a new one (see "Replacing the toner cartridge" on page 40).</li> <li>The machine may require repairing. Contact a service representative.</li> </ul> |

# **Printing quality problems**

| Condition                                                                       | Suggested Solutions                                                                                                    |
|---------------------------------------------------------------------------------|----------------------------------------------------------------------------------------------------|
| AaBbCc<br>AaBbCc<br>AaBbCc<br>AaBbCc<br>AabCc<br>AabCc                          | <ul> <li>Clean the inside of the machine (see "Cleaning the machine" on page 42).</li> <li>Check the paper type and quality.</li> <li>Remove the toner cartridge and then, install a new one (see "Replacing the toner cartridge" on page 40).</li> <li>If the problem persists, the machine may require repair. Contact a service representative.</li> </ul>                                                                        |
| Character voids                                                                 | <ul> <li>Character voids are white areas within parts of characters that should be solid black:</li> <li>You may be printing on the wrong surface of the paper. Remove the paper and turn it around.</li> <li>The paper may not meet paper specifications.</li> </ul>                                                                                                    |
| Horizontal stripes  A a B b C A a B b C A a B b C A a B b C A a B b C A a B b C | <ul> <li>If horizontally aligned black streaks or smears appear:</li> <li>The toner cartridge may be installed improperly. Remove the cartridge and reinsert it.</li> <li>The toner cartridge may be defective. Remove the toner cartridge and install a new one (see "Replacing the toner cartridge" on page 40).</li> <li>If the problem persists, the machine may require repairing. Contact a service representative.</li> </ul> |

# **Printing quality problems**

| Condition                                                                                      | Suggested Solutions                                                                                                    |
|------------------------------------------------------------------------------------------------|----------------------------------------------------------------------------------------------------|
| AaBbCc<br>AaBbCc<br>AaBbCc                                                                     | <ul> <li>If the printed paper is curled or paper does not feed into the machine:</li> <li>Turn the stack of paper over in the tray. Also try rotating the paper 180° in the tray.</li> <li>Change the printer's paper option and try again. Go to <b>Printing Preferences</b>, click the <b>Paper</b> tab, and set type to <b>Thin</b> (see "Opening printing preferences" on page 32).</li> </ul> |
| <ul> <li>An unknown image repetitively appears on a few sheets</li> <li>Loose toner</li> </ul> | Your machine is probably being used at an altitude of 1,000 m (3,281 ft) or above.  The high altitude may affect the print quality, such as loose toner or light imaging. Change the altitude setting for your machine (See "Altitude adjustment" on page 107).                                                                                                    |
| <ul> <li>Light print or<br/>contamination occurs</li> </ul>                                    |                                                                                                    |

# **Operating system problems**

### **Common Windows problems**

| Condition                                                                                       | Suggested solutions                                                                                                    |
|-------------------------------------------------------------------------------------------------|----------------------------------------------------------------------------------------------------|
| "File in Use" message appears during installation.                                              | Exit all software applications. Remove all software from the startup group, then restart Windows. Reinstall the printer driver.                                                                                                    |
| "General Protection Fault", "Exception OE", "Spool 32", or "Illegal Operation" messages appear. | Close all other applications, reboot Windows and try printing again.                                                                                                    |
| "Fail To Print", "A printer timeout error occurred" message appear.                             | These messages may appear during printing. Just keep waiting until the machine finishes printing. If the message appears in ready mode or after printing has completed, check the connection and/or whether an error has occurred. |

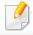

Refer to the Microsoft Windows User's Guide that came with your computer for further information on Windows error messages.

# **Operating system problems**

### **Common Macintosh problems**

| Condition                                                                                          | Suggested solutions                                                                                                    |
|----------------------------------------------------------------------------------------------------|----------------------------------------------------------------------------------------------------|
| The machine does not print PDF files correctly. Some parts of graphics, text, or                   | Printing the PDF file as an image may enable the file to print. Turn on <b>Print As Image</b> from the Acrobat printing options.        |
| illustrations are missing.                                                                         | It will take longer to print when you print a PDF file as an image.                                                                     |
| Some letters are not displayed normally during cover page printing.                                | Mac OS cannot create the font while printing the cover page. The English alphabet and numbers are displayed normally on the cover page. |
| When printing a document in Macintosh with Acrobat Reader 6.0 or higher, colors print incorrectly. | Make sure that the resolution setting in your machine driver matches the one in Acrobat Reader.                                         |

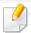

Refer to the Macintosh User's Guide that came with your computer for further information on Macintosh error messages.

# **Operating system problems**

### **Common Linux problems**

| Condition                                                                       | Suggested solutions                                                                                                    |  |  |  |  |  |
|---------------------------------------------------------------------------------|----------------------------------------------------------------------------------------------------|--|--|--|--|--|
| The machine does not print.                                                     | <ul> <li>Check if the printer driver is installed in your system. Open Unified Driver Configurator and switch to the Printers tab in the Printers configuration window to look at the list of available machines. Make sure that your machine is displayed on the list. If not, open Add new printer wizard to set up your device.</li> </ul>                                                                                                    |  |  |  |  |  |
|                                                                                 | • Check if the machine is started. Open <b>Printers configuration</b> and select your machine from the printers list. Look at the description in the <b>Selected printer</b> pane. If its status contains <b>Stopped</b> , press the <b>Start</b> button. Normal operation of the machine should be restored. The "stopped" status might be activated when some problems in printing occur.                                                                                                    |  |  |  |  |  |
|                                                                                 | • Check if your application has special print options such as "-oraw". If "-oraw" is specified in the command line parameter, then remove it to print properly. For Gimp front-end, select "print" -> "Setup printer" and edit the command line parameter in the command item.                                                                                                    |  |  |  |  |  |
| The machine does not print whole pages, and output is printed on half the page. | It is a known problem that occurs when a color machine is used on version 8.51 or earlier of Ghostscript, 64-bit Linux OS, and has been reported to bugs.ghostscript.com as Ghostscript Bug 688252.The problem is solved in AFPL Ghostscript v. 8.52 or above. Download the latest version of AFPL Ghostscript from http://sourceforge.net/projects/ghostscript/ and install it to solve this problem.                                                                                                    |  |  |  |  |  |
| "Cannot open port device file" error message appears when printing a document.  | Avoid changing print job parameters (e.q., via LPR GUI) while a print job is in progress. Known versions of CUPS server break the print job whenever print options are changed and then try to restart the job from the beginning. Since Unified Linux Driver locks the port while printing, the abrupt termination of the driver keeps the port locked and unavailable for subsequent print jobs. If this situation occurs, try to release the port by selecting <b>Release port</b> in the <b>Port configuration</b> window. |  |  |  |  |  |

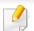

Refer to the Linux User's Guide that came with your computer for further information on Linux error messages.

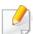

The following glossary helps you get familiar with the product by understanding the terminologies commonly used with printing as well as mentioned in this user's guide.

#### 802.11

802.11 is a set of standards for wireless local area network (WLAN) communication, developed by the IEEE LAN/MAN Standards Committee (IEEE 802).

### 802.11b/g/n

802.11b/g/n can share same hardware and use the 2.4 GHz band. 802.11b supports bandwidth up to 11 Mbps, 802.11n supports bandwidth up to 150 Mbps. 802.11b/g/n devices may occasionally suffer interference from microwave ovens, cordless telephones, and Bluetooth devices.

### **Access point**

Access Point or Wireless Access Point (AP or WAP) is a device that connects wireless communication devices together on wireless local area networks (WLAN), and acts as a central transmitter and receiver of WLAN radio signals.

#### **ADF**

An Automatic Document Feeder (ADF) is a scanning unit that will automatically feed an original sheet of paper so that the machine can scan some amount of the paper at once.

### **AppleTalk**

AppleTalk is a proprietary suite of protocols developed by Apple, Inc for computer networking. It was included in the original Macintosh (1984) and is now deprecated by Apple in favor of TCP/IP networking.

### **BIT Depth**

A computer graphics term describing the number of bits used to represent the color of a single pixel in a bitmapped image. Higher color depth gives a broader range of distinct colors. As the number of bits increases, the number of possible colors becomes impractically large for a color map. 1-bit color is commonly called as monochrome or black and white.

#### **BMP**

A bitmapped graphics format used internally by the Microsoft Windows graphics subsystem (GDI), and used commonly as a simple graphics file format on that platform.

#### **BOOTP**

Bootstrap Protocol. A network protocol used by a network client to obtain its IP address automatically. This is usually done in the bootstrap process of computers or operating systems running on them. The BOOTP servers assign the IP address from a pool of addresses to each client. BOOTP enables 'diskless workstation' computers to obtain an IP address prior to loading any advanced operating system.

#### **CCD**

Charge Coupled Device (CCD) is a hardware which enables the scan job. CCD Locking mechanism is also used to hold the CCD module to prevent any damage when you move the machine.

#### **Collation**

Collation is a process of printing a multiple-copy job in sets. When collation is selected, the device prints an entire set before printing additional copies.

#### **Control Panel**

A control panel is a flat, typically vertical, area where control or monitoring instruments are displayed. They are typically found in front of the machine.

#### Coverage

It is the printing term used for a toner usage measurement on printing. For example, 5% coverage means that an A4 sided paper has about 5% image or text on it. So, if the paper or original has complicated images or lots of text on it, the coverage will be higher and at the same time, a toner usage will be as much as the coverage.

#### **CSV**

Comma Separated Values (CSV). A type of file format, CSV is used to exchange data between disparate applications. The file format, as it is used in Microsoft Excel, has become a de facto standard throughout the industry, even among non-Microsoft platforms.

#### **DADF**

A Duplex Automatic Document Feeder (DADF) is a scanning unit that will automatically feed and turn over an original sheet of paper so that the machine can scan on both sides of the paper.

#### **Default**

The value or setting that is in effect when taking a printer out of its box state, reset, or initialized.

#### **DHCP**

A Dynamic Host Configuration Protocol (DHCP) is a client-server networking protocol. A DHCP server provides configuration parameters specific to the DHCP client host requesting, generally, information required by the client host to participate on an IP network. DHCP also provides a mechanism for allocation of IP addresses to client hosts.

#### **DIMM**

Dual Inline Memory Module (DIMM), a small circuit board that holds memory. DIMM stores all the data within the machine like printing data, received fax data.

#### **DLNA**

The Digital Living Network Alliance (DLNA) is a standard that allows devices on a home network to share information with each other across the network.

#### **DNS**

The Domain Name Server (DNS) is a system that stores information associated with domain names in a distributed database on networks, such as the Internet.

#### **Dot Matrix Printer**

A dot matrix printer refers to a type of computer printer with a print head that runs back and forth on the page and prints by impact, striking an ink-soaked cloth ribbon against the paper, much like a typewriter.

#### **DPI**

Dots Per Inch (DPI) is a measurement of resolution that is used for scanning and printing. Generally, higher DPI results in a higher resolution, more visible detail in the image, and a larger file size.

#### **DRPD**

Distinctive Ring Pattern Detection. Distinctive Ring is a telephone company service which enables a user to use a single telephone line to answer several different telephone numbers.

### **Duplex**

A mechanism that will automatically turn over a sheet of paper so that the machine can print (or scan) on both sides of the paper. A printer equipped with a Duplex Unit can print on both sides of paper during one print cycle.

### **Duty Cycle**

Duty cycle is the page quantity which does not affect printer performance for a month. Generally the printer has the lifespan limitation such as pages per year. The lifespan means the average capacity of print-outs, usually within the warranty period. For example, if the duty cycle is 48,000 pages per month assuming 20 working days, a printer limits 2,400 pages a day.

#### **ECM**

Error Correction Mode (ECM) is an optional transmission mode built into Class 1 fax machines or fax modems. It automatically detects and corrects errors in the fax transmission process that are sometimes caused by telephone line noise.

#### **Emulation**

Emulation is a technique of one machine obtaining the same results as another.

An emulator duplicates the functions of one system with a different system, so that the second system behaves like the first system. Emulation focuses on exact reproduction of external behavior, which is in contrast to simulation, which concerns an abstract model of the system being simulated, often considering its internal state.

#### **Ethernet**

Ethernet is a frame-based computer networking technology for local area networks (LANs). It defines wiring and signaling for the physical layer, and frame formats and protocols for the media access control (MAC)/data link layer of the OSI model. Ethernet is mostly standardized as IEEE 802.3. It has become the most widespread LAN technology in use during the 1990s to the present.

#### **EtherTalk**

A suite of protocols developed by Apple Computer for computer networking. It was included in the original Macintosh (1984) and is now deprecated by Apple in favor of TCP/IP networking.

#### **FDI**

Foreign Device Interface (FDI) is a card installed inside the machine to allow a third party device such as a coin operated device or a card reader. Those devices allow the pay-for-print service on your machine.

#### **FTP**

A File Transfer Protocol (FTP) is a commonly used protocol for exchanging files over any network that supports the TCP/IP protocol (such as the Internet or an intranet).

#### **Fuser Unit**

The part of a laser printer that fuses the toner onto the print media. It consists of a heat roller and a pressure roller. After toner is transferred onto the paper, the fuser unit applies heat and pressure to ensure that the toner stays on the paper permanently, which is why paper is warm when it comes out of a laser printer.

#### **Gateway**

A connection between computer networks, or between a computer network and a telephone line. It is very popular, as it is a computer or a network that allows access to another computer or network.

### Grayscale

A shades of gray that represent light and dark portions of an image when color images are converted to grayscale; colors are represented by various shades of gray.

#### **Halftone**

An image type that simulates grayscale by varying the number of dots. Highly colored areas consist of a large number of dots, while lighter areas consist of a smaller number of dots.

#### **HDD**

Hard Disk Drive (HDD), commonly referred to as a hard drive or hard disk, is a non-volatile storage device which stores digitally-encoded data on rapidly rotating platters with magnetic surfaces.

#### **IEEE**

The Institute of Electrical and Electronics Engineers (IEEE) is an international non-profit, professional organization for the advancement of technology related to electricity.

#### **IEEE 1284**

The 1284 parallel port standard was developed by the Institute of Electrical and Electronics Engineers (IEEE). The term "1284-B" refers to a specific connector type on the end of the parallel cable that attaches to the peripheral (for example, a printer).

#### Intranet

A private network that uses Internet Protocols, network connectivity, and possibly the public telecommunication system to securely share part of an organization's information or operations with its employees. Sometimes the term refers only to the most visible service, the internal website.

#### **IP address**

An Internet Protocol (IP) address is a unique number that devices use in order to identify and communicate with each other on a network utilizing the Internet Protocol standard.

#### **IPM**

The Images Per Minute (IPM) is a way of measuring the speed of a printer. An IPM rate indicates the number of single-sided sheets a printer can complete within one minute.

#### **IPP**

The Internet Printing Protocol (IPP) defines a standard protocol for printing as well as managing print jobs, media size, resolution, and so forth. IPP can be used locally or over the Internet to hundreds of printers, and also supports access control, authentication, and encryption, making it a much more capable and secure printing solution than older ones.

#### IPX/SPX

IPX/SPX stands for Internet Packet Exchange/Sequenced Packet Exchange. It is a networking protocol used by the Novell NetWare operating systems. IPX and SPX both provide connection services similar to TCP/IP, with the IPX protocol having similarities to IP, and SPX having similarities to TCP. IPX/SPX was primarily designed for local area networks (LANs), and is a very efficient protocol for this purpose (typically its performance exceeds that of TCP/IP on a LAN).

#### ISO

The International Organization for Standardization (ISO) is an international standard-setting body composed of representatives from national standards bodies. It produces world-wide industrial and commercial standards.

#### ITU-T

The International Telecommunication Union is an international organization established to standardize and regulate international radio and telecommunications. Its main tasks include standardization, allocation of the radio spectrum, and organizing interconnection arrangements between different countries to allow international phone calls. A -T out of ITU-T indicates telecommunication.

#### ITU-T No. 1 chart

Standardized test chart published by ITU-T for document facsimile transmissions.

#### **JBIG**

Joint Bi-level Image Experts Group (JBIG) is an image compression standard with no loss of accuracy or quality, which was designed for compression of binary images, particularly for faxes, but can also be used on other images.

#### **JPEG**

Joint Photographic Experts Group (JPEG) is a most commonly used standard method of lossy compression for photographic images. It is the format used for storing and transmitting photographs on the World Wide Web.

#### **LDAP**

The Lightweight Directory Access Protocol (LDAP) is a networking protocol for querying and modifying directory services running over TCP/IP.

#### **LED**

A Light-Emitting Diode (LED) is a semiconductor device that indicates the status of a machine.

#### **MAC** address

Media Access Control (MAC) address is a unique identifier associated with a network adapter. MAC address is a unique 48-bit identifier usually written as 12 hexadecimal characters grouped in pairs (e. g., 00-00-0c-34-11-4e). This address is usually hard-coded into a Network Interface Card (NIC) by its manufacturer, and used as an aid for routers trying to locate machines on large networks.

#### **MFP**

Multi Function Peripheral (MFP) is an office machine that includes the following functionality in one physical body, so as to have a printer, a copier, a fax, a scanner and etc.

#### MH

Modified Huffman (MH) is a compression method for decreasing the amount of data that needs to be transmitted between the fax machines to transfer the image recommended by ITU-T T.4. MH is a codebook-based run-length encoding scheme optimized to efficiently compress white space. As most faxes consist mostly of white space, this minimizes the transmission time of most faxes.

#### **MMR**

Modified Modified READ (MMR) is a compression method recommended by ITU-TT.6.

#### Modem

A device that modulates a carrier signal to encode digital information, and also demodulates such a carrier signal to decode transmitted information.

#### MR

Modified Read (MR) is a compression method recommended by ITU-T T.4. MR encodes the first scanned line using MH. The next line is compared to the first, the differences determined, and then the differences are encoded and transmitted.

#### **NetWare**

A network operating system developed by Novell, Inc. It initially used cooperative multitasking to run various services on a PC, and the network protocols were based on the archetypal Xerox XNS stack. Today NetWare supports TCP/IP as well as IPX/SPX.

#### **OPC**

Organic Photo Conductor (OPC) is a mechanism that makes a virtual image for print using a laser beam emitted from a laser printer, and it is usually green or rust colored and has a cylinder shape.

An imaging unit containing a drum slowly wears the drum surface by its usage in the printer, and it should be replaced appropriately since it gets worn from contact with the cartridge development brush, cleaning mechanism, and paper.

### **Originals**

The first example of something, such as a document, photograph or text, etc, which is copied, reproduced or translated to produce others, but which is not itself copied or derived from something else.

#### OSI

Open Systems Interconnection (OSI) is a model developed by the International Organization for Standardization (ISO) for communications. OSI offers a standard, modular approach to network design that divides the required set of complex functions into manageable, self-contained, functional layers. The layers are, from top to bottom, Application, Presentation, Session, Transport, Network, Data Link and Physical.

#### **PABX**

A private automatic branch exchange (PABX) is an automatic telephone switching system within a private enterprise.

#### **PCL**

Printer Command Language (PCL) is a Page Description Language (PDL) developed by HP as a printer protocol and has become an industry standard. Originally developed for early inkjet printers, PCL has been released in varying levels for thermal, dot matrix printer, and laser printers.

#### **PDF**

Portable Document Format (PDF) is a proprietary file format developed by Adobe Systems for representing two dimensional documents in a device independent and resolution independent format.

### **PostScript**

PostScript (PS) is a page description language and programming language used primarily in the electronic and desktop publishing areas. - that is run in an interpreter to generate an image.

#### **Printer Driver**

A program used to send commands and transfer data from the computer to the printer.

#### **Print Media**

The media like paper, envelopes, labels, and transparencies which can be used in a printer, a scanner, a fax or, a copier.

#### **PPM**

Pages Per Minute (PPM) is a method of measurement for determining how fast a printer works, meaning the number of pages a printer can produce in one minute.

#### **PRN file**

An interface for a device driver, this allows software to interact with the device driver using standard input/output system calls, which simplifies many tasks.

#### **Protocol**

A convention or standard that controls or enables the connection, communication, and data transfer between two computing endpoints.

#### PS

See PostScript.

#### **PSTN**

The Public-Switched Telephone Network (PSTN) is the network of the world's public circuit-switched telephone networks which, on industrial premises, is usually routed through the switchboard.

#### **RADIUS**

Remote Authentication Dial In User Service (RADIUS) is a protocol for remote user authentication and accounting. RADIUS enables centralized management of authentication data such as usernames and passwords using an AAA (authentication, authorization, and accounting) concept to manage network access.

#### Resolution

The sharpness of an image, measured in Dots Per Inch (DPI). The higher the dpi, the greater the resolution.

#### **SMB**

Server Message Block (SMB) is a network protocol mainly applied to share files, printers, serial ports, and miscellaneous communications between nodes on a network. It also provides an authenticated Inter-process communication mechanism.

#### **SMTP**

Simple Mail Transfer Protocol (SMTP) is the standard for e-mail transmissions across the Internet. SMTP is a relatively simple, text-based protocol, where one or more recipients of a message are specified, and then the message text is transferred. It is a client-server protocol, where the client transmits an email message to the server.

#### **SSID**

Service Set Identifier (SSID) is a name of a wireless local area network (WLAN). All wireless devices in a WLAN use the same SSID in order to communicate with each other. The SSIDs are case-sensitive and have a maximum length of 32 characters.

#### **Subnet Mask**

The subnet mask is used in conjunction with the network address to determine which part of the address is the network address and which part is the host address.

#### TCP/IP

The Transmission Control Protocol (TCP) and the Internet Protocol (IP); the set of communications protocols that implement the protocol stack on which the Internet and most commercial networks run.

#### **TCR**

Transmission Confirmation Report (TCR) provides details of each transmission such as job status, transmission result and number of pages sent. This report can be set to print after each job or only after failed transmissions.

#### TIFF

Tagged Image File Format (TIFF) is a variable-resolution bitmapped image format. TIFF describes image data that typically come from scanners. TIFF images make use of tags, keywords defining the characteristics of the image that is included in the file. This flexible and platform-independent format can be used for pictures that have been made by various image processing applications.

### **Toner Cartridge**

A kind of bottle or container used in a machine like a printer which contains toner. Toner is a powder used in laser printers and photocopiers, which forms the text and images on the printed paper. Toner can be fused by by a combination of heat/pressure from the fuser, causing it to bind to the fibers in the paper.

#### **TWAIN**

An industry standard for scanners and software. By using a TWAIN-compliant scanner with a TWAIN-compliant program, a scan can be initiated from within the program. It is an image capture API for Microsoft Windows and Apple Macintosh operating systems.

#### **UNC Path**

Uniform Naming Convention (UNC) is a standard way to access network shares in Window NT and other Microsoft products. The format of a UNC path is: \\<servername>\<Additional directory>

#### **URL**

Uniform Resource Locator (URL) is the global address of documents and resources on the Internet. The first part of the address indicates what protocol to use, the second part specifies the IP address or the domain name where the resource is located.

#### **USB**

Universal Serial Bus (USB) is a standard that was developed by the USB Implementers Forum, Inc., to connect computers and peripherals. Unlike the parallel port, USB is designed to concurrently connect a single computer USB port to multiple peripherals.

#### **Watermark**

A watermark is a recognizable image or pattern in paper that appears lighter when viewed by transmitted light. Watermarks were first introduced in Bologna, Italy in 1282; they have been used by papermakers to identify their product, and also on postage stamps, currency, and other government documents to discourage counterfeiting.

#### **WEP**

Wired Equivalent Privacy (WEP) is a security protocol specified in IEEE 802.11 to provide the same level of security as that of a wired LAN. WEP provides security by encrypting data over radio so that it is protected as it is transmitted from one end point to another.

#### **WIA**

Windows Imaging Architecture (WIA) is an imaging architecture that is originally introduced in Windows Me and Windows XP. A scan can be initiated from within these operating systems by using a WIA-compliant scanner.

#### **WPA**

Wi-Fi Protected Access (WPA) is a class of systems to secure wireless (Wi-Fi) computer networks, which was created to improve upon the security features of WEP.

#### **WPA-PSK**

WPA-PSK (WPA Pre-Shared Key) is special mode of WPA for small business or home users. A shared key, or password, is configured in the wireless access point (WAP) and any wireless laptop or desktop devices. WPA-PSK generates a unique key for each session between a wireless client and the associated WAP for more advanced security.

#### **WPS**

The Wi-Fi Protected Setup (WPS) is a standard for establishing a wireless home network. If your wireless access point supports WPS, you can configure the wireless network connection easily without a computer.

#### **XPS**

XML Paper Specification (XPS) is a specification for a Page Description Language (PDL) and a new document format, which has benefits for portable document and electronic document, developed by Microsoft. It is an XML-based specification, based on a new print path and a vector-based device-independent document format.

## Index

| С                                                                                                    |                            | G                                                                                                    |                                     | special media                                                              | 26                   |  |
|----------------------------------------------------------------------------------------------------|----------------------------|----------------------------------------------------------------------------------------------------|-------------------------------------|----------------------------------------------------------------------------|----------------------|--|
| cleaning                                                                                                    |                            | general icons                                                                                                    | 8                                   | local                                                                      |                      |  |
| inside                                                                                                    | 43                         | glossary                                                                                                    | 151                                 | driver installation<br>driver reinstalling                                 | 18<br>20             |  |
| outside<br>pickup roller                                                                                     | 42<br>45                   | J                                                                                                    |                                     | M                                                                          | 20                   |  |
| cleaning a machine<br>control panel<br>convention<br><b>D</b>                                                | 42<br>16<br>8              | jam clearing paper tips for avoiding paper jams  L                                                                           | 50<br>48                            | Macintosh  common Macintosh problems  driver installation for network co   |                      |  |
| Dell Printer Status  E                                                                                       | 127                        | Linux  common Linux problems  driver installation for network co                                                             | 150                                 | 71 driver reinstallation for USB cable connecte 7 printing 11              |                      |  |
| embedded web service general information 123                                                                 |                            | driver installation for USB cable connected 73 driver reinstallation for USB cable connected 74                              |                                     | system requirements manual feeding in the tray using special media         |                      |  |
| favorites settings, for printing<br>features<br>print media feature<br>firmware update utility<br>front view | 33<br>4<br>58<br>121<br>15 | printer properties printing system requirements unifled driver configurator loading manual feeding in tray paper in the tray | 119<br>118<br>62<br>129<br>26<br>24 | network driver installation Linux Macintosh Windows installing environment | 80<br>79<br>78<br>63 |  |

## Index

| introducing network programs | 76  | printer preferences                  |     | paper error                    | 49  |
|------------------------------|-----|--------------------------------------|-----|--------------------------------|-----|
| IPv6 configuration           | 82  | Linux                                | 119 |                                |     |
| wireless network setup       | 83  | Printing                             | 31  | <u>S</u>                       |     |
| N-up printing                |     | printing                             |     | safety                         |     |
| Macintosh                    | 116 | changing the default print settings  | 108 | information                    | 9   |
| 0                            |     | Linux                                | 118 | symbols                        | 9   |
| 0                            |     | Macintosh                            | 116 | special print features         | 106 |
| overlay printing             |     | multiple pages on one sheet of paper |     | specifications                 | 56  |
| create                       | 114 | Macintosh                            | 116 | print media                    | 58  |
| delete                       | 115 | printing a document                  |     | supplies                       |     |
| print                        | 114 | Windows                              | 31  | available supplies             | 36  |
| <u>P</u>                     |     | printing to a file                   | 110 | estimated toner cartridge life | 38  |
|                              |     | printing a document                  |     | ordering                       | 36  |
| placing a machine            |     | Linux                                | 118 | replacing toner cartridge      | 40  |
| adjusting the altitude       | 107 | Macintosh                            | 116 | Supplies Ordering Utility      | 122 |
| print media                  |     | problems                             |     | _                              |     |
| card stock                   | 29  | paper feeding problems               | 134 | <u>T</u>                       |     |
| envelope                     | 27  | power problems                       | 135 | toner cartridge                |     |
| labels                       | 28  | printing problems                    | 136 | estimated life                 | 38  |
| output support               | 58  | printing quality problems            | 140 | handling instructions          | 37  |
| preprinted paper             | 29  | _                                    |     | non-Dell and refilled          | 37  |
| special media                | 26  | R                                    |     | redistributing toner           | 39  |
| print resolution set         |     | rear view                            | 15  | replacing the cartridge        | 40  |
| Linux                        | 118 | resolution                           |     | storing                        | 37  |

## Index

| tray                                     |                 |
|------------------------------------------|-----------------|
| adjusting the width and length           | 23              |
| changing the tray size                   | 23              |
| feed manually in the tray                | 26              |
| U                                        |                 |
| understanding the status LED             | 53              |
| USB cable                                |                 |
| driver installation                      | 71, 73          |
| driver reinstallation                    | 72, 74          |
| using help                               | 33, 117         |
| W                                        |                 |
| watermark                                |                 |
| create                                   | 112             |
| delete                                   | 113             |
| edit                                     | 113             |
| Windows                                  |                 |
| common Windows problems                  | 148             |
| driver installation for network co       | nnected 78      |
| driver installation for USB cable of 18, | connected<br>20 |
| system requirements                      | 61              |
| wireless                                 |                 |

| ad hoc mode         | 83 |
|---------------------|----|
| Infrastructure mode | 83 |
| USB cable           | 87 |
| WPS                 |    |
| PBC                 | 86 |
| PIN                 | 86 |